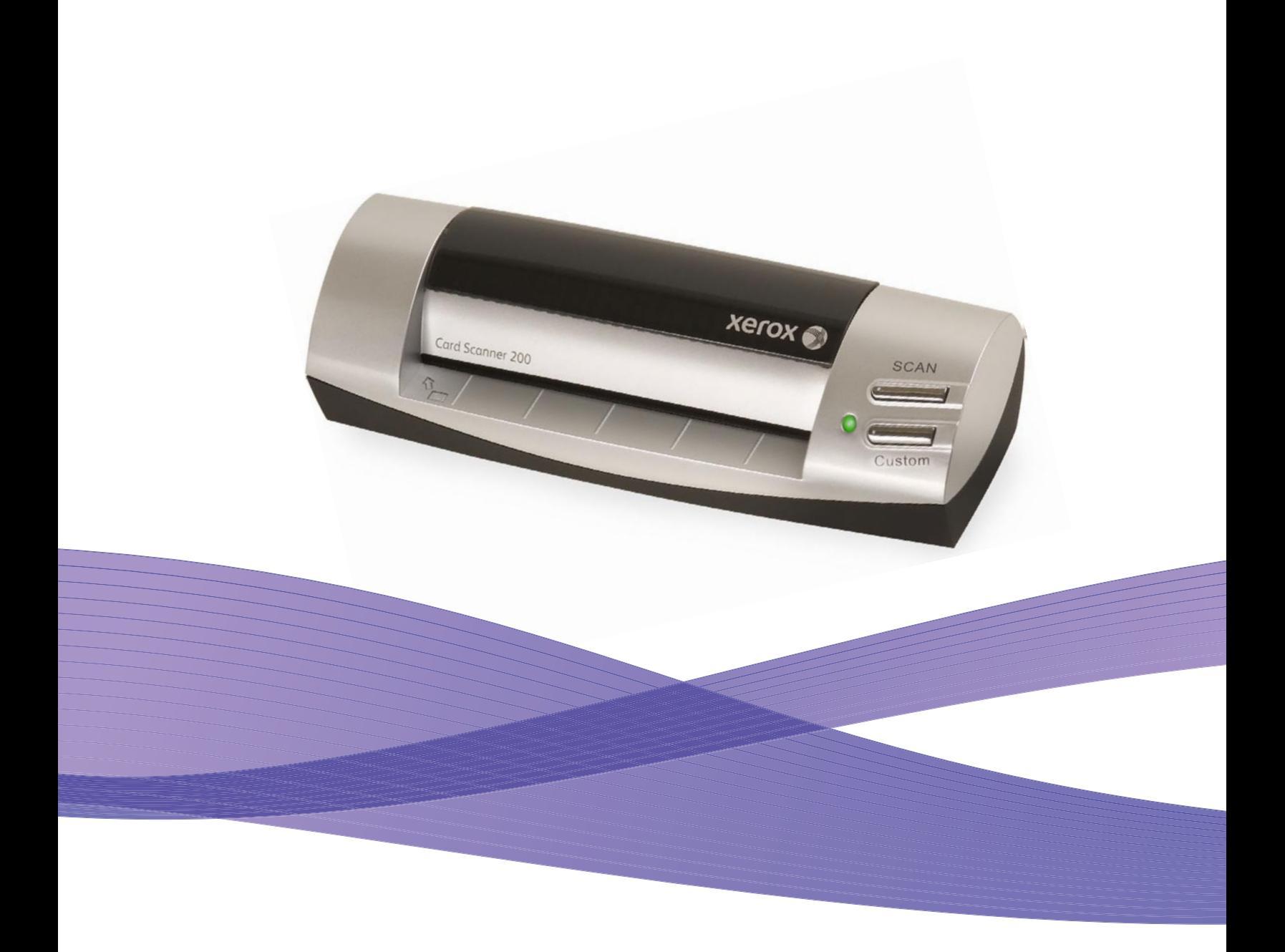

# Card Scanner 200 Guia do usuário

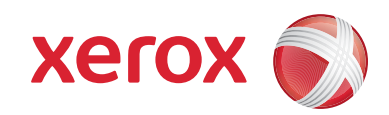

Design © 2009 Xerox Corporation. Todos os direitos reservados. Xerox®, e o design da esfera de conectividade são marcas comerciais da Xerox Corporation nos Estados Unidos e/ou em outros países.

Conteúdo © 2009 Visioneer, Inc. Todos os direitos reservados. O nome Visioneer e o logotipo são marcas registradas da Visioneer, Inc.

É proibido reproduzir, adaptar ou traduzir este documento sem permissão prévia por escrito, exceto conforme permitido sob as leis de copyright.

Os nomes de marca e logotipos PaperPort® são marcas registradas da Nuance Communications, Inc.

O nome de marca e logotipo NewSoft Presto! BizCard são marcas registradas da NewSoft Technology Corporation.

ArcSoft PhotoImpression® é um nome de marca registrada da ArcSoft, Inc.

VRS™ é uma marca comercial da Kofax Image Products, Inc.

Adobe®, Adobe® Reader® e o logotipo Adobe® PDF® são marcas registradas da Adobe Systems Incorporated nos Estados Unidos e/ou em outros países. O logotipo Adobe PDF será exibido no software deste produto e o acesso total aos recursos do software da Adobe estará disponível apenas se qualquer produto da Adobe estiver instalado no seu computador.

Microsoft é uma marca registrada da Microsoft Corporation nos EUA. Windows é uma marca comercial e Sharepoint® é uma marca registrada da Microsoft Corporation. ZyINDEX é uma marca registrada da ZyLAB International, Inc. Porção do kit de ferramentas ZyINDEX, Copyright © 1990-1998, ZyLAB International, Inc. Todos os direitos reservados. Todos os outros produtos mencionados aqui podem ser marcas registradas de suas respectivas empresas.

As informações estão sujeitas à alteração sem aviso e não representam um compromisso da parte da Visioneer.

O software descrito é fornecido sob um contrato de licença. O software pode ser usado ou copiado somente de acordo com os termos desse contrato. É proibido por lei copiar o software em qualquer mídia, exceto se permitido especificamente no contrato de licença. Nenhuma parte deste documento pode ser produzida ou transmitida em qualquer formato ou por qualquer meio, eletrônico ou mecânico, incluindo fotocópia, gravação ou sistemas de armazenamento e recuperação de informações, nem traduzido para outro idioma, com qualquer propósito diferente de uso pessoal do licenciado e conforme especificamente permitido no contrato de licença, sem a permissão expressa por escrito da Visioneer.

Número de peça: 05-0776-100

Legenda dos direitos restritos

O uso, a duplicação ou a divulgação deste documento está sujeito a restrições, conforme definido na subdivisão do contrato (c)(1)(ii) dos Rights in Technical Data and Computer Software – cláusula 52.227-FAR14. Os materiais digitalizados por esse produto podem estar protegidos por leis e outras regulamentações governamentais como as leis de copyright. O cliente é o único responsável pelo cumprimento de todas essas leis e regulamentações.

# Índice

### **[Bem-vindo](#page-5-0)**

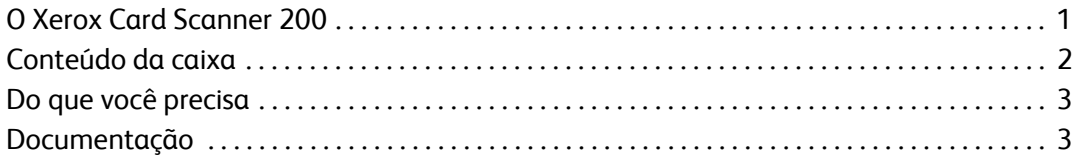

## **[Instalação](#page-8-0)**

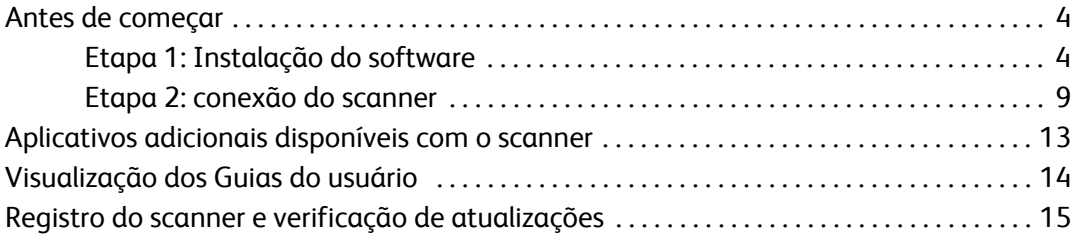

## **[Digitalizando](#page-20-0)**

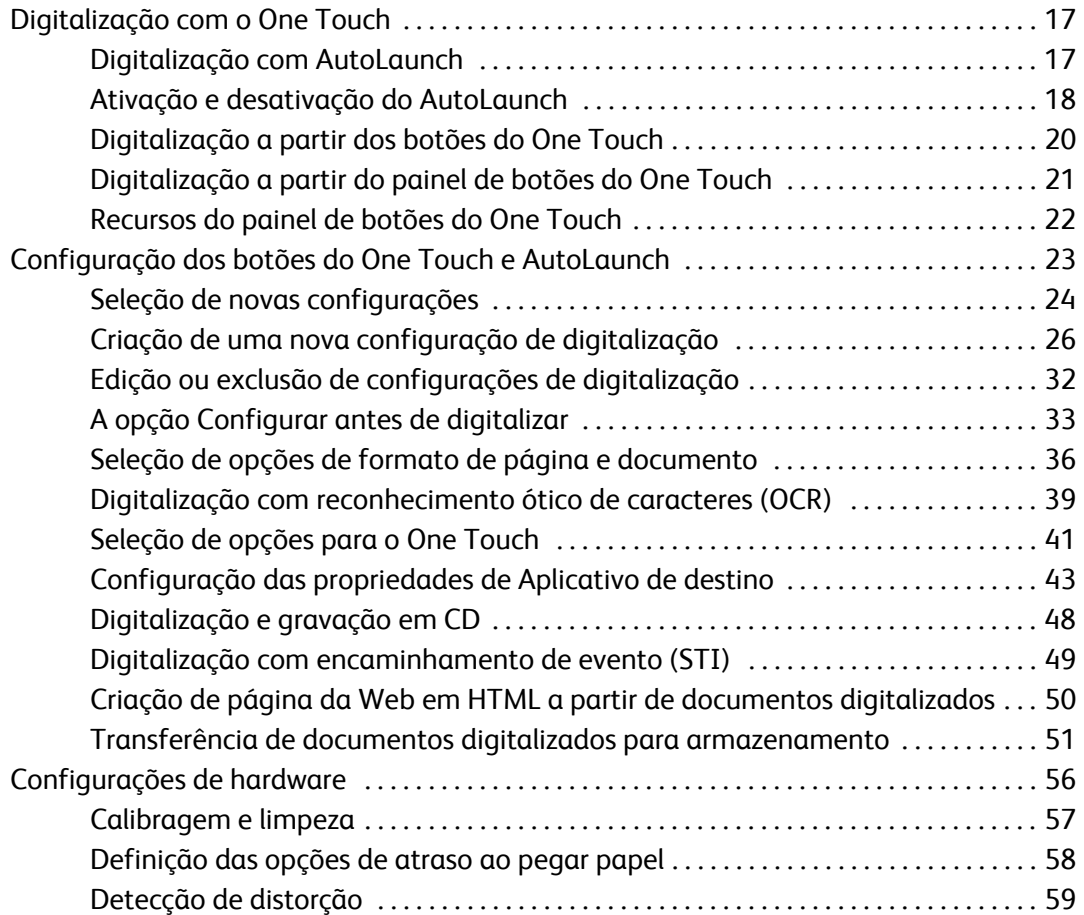

Índice

### **[Digitalização a partir da interface TWAIN](#page-64-0)**

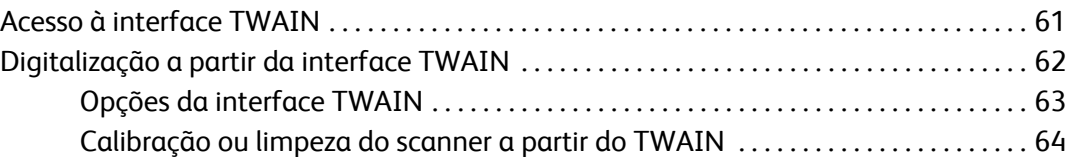

### **[Digitalização a partir da interface Windows Image Acquisition](#page-70-0)**

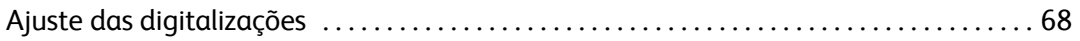

### **[Manutenção](#page-73-0)**

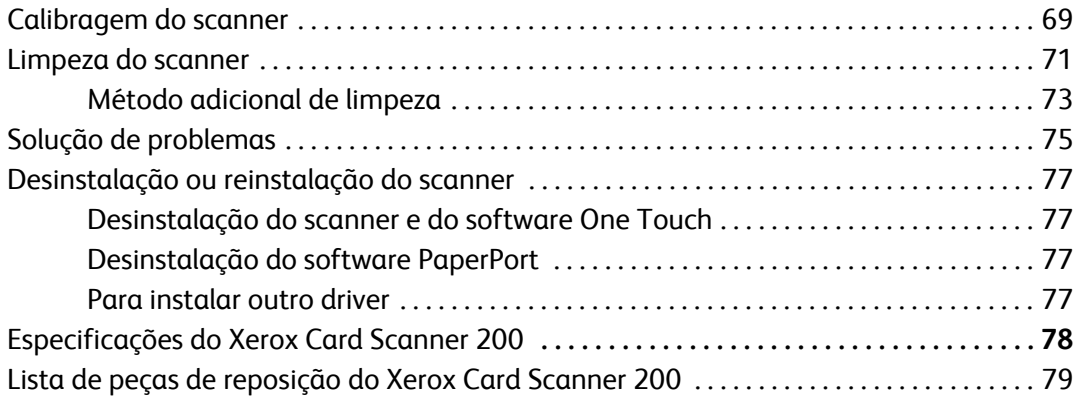

## **[Appendix A Avisos](#page-85-0)**

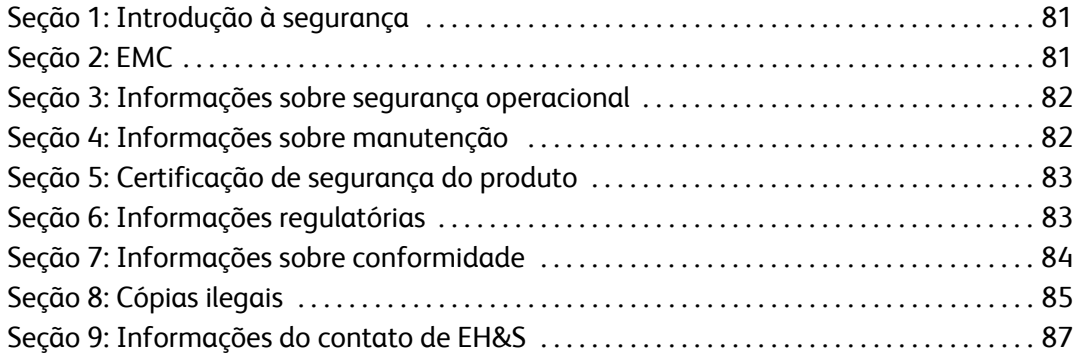

## **[Índice](#page-93-0)**

# <span id="page-5-0"></span>Bem-vindo

Parabéns por adquirir o Xerox Card Scanner 200. Com este scanner, você pode digitalizar itens rapidamente, como cartões de visita, recibos, fotografias e cartões plásticos com relevo e colocar suas imagens eletrônicas em seu computador. A alimentação do scanner é fornecida pela porta USB do computador e, por isso, ele é perfeito para levar em viagens.

## <span id="page-5-1"></span>**O Xerox Card Scanner 200**

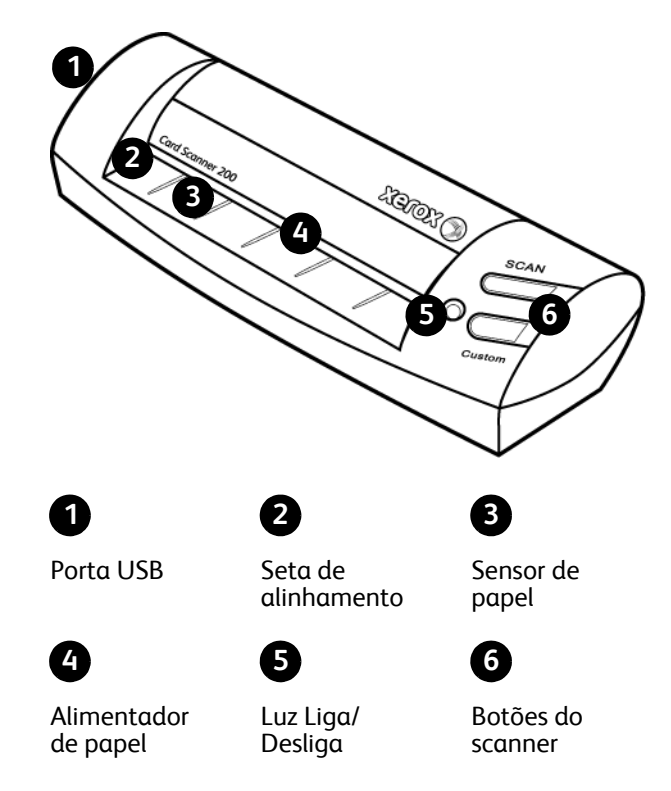

**Porta Universal Serial Bus (USB)** — Conecta o scanner ao computador.

**Seta de alinhamento** — Mostra onde alinhar a borda superior esquerda do item que será digitalizado.

**Sensor de papel — Reconhece quando um item é inserido no scanner.** 

**Alimentador de papel** — Coloque um item virado para baixo no scanner. A página será alimentada conforme for digitalizada.

**Luz Liga/Desliga** — A luz verde indica que o scanner está recebendo energia do computador.

**Botões do scanner** — Pressionar um botão digitaliza o item usando as configurações especificadas nas janelas de Propriedades do One Touch. Mantenha pressionado por três segundos e solte um botão para abrir a janela Propriedades do One Touch.

# <span id="page-6-0"></span>**Conteúdo da caixa**

Antes de instalar o software, verifique o conteúdo da caixa para certificarHse de que todas as peças estão incluídas. Se houver itens faltando ou danificados, entre em contato com a loja onde o scanner foi adquirido.

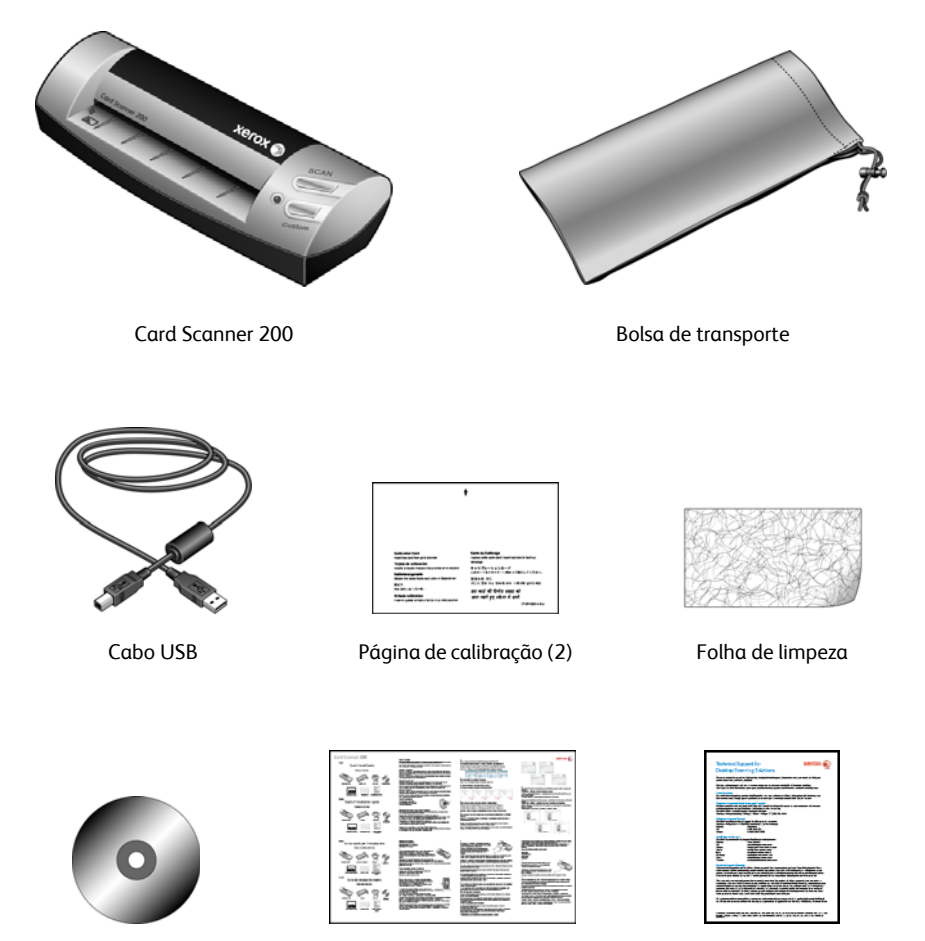

Disco de instalação Guia de instalação rápida Cartão de suporte técnico

# <span id="page-7-0"></span>**Do que você precisa**

### **PC Pentium 4 compatível com IBM ou equivalente a AMD com:**

- Uma unidade de DVD-ROM
- Uma porta Universal Serial Bus (USB) disponível
- Sistema operacional Microsoft<sup>®</sup> Windows®: Windows 2000 (Service Pack 4), Windows XP de 32 bits (Service Pack 2 ou 3), Windows Vista de 32 ou 64 bits
- *Windows 2000 e XP:* No mínimo 512 megabytes (MB) de memória interna (RAM) *Windows Vista:* No mínimo 1 gigabyte (GB) de memória interna (RAM)
- Pelo menos 350 MB de espaço livre em disco

### **Um monitor VGA ou SVGA**

As configurações recomendadas para o monitor são:

- High Color (16 bits) ou True Color (24-bits ou 32 bits)
- Resolução definida como pelo menos 800 x 600 pixels

Para definir as cores e a resolução do monitor:

- Abra o Painel de controle do Windows
- Clique duas vezes em **Vídeo** e, em seguida, selecione a guia **Configurações**

## <span id="page-7-1"></span>**Documentação**

A seguinte documentação é fornecida com o scanner:

- Guia de instalação rápida Instruções resumidas de instalação.
- Guia do usuário do scanner Xerox Disponível no disco de instalação. Contém informações detalhadas de instalação, digitalização, configuração e manutenção.
- Miniguias No disco de instalação; contêm instruções detalhadas sobre como usar o módulo One Touch VRS e o link de destino SharePoint.
- Leiame Contém as informações mais recentes sobre o scanner e instalação de software.
- Guia do usuário do PaperPort Disponível no disco de instalação. Contém informações detalhadas sobre os recursos e a configuração do software PaperPort.
- Guia do usuário do BizCard No disco de instalação; contém instruções detalhadas para usar o software.
- Guia do usuário do PhotoImpression No disco de instalação; contém instruções detalhadas para usar o software.
- Ajuda online Para a configuração do scanner, interfaces TWAIN e WIA e software PaperPort.

# <span id="page-8-0"></span>Instalação

A instalação consiste em um rápido processo de duas etapas:

- 1. Instalação de software
- 2. Conexão do scanner

# <span id="page-8-1"></span>**Antes de começar**

*Leia atentamente os itens a seguir antes de iniciar a instalação:*

- **As informações neste guia podem abordar softwares não fornecidos com o scanner adquirido. Desconsidere quaisquer informações sobre o software não aplicáveis ao scanner. Visite o site www.xeroxscanners.com a fim de obter as últimas atualizações de software para o scanner Xerox.**
- **Se houver software antivírus ou anti-spyware em execução no computador, é possível que, durante a instalação, sejam exibidas mensagens ou alertas perguntando se você permite que a instalação prossiga. Embora as mensagens possam diferir dependendo do software em execução no computador, você deverá permitir a continuação da instalação se esta opção estiver disponível. Outra opção é desligar o software antivírus ou anti-spyware antes de instalar o scanner, mas, se fizer isso, lembre-se de reativá-lo quando a instalação estiver concluída.**
- **Se você já tiver um scanner conectado ao seu computador, é recomendável que você remova os drivers correspondentes a ele antes de instalar o scanner Xerox. É possível remover esses programas a partir da lista Adicionar ou remover programas do Windows. Consulte o manual do usuário fornecido com seu outro scanner para obter instruções sobre como remover o driver e o software da unidade.**
- **Se o computador estiver operando com Windows Vista, a tela do Controle de Conta de Usuário do Vista poderá ser exibida solicitando a confirmação de alterações no sistema. Clique no botão Continuar para permitir que a instalação prossiga.**

## <span id="page-8-2"></span>**Etapa 1: Instalação do software**

O disco de instalação contém o driver necessário, além de softwares de digitalização adicionais, para utilização do Xerox Card Scanner 200.

### **Para instalar o software:**

1. Inicie o Microsoft Windows e certifique-se de que não haja outros aplicativos em execução.

2. Insira o disco de instalação na unidade de DVD-ROM do computador.

O disco inicia automaticamente.

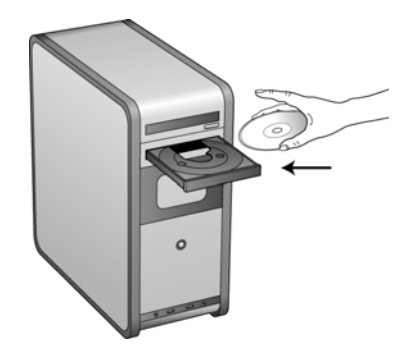

- 3. A janela Selecionar idioma abrirá. Clique na seta do menu suspenso e selecione o idioma a ser usado. Clique em **OK**.
- 4. A janela Menu principal do disco abre.

**NOTA:** se o disco não iniciar, verifique o seguinte:

- Certifique-se de que a porta da unidade do disco esteja completamente fechada.
- Certifique-se de que o disco tenha sido inserido na unidade na direção correta (etiqueta para cima).

Para iniciar o disco manualmente:

- Abra a opção do Windows para Meu computador. Você pode fazer isso clicando duas vezes no ícone **Meu computador** localizado na área de trabalho.
- Clique duas vezes no ícone para a unidade de DVD-ROM.
- O menu de instalação do disco deverá abrir agora.

Se o menu não abrir:

• A partir da lista de arquivos no disco, clique duas vezes no arquivo chamado START32.EXE.

**NOTA: o arquivo Leiame do scanner contém as últimas novidades sobre o scanner.** O arquivo Leiame do scanner está no formato HTML e abrirá em qualquer navegador padrão.

Instalação

5. No Menu principal, selecione **Instalar produtos**.

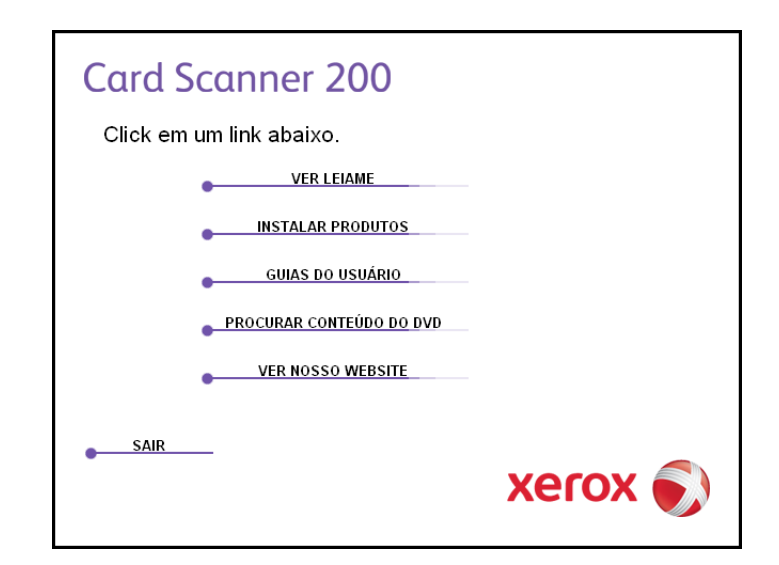

6. Certifique-se de que as caixas **Nuance PaperPort**® e **Driver do scanner** estejam marcadas.

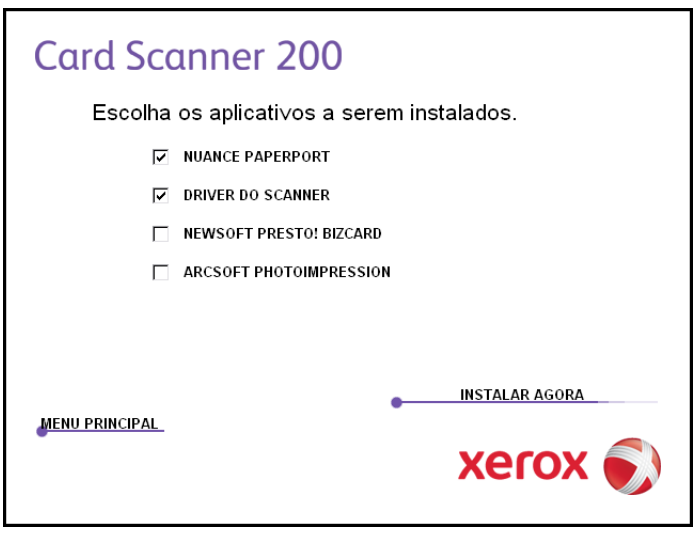

**NOTA:** o software fornecido com o scanner pode diferir ligeiramente da lista mostrada na janela.

7. Clique em **Instalar agora**.

### **A instalação do PaperPort será iniciada:**

- 1. A janela Selecionar idioma abrirá. Clique na seta do menu suspenso e selecione o idioma a ser usado. Clique em **OK**.
- 2. Na janela Bem-vindo do PaperPort, clique em **Avançar**.

Ao instalar o PaperPort, qualquer versão existente desse software será desinstalada e a versão mais nova será instalada. Os arquivos existentes do PaperPort não serão afetados.

- 3. Leia o contrato de licença do PaperPort e selecione **Aceito os termos deste contrato** e, em seguida, clique em **Avançar**. Caso não aceite o contrato de licença, a instalação será encerrada e o software PaperPort não será instalado.
- 4. Na janela Informações do cliente, aceite os valores atuais ou insira novas informações e clique em **Avançar**.
- 5. Na janela Tipo de instalação, mantenha o tipo padrão e clique em **Avançar**.
- 6. Clique em **Instalar** para iniciar a instalação.
- 7. Na janela Registro do produto, execute uma das ações a seguir:
	- Selecione **Registrar-se online**, clique em **OK** e, em seguida, siga as instruções de registro.
	- Selecione **Imprimir formulário de registro**, clique em **OK** e, em seguida, siga as instruções para preencher e imprimir o formulário de registro.
	- Selecione **Lembrar-me em 7 dias** e clique em **OK**.
- 8. Na janela Assistente do InstallShield concluído, clique em **Concluir**.

Se uma janela com uma mensagem abrir instruindo-o a reiniciar o computador, clique em **Reiniciar**.

#### **A instalação do driver do scanner começará**

1. A janela Bem-vindo ao Assistente do Programa de Instalação do One Touch 4.0 abrirá.

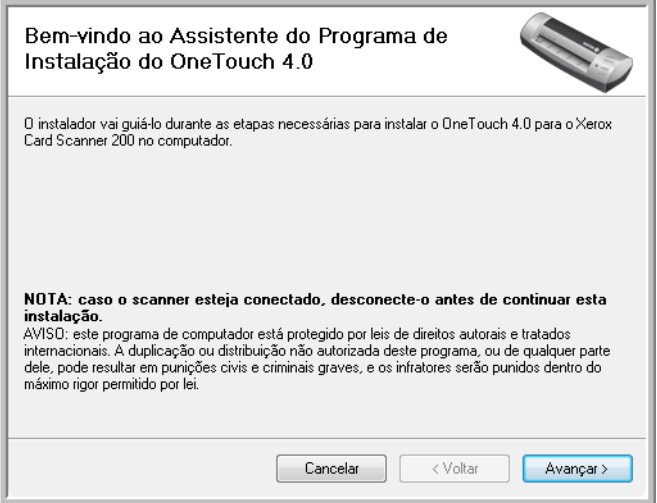

2. Clique em **Avançar**.

3. Na janela Contrato de licença da Xerox, leia o contrato de licença. Se aceitar os termos, selecione **Aceito** e, em seguida, clique em **Avançar**.

Caso não aceite o contrato de licença, a instalação será encerrada e o driver do scanner não será instalado.

4. A janela seguinte lista as opções de drivers que podem ser instalados para o scanner.

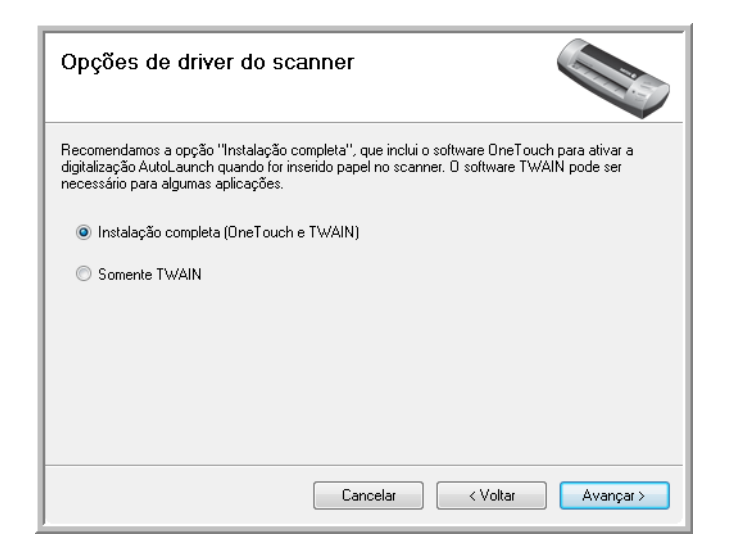

- 5. Selecione a opção desejada e, em seguida, clique em **Avançar**.
	- **Instalação completa (OneTouch e TWAIN)** Esta é a instalação recomendada. Nela, é instalado o software One Touch 4.0, que fornece o driver necessário para o scanner. Ela também instala a interface de digitalização do driver TWAIN. Instalar esta opção significa que você poderá usar vários métodos diferentes para digitalizar, conforme explicado no Guia do usuário.
	- **Somente TWAIN**  O driver TWAIN é instalado sem o software One Touch. O Xerox Card Scanner 200 pode ser usado para realizar digitalizações a partir de aplicativos TWAIN. A opção Digitalizar automaticamente não poderá ser usada.
- 6. Clique em **Avançar**.

Uma janela abrirá com amostras de qualidade de imagem solicitando que você selecione uma imagem para a configuração de espaço de cores.

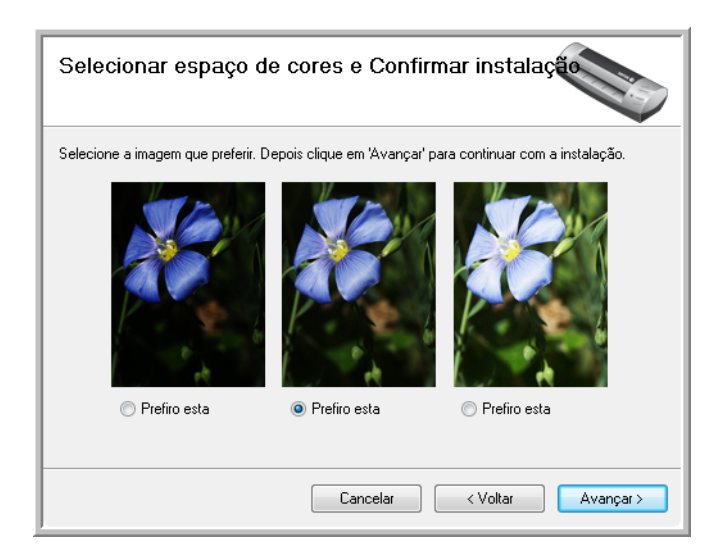

- 7. Selecione a opção que parecer mais apropriada e clique em **Avançar**.
- 8. **PARE** quando a janela "Concluir a instalação conectando o hardware" for exibida. **NÃO** clique em **OK** ainda. Deixe a janela aberta e leia a próxima seção.

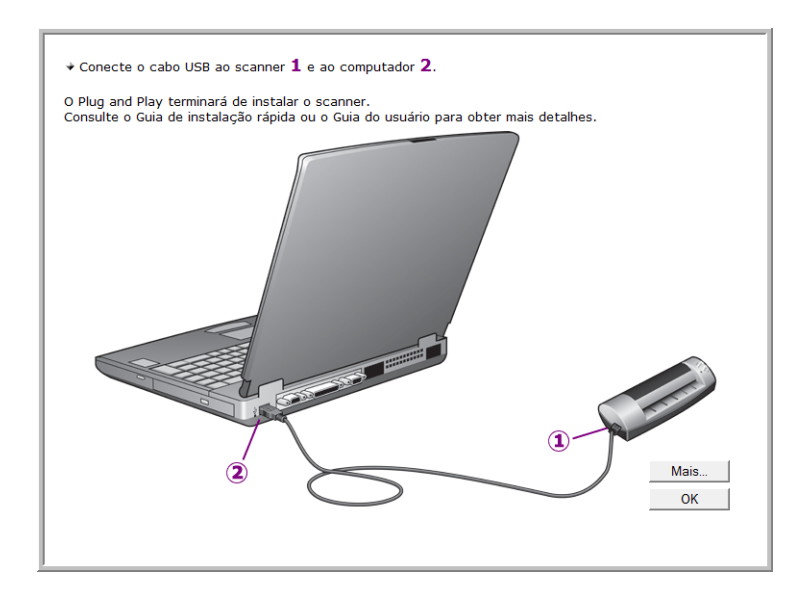

## <span id="page-13-0"></span>**Etapa 2: conexão do scanner**

**NOTA:** o scanner não possui uma fonte de alimentação externa. Ele obtém energia diretamente do computador por meio do cabo USB. Se um hub USB for utilizado com o computador, o hub deverá ter sua própria fonte de alimentação. Não há chave ligar/desligar no scanner. Ele estará pronto para digitalizar assim que seu software terminar de carregar no computador.

Após conectar o scanner, você será solicitado a realizar uma calibragem. Esteja com a página de calibração pronta para usar.

### **Para conectar o scanner:**

1. Remova o cartão de localização do scanner. Retire o papel pela parte dianteira na direção das setas no cartão.

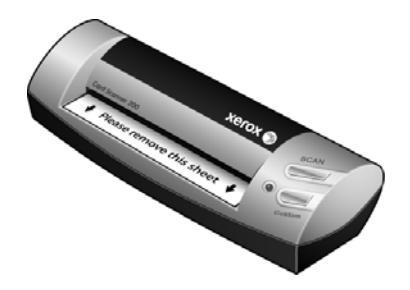

2. Remova qualquer fita que possa haver no cabo USB.

3. Conecte o cabo USB à porta USB do scanner e depois a uma porta USB do computador. Consulte o manual do computador para saber a localização das portas USB.

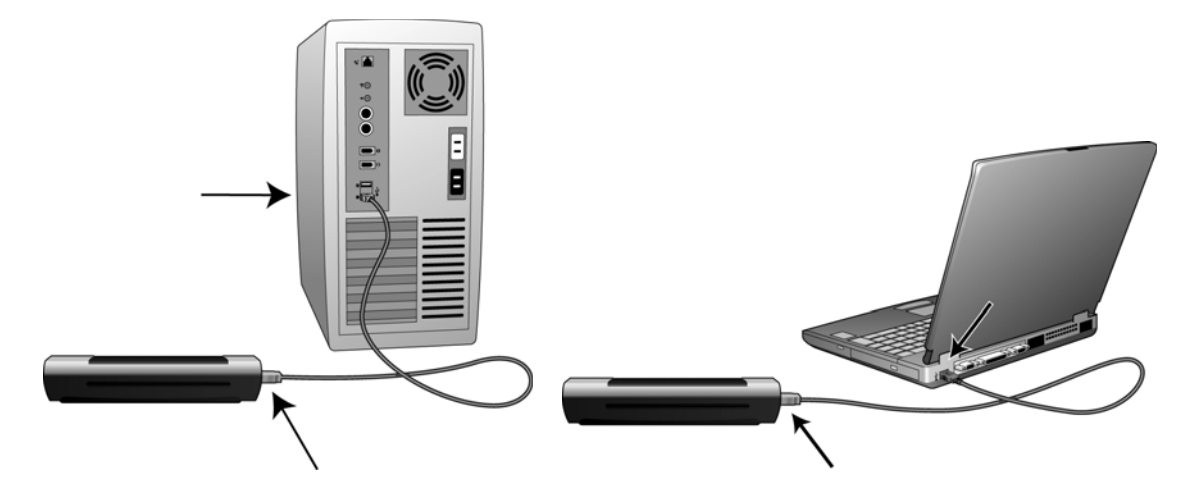

Se a tomada não se conectar facilmente, certifique-se de estar conectando-a corretamente. Não force a tomada em nenhuma das conexões.

4. O computador reconhecerá que o scanner foi conectado à porta USB e automaticamente carregará o software apropriado para operar o scanner.

*Não prossiga até receber uma mensagem afirmando que o computador encontrou um novo hardware ou atualizou o banco de dados do driver. Se o computador estiver executando Windows XP ou Windows Vista, uma mensagem semelhante à seguinte será exibida.* 

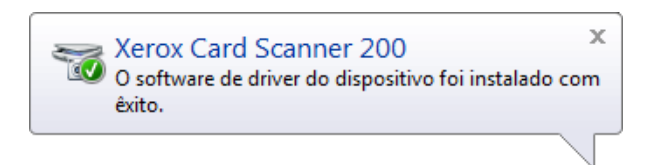

5. O utilitário de calibragem é aberto. Siga as instruções na tela para calibrar o scanner.

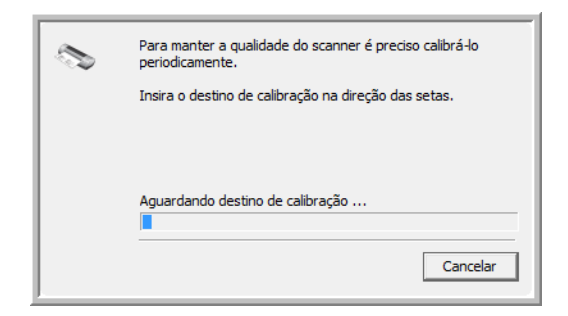

6. Coloque a página de calibração *virada para cima* no scanner na direção impressa na página.

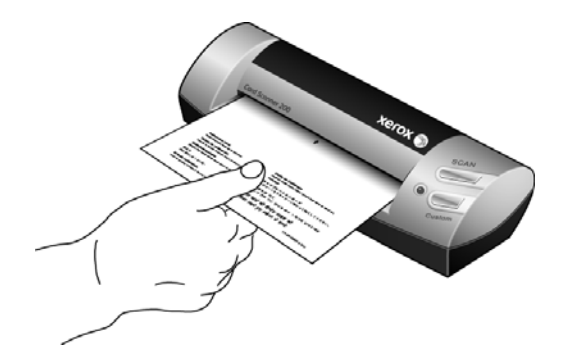

7. O scanner puxará a página de calibração lentamente pelo scanner.

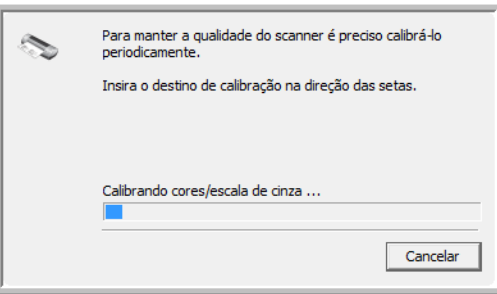

- 8. Quando a calibração terminar, a página voltará pelo alimentador de papel para fora do scanner e fechará o utilitário de calibração. Se o utilitário não fechar, clique em OK para fechar a janela.
- 9. Quando tiver certeza de que o software carregou por completo, retorne à janela "Concluir a instalação conectando o hardware".

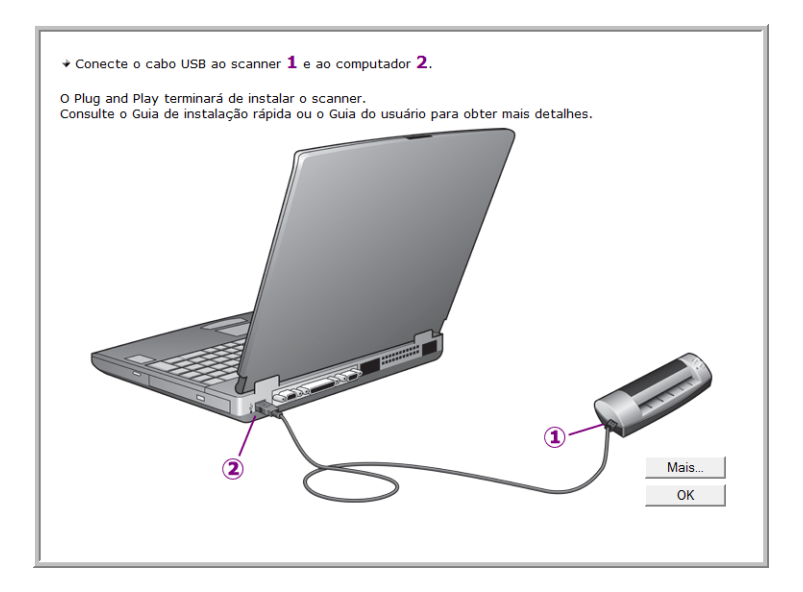

Para exibir uma rápida visão geral sobre como acessar e navegar no painel de botões do One Touch, clique em **Mais**. Ao terminar de ler as informações adicionais, clique em **OK**.

10. Clique em **OK** para concluir o processo de instalação.

Instalação

11. Clique em **Fechar** na janela Instalação concluída para fechar e sair do instalador de software.

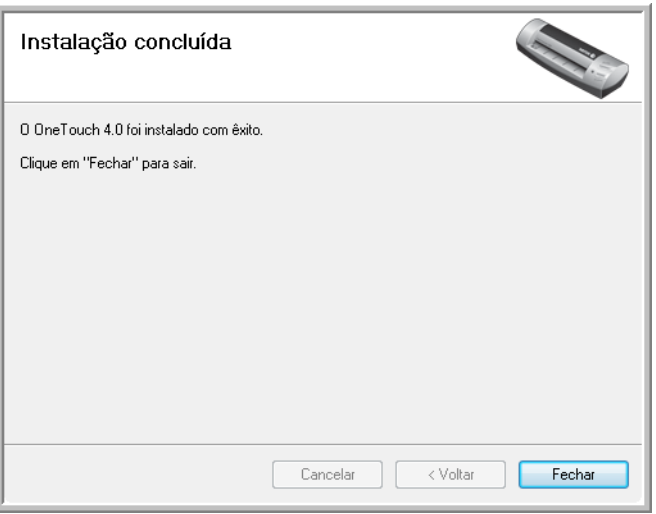

Agora você pode instalar aplicativos adicionais recebidos com seu scanner.

# <span id="page-17-0"></span>**Aplicativos adicionais disponíveis com o scanner**

O scanner inclui aplicativos adicionais gratuitos, conforme descrito na tabela a seguir.

- 1. Volte ao Menu principal do disco e clique em **Instalar produtos**.
- 2. Selecione os aplicativos adicionais que quiser instalar e, em seguida, clique em **Instalar agora**.

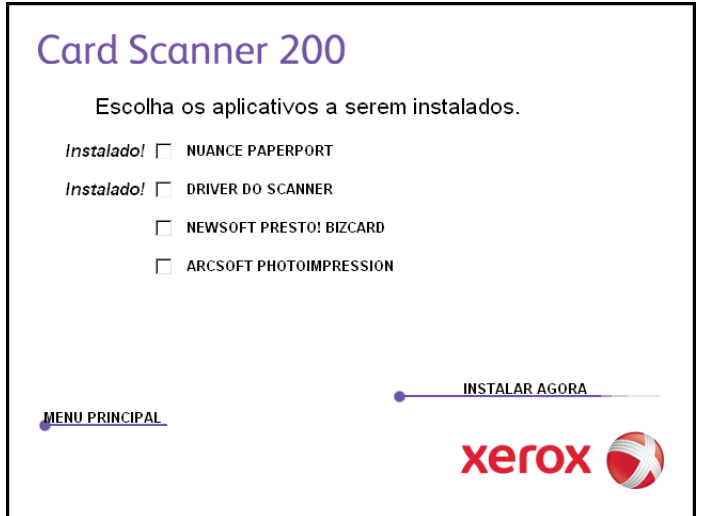

3. Siga as instruções na tela para instalar cada um dos produtos adicionais.

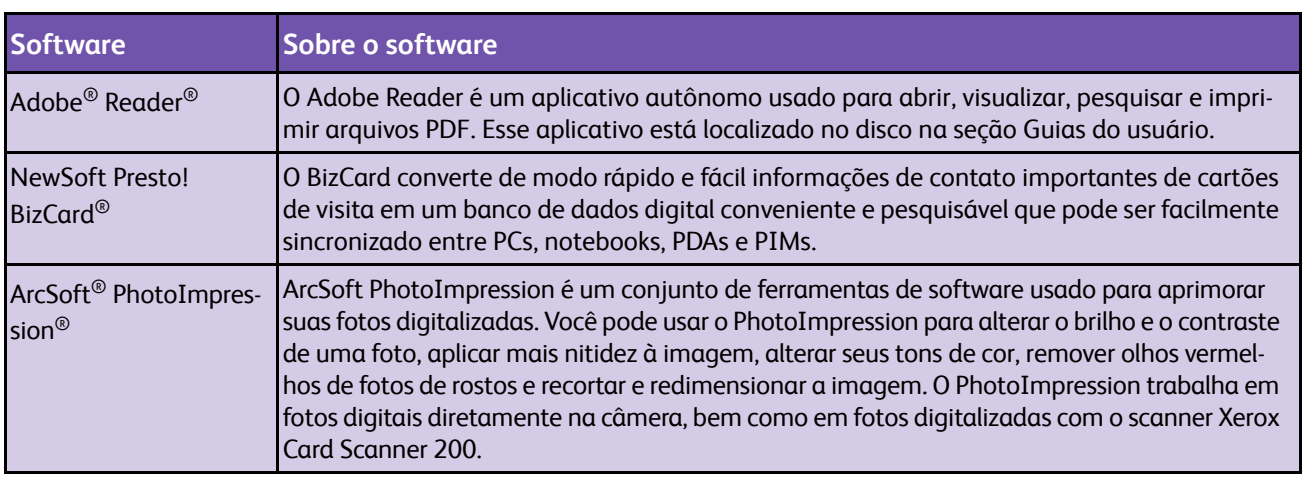

Agora você pode visualizar e salvar Guias de usuário.

# <span id="page-18-0"></span>**Visualização dos Guias do usuário**

1. No Menu principal, clique em **Guias do usuário**.

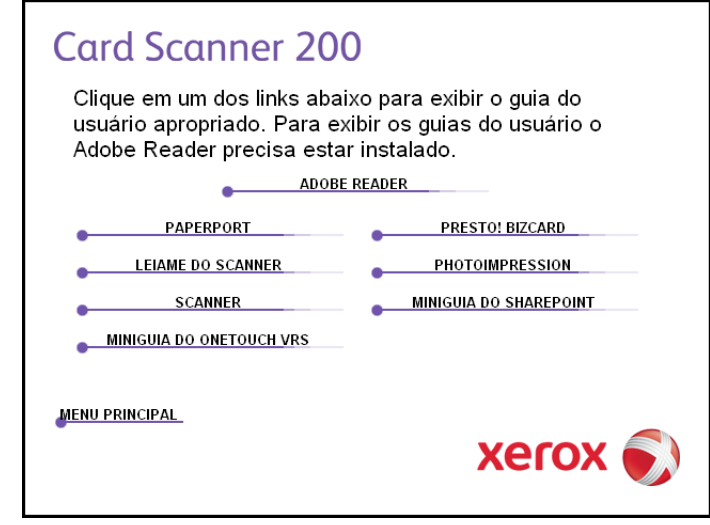

Os Guias do usuário estão no formato Adobe® Reader® PDF. Se necessário, clique em **Adobe Reader** para instalá-lo agora. Siga as instruções nas janelas de instalação.

*Se já houver Adobe Reader instalado no computador, não selecione-o a menos que a versão fornecida no DVD de instalação seja mais nova do que a instalada atualmente no computador.* 

2. Clique no nome do Guia do usuário que você deseja exibir e ele abrirá no Adobe Reader. Use o comando **Salvar** do Adobe Reader para salvar esse Guia do usuário no computador.

O **Mini-guia do SharePoint** contém informações sobre um recurso do software One Touch 4.0 para criar um link para o aplicativo SharePoint da Microsoft. Esse Mini-guia resumido explica como configurar o link do SharePoint no One Touch.

O **Mini-guia do One Touch VRS** contém informações sobre um recurso no software One Touch 4.0 para usar VRS nas digitalizações. Esse Mini-guia resumido explica o que é o recurso e como usar as configurações do VRS ao criar ou modificar uma configuração de digitalização.

- 3. Ao terminar, clique em **Menu principal** para retornar a essa janela e clique em **Sair**.
- 4. Remova o disco de instalação e guarde-o em local seguro.

*Terminado! A instalação está concluída e o Xerox Card Scanner 200 está pronto para trabalhar.*

## <span id="page-19-0"></span>**Registro do scanner e verificação de atualizações**

Registrar o scanner é importante, pois fornece acesso ao serviço gratuito de suporte por telefone. O registro também fornece acesso gratuito a atualizações de software para o scanner.

#### **Para registrar o scanner:**

1. Clique com o botão direito do mouse no ícone do One Touch na área de notificação do Windows (localizada no canto inferior direito da tela).

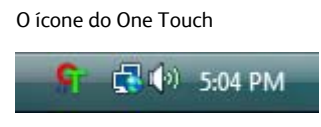

2. Selecione **Procurar atualizações online** no menu pop-up.

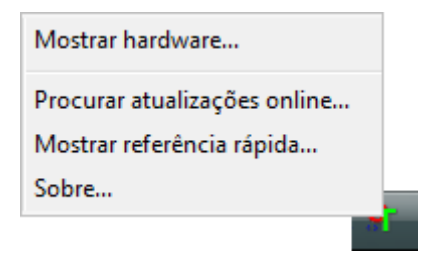

- 3. Siga as instruções na tela e registre o scanner inserindo o número de série do scanner e seu endereço de e-mail.
- **NOTA:** é necessário inserir endereço de e-mail válido.

O número de série fica localizado na parte inferior do scanner.

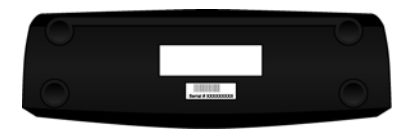

O número de série

Concluído o registro, você receberá uma mensagem de e-mail com a ID de registro (RegID).

4. Após receber o RegID, anote-o em um papel e guarde-o com o scanner para que você possa encontrálo facilmente.

# <span id="page-20-0"></span>Digitalizando

Há várias opções de digitalização diferentes no scanner Xerox. Cada método fornece resultados igualmente bons, então use o que tiver as opções apropriadas para o item que será digitalizado.

- **One Touch AutoLaunch**  Para usar o recurso AutoLaunch do scanner, basta inserir um item virado para cima no scanner e ele será digitalizado automaticamente usando as configurações predefinidas do software OneTouch. Consulte ["Digitalização com AutoLaunch" na página 17](#page-21-1).
- **Painel de botões do One Touch** Use essa opção de digitalização quando quiser digitalizar usando a tela do computador. A digitalização é realizada com as mesmas configurações usadas pelo recurso AutoLaunch. Consulte ["Digitalização a partir do painel de botões do One Touch" na página 21](#page-25-0).
- **Interface TWAIN** A interface TWAIN também se destina à digitalização a partir de diversos programas instalados no computador. A interface TWAIN está disponível no software PaperPort e também em outros programas, como o Microsoft Word. Consulte ["Digitalização a partir da](#page-66-0)  [interface TWAIN" na página 62.](#page-66-0)
- **Interface Windows Image Acquisition (WIA)** Se seu computador estiver executando o Windows XP ou Windows Vista, você poderá usar esta opção para digitalizar com a interface WIA do Microsoft Windows. Selecione as configurações de digitalização WIA, coloque o documento no scanner e clique em um botão na janela WIA. Consulte ["Digitalização a partir da](#page-70-0)  [interface Windows Image Acquisition" na página 66](#page-70-0).

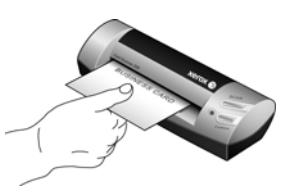

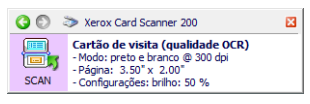

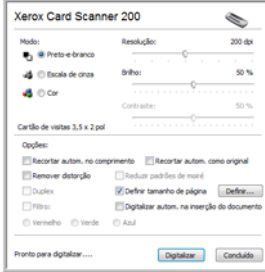

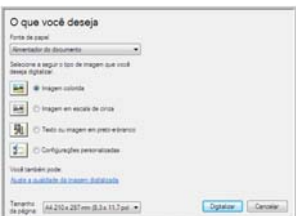

# <span id="page-21-0"></span>**Digitalização com o One Touch**

O One Touch é a interface de digitalização principal para usar o scanner. Quando uma página é inserida, o scanner é iniciado automaticamente e envia a imagem para o destino selecionado nas propriedades do One Touch.

**NOTA:** sempre remova todos os grampos e clipes de papel dos documentos antes de inseri-los no alimentador de papel do scanner. Grampos e clipes de papel podem emperrar o mecanismo de alimentação e arranhar os componentes internos. Remova também etiquetas, adesivos ou notas Post-It™ que possam se soltar durante o processo de digitalização e prender no scanner. O uso impróprio aqui descrito invalidará a garantia do scanner.

## <span id="page-21-1"></span>**Digitalização com AutoLaunch**

Quando um item é inserido no scanner, ele é automaticamente digitalizado e a imagem é enviada para um local de destino ou aplicativo no computador ou para uma unidade de rede.

### **Utilização do AutoLaunch:**

1. Coloque a página *virada para cima* no slot de alimentação de papel, alinhada com a seta no canto esquerdo do scanner.

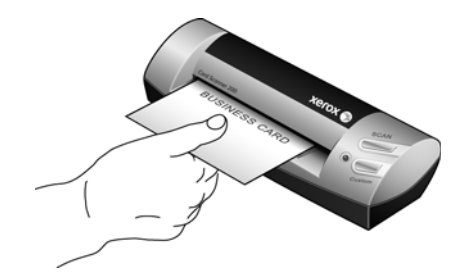

O scanner agarra a margem superior do papel e automaticamente começa a digitalizar e alimentar o papel.

2. Uma janela de andamento da digitalização é aberta e a imagem é enviada para o aplicativo selecionado para o botão de digitalização.

Neste exemplo, o Aplicativo de destino é o software BizCard. Observe que o cartão de visitas passou pelo processo de OCR e o texto está pronto para edição.

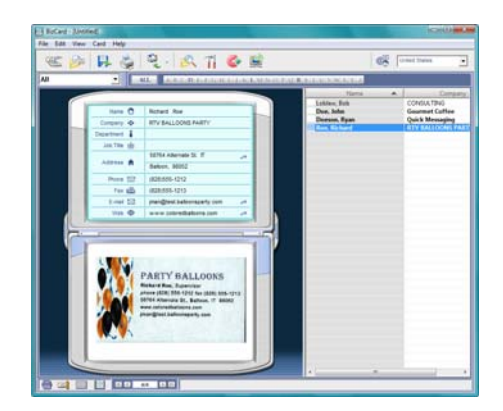

## <span id="page-22-0"></span>**Ativação e desativação do AutoLaunch**

Se quiser digitalizar a partir do painel de botões do One Touch na tela ou poder inserir uma página no scanner e aguardar até estar pronto para iniciar a digitalização, você pode desativar o recurso AutoLaunch. Essa opção fica localizada na janela Configurações do dispositivo das propriedades de hardware do scanner.

#### **Para desativar ou ativar o AutoLaunch:**

1. Clique no ícone do One Touch na área de notificação do Windows, localizada no canto direito da tela.

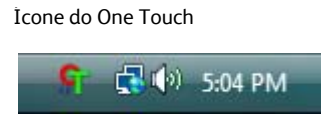

2. Clique no ícone de scanner na barra de títulos do painel de botões do One Touch.

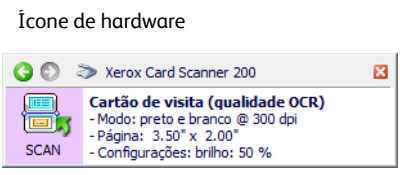

3. Clique no botão **Propriedades** na janela de propriedades de hardware.

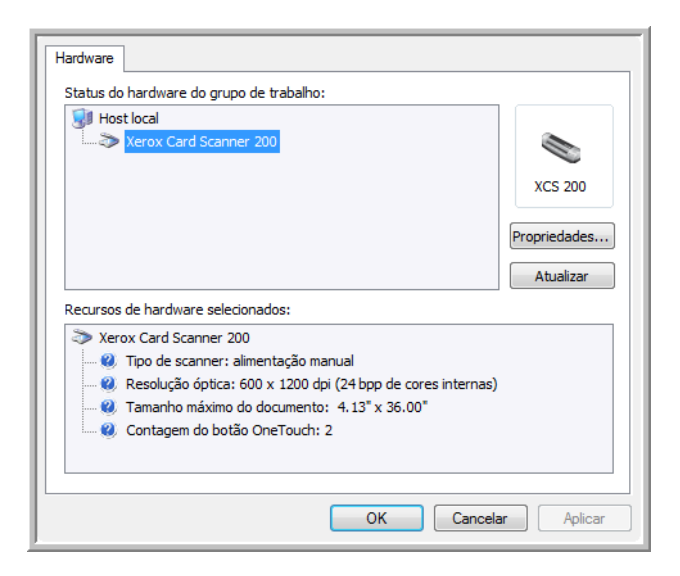

4. Na janela Configurações do dispositivo, clique em **Ativar a geração de eventos quando for inserido papel no scanner** para desmarcar essa opção.

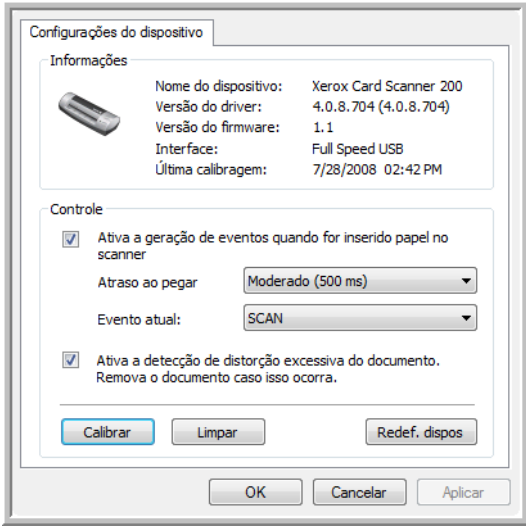

5. Clique em **OK** para salvar as alterações e fechar a janela. Clique em **OK** para fechar a janela Propriedades de hardware.

O recurso AutoLaunch está desativado agora. O scanner não iniciará a digitalização até que você clique no botão de digitalização no painel de botões do One Touch, pressione um dos botões do One Touch no scanner ou na interface de digitalização do aplicativo que você estiver usando.

Para ativar o AutoLaunch novamente, siga as instruções nesta seção e clique na opção da etapa 4 para ativar novamente o recurso.

## <span id="page-24-0"></span>**Digitalização a partir dos botões do One Touch**

A digitalização usando os botões do scanner funciona da mesma maneira que inserir uma página no scanner quando o AutoLaunch está ativado.

### **Para digitalizar a partir dos botões do One Touch:**

Siga as etapas na seção anterior para desativar o recurso AutoLaunch antes de digitalizar com os botões do OneTouch. Se o AutoLaunch estiver ativado, o scanner realizará a digitalização automaticamente quando a página for inserida.

1. Coloque a página virada para baixo no slot de alimentação de papel, alinhada com a seta no canto esquerdo do scanner.

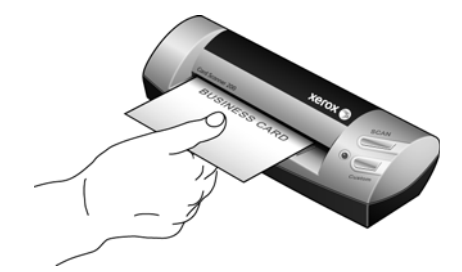

2. Pressione o botão Scan (Digitalizar) ou Custom (Personalizado) do scanner.

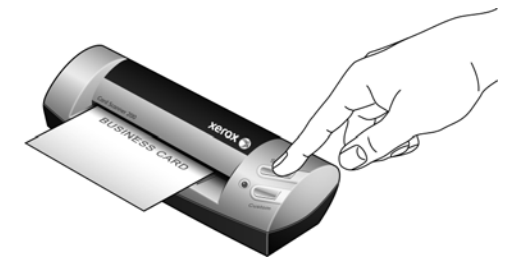

3. Uma janela de andamento da digitalização é aberta e a imagem é enviada para o aplicativo selecionado para o botão de digitalização.

Neste exemplo, o Aplicativo de destino é o software BizCard. Observe que o cartão de visitas passou pelo processo de OCR e o texto está pronto para edição.

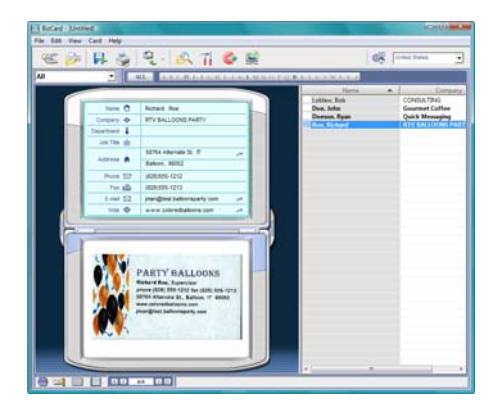

## <span id="page-25-0"></span>**Digitalização a partir do painel de botões do One Touch**

A digitalização a partir do painel de botões na tela do computador funciona da mesma maneira que inserir uma página no scanner quando o AutoLaunch está ativado.

**Para digitalizar a partir do painel de botões do One Touch:**

Siga as etapas na seção anterior para desativar o recurso AutoLaunch antes de digitalizar com o painel do One Touch. Se o AutoLaunch estiver ativado, o scanner realizará a digitalização automaticamente quando a página for inserida.

- 1. Coloque a página *virada para cima* no slot de alimentação de papel, alinhada com a seta no canto esquerdo do scanner.
- 2. Clique no ícone do One Touch na área de notificação do Windows (localizada no canto inferior direito da tela).

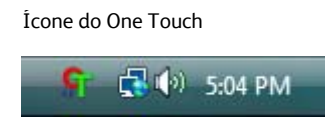

- 3. O painel de botões do One Touch é aberto.
- 4. Clique no botão Scan (Digitalizar) ou Custom (Personalizado).

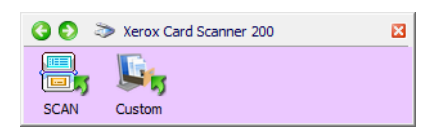

5. Uma janela de andamento da digitalização abre e a imagem é enviada para o aplicativo selecionado para o botão do One Touch.

Neste exemplo, o Aplicativo de destino é a área de trabalho do PaperPort.

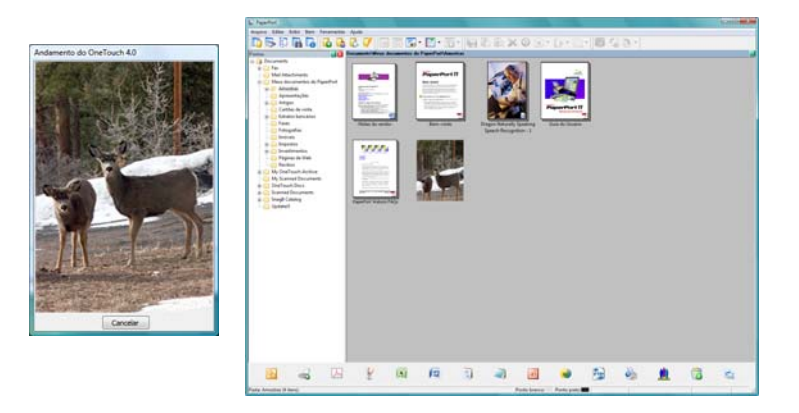

6. Agora, você pode trabalhar com a imagem no Aplicativo de destino.

## <span id="page-26-0"></span>**Recursos do painel de botões do One Touch**

O painel do One Touch é seu conjunto de controles na tela para o scanner. No painel você pode acessar as configurações de hardware do scanner e configurar o botões Scan (Digitalizar) e Custom (Personalizado).

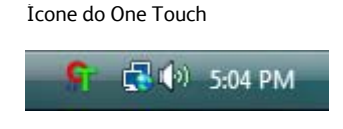

Clique no ícone do One Touch para abrir o painel.

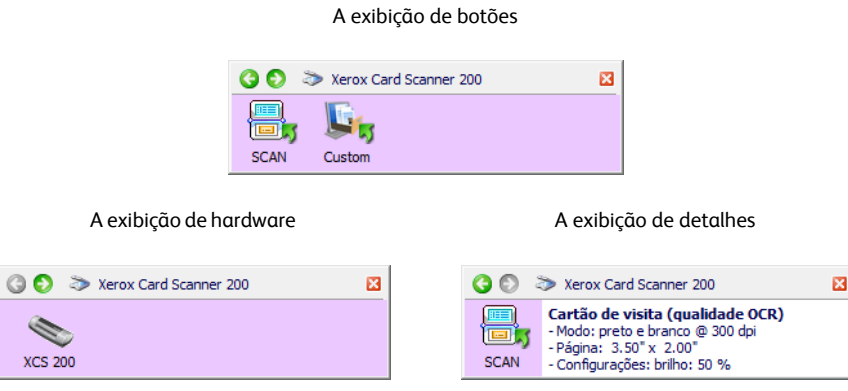

### **A barra de título**

- Setas verdes clique para percorrer as duas exibições do painel.
- Ícone do scanner clique para abrir as propriedades de hardware do scanner.
- "X" vermelho clique para fechar o painel do One Touch.

### **A exibição de botões**

- *Clique com o botão esquerdo do mouse* no ícone de um Aplicativo de destino para iniciar a digitalização.
- *Clique com o botão direito do mouse* no ícone de um Aplicativo de destino para abrir as Propriedades do One Touch.

### **A exibição de detalhes**

- *Clique com o botão esquerdo do mouse* no ícone de um Aplicativo de destino para iniciar a digitalização.
- *Clique com o botão direito do mouse* no ícone de um Aplicativo de destino para abrir as Propriedades do One Touch.
- *Clique uma vez* nas informações detalhadas para abrir as Propriedades do One Touch.

### **A exibição de hardware**

- *Clique com o botão esquerdo do mouse* no ícone do scanner para retornar à exibição de botões.
- *Clique com o botão direito do mouse* no ícone do scanner para abrir as propriedades de hardware do scanner.

# <span id="page-27-0"></span>**Configuração dos botões do One Touch e AutoLaunch**

Quando você instalou o scanner, o software configurou o One Touch no computador com todos os aplicativos para os quais a digitalização pode ser realizada. O botão consiste em: um **Aplicativo de destino**, uma **Configuração de digitalização** e um **Formato de arquivo**.

### **Para abrir a janela Propriedades do One Touch:**

Há dois métodos que podem ser usados para abrir as Propriedades do One Touch.

- Mantenha pressionado por pelo menos três segundos e solte um dos botões do scanner do One Touch.
- Clique com o botão esquerdo do mouse no ícone One Touch no canto inferior esquerdo da tela e clique com o botão direito do mouse em um dos ícones de destino.

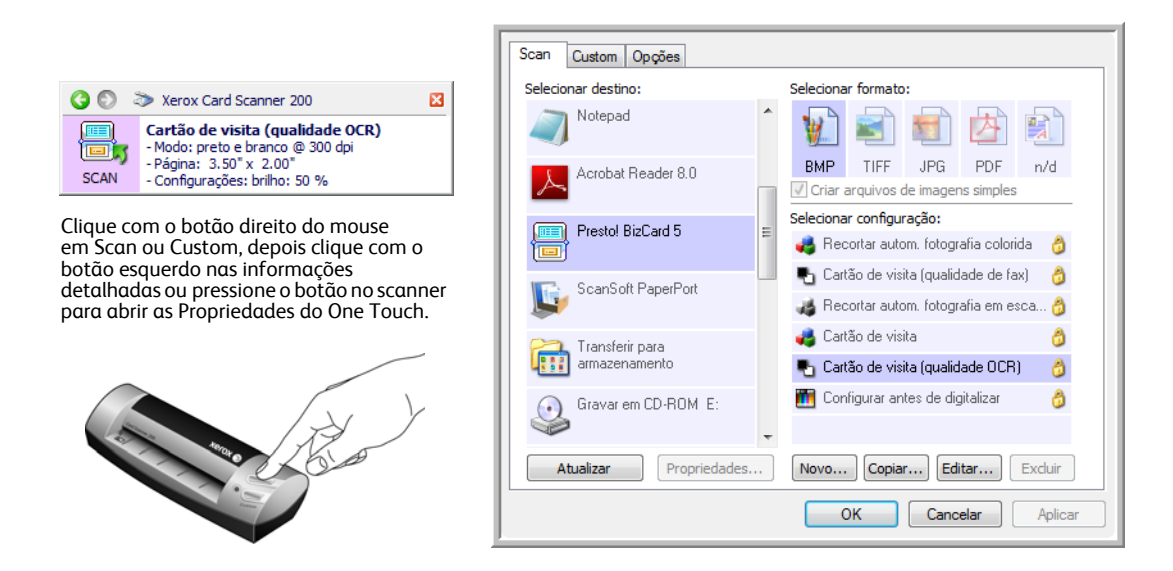

**NOTA:** algumas das opções na janela Propriedades do One Touch ficam "acinzentadas" (desabilitadas) e não estão disponíveis, pois não são apropriadas para seu modelo de scanner.

### **Alteração da configuração do AutoLaunch:**

- 1. Clique no nome de um aplicativo na lista **Selecionar destino**.
- 2. Escolha um formato de arquivo no painel **Selecionar formato**.
- 3. Escolha uma configuração de digitalização na lista **Selecionar configuração**.
- 4. Clique em **OK** para salvar as alterações.
- 5. Coloque uma página no scanner.
- 6. O scanner inicia a digitalização e envia a imagem ao aplicativo com o formato de arquivo e a configuração de digitalização que você especificou.

**NOTA:** A seção seguinte contém informações detalhadas sobre como fazer alterações na janela Propriedades do One Touch.

# <span id="page-28-0"></span>**Seleção de novas configurações**

![](_page_28_Picture_2.jpeg)

As configurações na janela Propriedades do One Touch são:

**Selecionar destino** — A lista de Aplicativos de destino para os quais o One Touch pode enviar uma imagem digitalizada. O aplicativo selecionado abrirá imediatamente após a conclusão da digitalização.

![](_page_28_Picture_154.jpeg)

**NOTA:** se você selecionar um programa de processamento de texto, como o Microsoft WordPad ou o Microsoft Word, que possa ser usado para OCR (como TEXT ou RTF), o texto nas imagens digitalizadas será automaticamente convertido para texto editável.

**Selecionar configuração** — A lista de configurações de digitalização disponíveis para o botão selecionado. As definições básicas de configuração incluem: modo de digitalização, resolução (dpi), tamanho de página, brilho (Br) e contraste (Cr). Para ver as configurações de uma digitalização selecionada, clique em seu ícone. Clique no ícone novamente para fechar as informações detalhadas.

![](_page_28_Picture_155.jpeg)

Estes ícones ao lado de cada configuração indicam o modo de digitalização.

![](_page_29_Picture_2.jpeg)

![](_page_29_Picture_3.jpeg)

![](_page_29_Picture_4.jpeg)

![](_page_29_Picture_5.jpeg)

Colorido Escala de cinza Preto-e-branco Configurar antes de digitalizar

Consulte as seções ["Criação de uma nova configuração de digitalização" na página 26](#page-30-0) e["Edição ou](#page-36-0)  [exclusão de configurações de digitalização" na página 32](#page-36-0).

**NOTA:** use Configurar antes de digitalizar se quiser definir o modo de digitalização manualmente antes de realizar a digitalização. Consulte ["A opção Configurar antes de digitalizar" na página 33](#page-37-0).

**Selecionar formato** — Um conjunto de formatos de arquivo para a imagem digitalizada para o botão selecionado. Os formatos são baseados no tipo de Aplicativo de destino escolhido. Este exemplo mostra os formatos que se aplicam ao Microsoft Outlook.

![](_page_29_Picture_10.jpeg)

Os nomes dos ícones indicam seus tipos de arquivo. Consulte ["Seleção de opções de formato de página e](#page-40-0)  [documento" na página 36](#page-40-0) para obter mais informações sobre os formatos disponíveis.

**Guia Opções** — Exibe uma janela para selecionar opções relativas ao Aplicativo de destino selecionado para a imagem digitalizada. Consulte ["Seleção de opções para o One Touch" na página 41](#page-45-0) para obter instruções sobre como configurar a lista de destinos disponíveis.

**Botão Propriedades** — Exibe uma janela para selecionar propriedades para cada tipo de aplicativo de destino. Consulte ["Configuração das propriedades de Aplicativo de destino" na página 43](#page-47-0).

**Botão Atualizar** — Atualize os links entre os aplicativos de destino do computador e o One Touch 4.0. Se você instalar novos softwares que possam ser usados como Aplicativo de destino, clique no botão **Atualizar** para vinculá-los ao One Touch 4.0.

**Botões Novo/Copiar/Editar/Excluir** — Clique em **Novo** ou **Copiar** para adicionar novas configurações de digitalização à lista. Clique em **Editar** ou **Excluir** para alterar ou removê-las.

**Botões OK/Cancelar/Aplicar** — **OK** aceita todas as alterações e fecha a janela. **Aplicar** aceita as alterações, mas deixa a janela aberta para que você possa continuar a fazer alterações adicionais. **Cancel** (Cancelar) fecha a janela sem aceitar nenhuma alteração.

# <span id="page-30-0"></span>**Criação de uma nova configuração de digitalização**

Nas configurações de digitalização são selecionadas as definições de resolução, brilho e modo (colorido, preto-e-branco ou escala de cinza) de digitalização, entre várias outras.

![](_page_30_Picture_3.jpeg)

**Para criar uma nova configuração:**

- 1. Percorra os aplicativos na lista Selecionar destino e clique no aplicativo desejado para a nova configuração de digitalização.
- 2. Clique no botão **Novo**.

Se quiser usar as definições de outra configuração como base, selecione a configuração e, em seguida, clique no botão **Copiar**.

A caixa de diálogo Propriedades de configuração de digitalização abrirá.

## **A guia Configurações de digitalização**

1. Na caixa de diálogo Propriedades de configuração de digitalização, digite um nome.

![](_page_31_Picture_158.jpeg)

2. Selecione as definições para a nova configuração de digitalização.

**Modo** — Selecione um modo de digitalização:

- **Preto-e-branco** para digitalizar em preto-e-branco. Por exemplo, cartas e memorandos são, normalmente, digitalizados em pretoHe-branco.
- **Escala de cinza** para digitalizar itens, como documentos contendo desenhos ou fotografias em preto-e-branco.
- **Cor** para digitalizar fotografias e outros itens coloridos. As digitalização coloridas têm o maior tamanho de arquivo.

**Resolução** — Arraste a barra deslizante para a direita ou esquerda a fim de ajustar os pontos por polegada (dpi) da resolução. Quanto maior for a configuração de dpi, mais nítida e clara será a imagem digitalizada. No entanto, configurações de dpi mais altas demoram mais para digitalizar e produzem arquivos maiores para as imagens resultantes.

**Brilho** e **Contraste** — Arraste as barras deslizantes para a direita e a esquerda a fim de ajustar o brilho e o contraste da imagem digitalizada. A configuração de contraste não se aplica ao modo Preto-ebranco.

O brilho se refere ao aspecto claro e escuro da imagem. O contraste é a variação entre as áreas mais escuras e mais claras da imagem. Quanto maior for o contraste, mais diferença haverá entre as tonalidades mais claras e escuras na imagem.

- 3. Se desejar bloquear a configuração, clique no ícone de chave para que ela se torne um cadeado.
- 4. Clique em **OK** se já tiver terminado de fazer as alterações nessa configuração.

## **A guia Configurações de página**

Clique na guia Configurações de página para selecionar as opções aplicáveis a como você deseja que a imagem seja exibida depois da digitalização.

![](_page_32_Picture_124.jpeg)

**Tamanho** — Marque a caixa **Padrão**. Clique na seta de menu e escolha um tamanho de página na lista ou clique em **Personalizado** e insira as dimensões horizontal e vertical da página nas caixas. As unidades de medida podem ser em polegadas ou milímetros. Clique no nome das unidades, polegadas ou milímetros, para alternar entre elas.

**Aprimoramentos e configurações** — Somente as opções que se aplicarem ao modo de digitalização selecionado na guia Configurações de digitalização estarão disponíveis.

- **Recortar autom. como original** Selecione essa opção para deixar o scanner determinar automaticamente o tamanho do item sendo digitalizado.
- **Reduzir padrões de moiré** Padrões de moiré são linhas onduladas e enrugadas que às vezes aparecem em imagens digitalizadas de fotografias ou ilustrações, principalmente ilustrações de jornais e revistas. A seleção de **Reduzir padrões de moiré** fará com que os padrões de moiré sejam limitados ou eliminados da imagem digitalizada. Essa opção fica disponível somente nas resoluções mais baixas.
- **Acertar imagem** Selecione essa opção para deixar o scanner determinar automaticamente se uma página está distorcida e, então, acertar a sua imagem. O scanner detecta as bordas da página e percebe quando ela é alimentada inclinada. Entretanto, se a página for alimentada com um ângulo de inclinação muito grande, a imagem não poderá ser completamente acertada. Nesse caso, digitalize a página novamente.
- **Inverter imagem** Somente disponível para o modo Preto-e-branco, essa opção inverte o branco e o preto de uma imagem.

Imagem original Imagem invertida

![](_page_32_Picture_10.jpeg)

![](_page_32_Picture_11.jpeg)

![](_page_32_Picture_12.jpeg)

Se tiver terminado de fazer alterações na configuração, clique em **OK** para salvá-las e fechar a janela.

## **A guia Configurações avançadas**

1. Clique na guia **Configurações avançadas**.

As opções da guia Configurações avançadas destinam-se ao modo de digitalização Cor e Escala de cinza.

![](_page_33_Picture_4.jpeg)

2. Arraste as barras deslizantes para a esquerda e a direita a fim de alterar as configurações de cor. Ao fazer isso, a imagem muda para mostrar os efeitos das novas configurações.

**Saturação** — É a intensidade ou a pureza de uma cor.

**Matiz** — É a cor vista por seus olhos como refletida da imagem.

**Gama** — Controla o brilho dos meios-tons da cor.

3. Clique em **OK** para salvar a nova configuração.

Ela agora estará na lista de Configurações de digitalização na janela Propriedades do One Touch para os Aplicativos de destino apropriados.

## **A guia Configurações do dispositivo**

A guia Configurações do dispositivo aparece na caixa de diálogo Configurações de digitalização quando o Aplicativo de destino selecionado envia uma imagem digitalizada para uma impressora, aplicativo de fax ou outro dispositivo. As opções da guia Configurações do dispositivo são usadas para selecionar definições para o dispositivo.

1. Clique na guia **Configurações do dispositivo**.

![](_page_34_Picture_112.jpeg)

**Ajustar à página, reduzir imagem, se necessário** — Se a imagem digitalizada for muito grande para ser impressa ou enviada por fax em uma única página, a imagem será automaticamente reduzida de modo a se ajustar à página.

**Tamanho real, cortar imagem, se necessário** — Se a imagem digitalizada for muito grande para ser impressa ou enviada por fax em uma única página, a imagem terá suas bordas cortadas automaticamente de modo a se ajustar à página.

**Centralizar imagem na página** — A imagem será impressa no centro da página em vez de no canto superior direito.

**Manter proporção da imagem** — A proporção da imagem é a relação entre comprimento e largura das dimensões da imagem. Selecione essa opção para que as proporções relativas da imagem permaneçam constantes.

**Girar imagem automaticamente para melhor ajuste** — Se a imagem tiver formato Paisagem e o dispositivo estiver imprimindo no modo Retrato, ou vice-versa, gire a imagem para ajustá-la à página.

**Agrupar cópias** — Se você estiver imprimindo mais de uma página, agrupe as cópias. Insira o número de cópias na caixa **Cópias**.

**Avançado** — Clique para exibir configurações adicionais do dispositivo. A caixa de diálogo que abrirá é específica ao dispositivo. Por exemplo, se o dispositivo for a impressora, a caixa de diálogo será destinada às configurações da impressora.

2. Clique em **OK** ou **Aplicar**.

## **A guia Opções de armazenamento (arquivamento)**

A guia Opções de armazenamento aparece na caixa de diálogo Configurações de digitalização quando o Aplicativo de destino está definido como Transferir para armazenamento. As opções nessa guia são usadas para selecionar onde salvar os itens digitalizados para armazenamento ao realizar a digitalização com essa Configuração de digitalização específica.

1. Clique na guia **Opções de armazenamento**.

![](_page_35_Picture_78.jpeg)

2. Clique nas opções de Layout de armazenamento desejadas.

**Todos os documentos estão na raiz** — Os documentos digitalizados são salvos na raiz da pasta especificada no Local de armazenamento.

**Os documentos são colocados em pastas por mês, por semana ou por tipo** — Pastas são criadas com base na sua seleção (mês, semana ou tipo de arquivo) e os documentos digitalizados são salvos nessas pastas. Novas pastas são criadas para cada mês e semana, de modo que você possa saber quando os documentos foram digitalizados.

- 3. Para armazenar os documentos arquivados em outro local, clique no botão **Procurar** para especificar o novo local.
- 4. Clique em **OK** ou **Aplicar**.
# **Edição ou exclusão de configurações de digitalização**

Os processos de edição e exclusão normalmente são feitos em configurações criadas por você, e não em configurações pré-definidas do scanner.

**NOTA:** o scanner vem com um algumas configurações predefinidas na fábrica. Para assegurar que ele sempre tenha um conjunto de configurações de digitalização corretas, não exclua as configurações predefinidas. Também recomendamos que você mantenha essas configurações bloqueadas para que não sejam excluídas acidentalmente. Dessa forma, as predefinições de fábrica sempre estarão disponíveis. Caso você as edite ou exclua e deseje obtê-las de volta, terá de desinstalar e reinstalar o scanner.

#### **Para editar ou excluir uma configuração de digitalização:**

- 1. Abra a janela Propriedades do One Touch.
- 2. Selecione a configuração de digitalização que deseja para editar ou excluir.

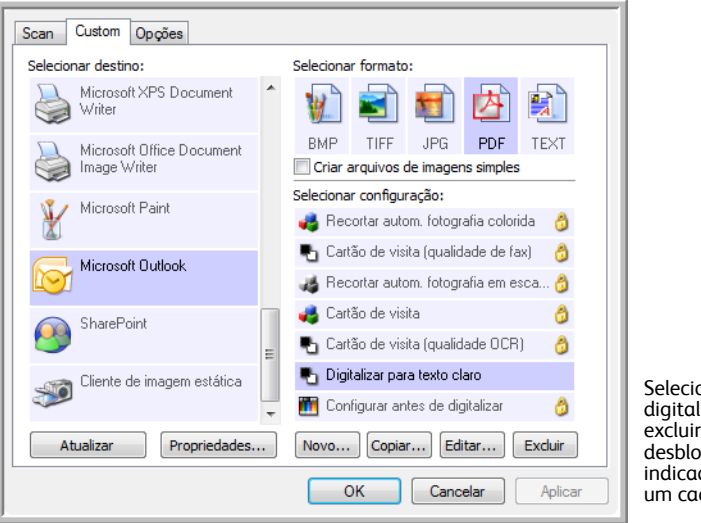

Selecione a configuração de digitalização para editar ou excluir. Ela precisa estar desbloqueada, conforme indicado pela ausência de um cadeado ao seu lado.

- Para excluir a configuração, clique no botão **Excluir**.
- Para editar a configuração, clique no botão **Editar**. Edite as configurações e clique em **OK**.
- 3. Clique em **OK** para fechar a janela Propriedades do One Touch.

## <span id="page-37-0"></span>**A opção Configurar antes de digitalizar**

Você pode configurar o scanner de modo que, quando inserir uma página, uma interface de digitalização diferente abra antes de iniciar a digitalização. Para configurar o scanner com essa capacidade, você deve selecionar Configurar antes de digitalizar na lista de configurações de digitalização.

A seleção de Configurar antes de digitalizar faz com que a interface de digitalização TWAIN ou WIA abra quando você inserir uma página. A interface pode então ser usada para alterar a resolução, o modo de digitalização, entre outras configurações. Ao realizar a digitalização, a imagem digitalizada continuará sendo enviada como o tipo de arquivo e para o mesmo Aplicativo de destino que foram selecionados na janela Propriedades do One Touch desse botão.

A opção Configurar antes de digitalizar pode ser usada se você quiser digitalizar várias páginas e exibi-las em um arquivo.

**Para definir a opção Configurar antes de digitalizar:**

- 1. Abra a janela Propriedades do One Touch.
- 2. Selecione **Configurar antes de digitalizar**.

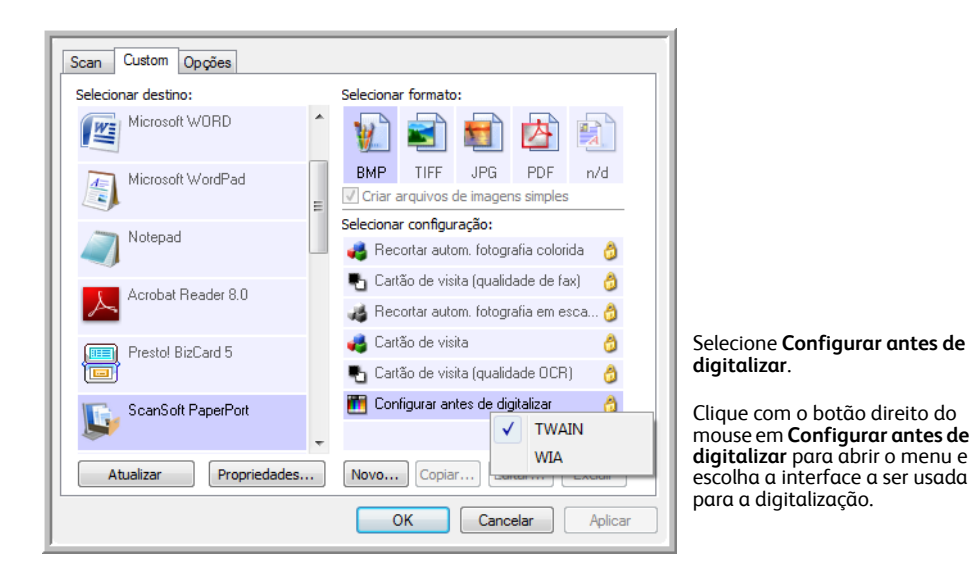

3. Clique com o botão direito do mouse em **Configurar antes de digitalizar** e escolha uma interface a ser usada para a configuração antes da digitalização.

**TWAIN** — A interface TWAIN é aberta para você fazer alterações antes da digitalização. Consulte ["Digitalização a partir da interface TWAIN" na página 62](#page-66-0).

**WIA** — A interface Windows Image Acquisition (WIA) é aberta para você fazer alterações antes da digitalização. Consulte ["Digitalização a partir da interface Windows Image Acquisition" na página 66.](#page-70-0)

4. Clique em **OK** ou **Aplicar** na janela Propriedades do One Touch.

### **Para realizar digitalização usando Configurar antes de digitalizar**

- 1. Coloque um item no slot de alimentação de papel do scanner.
- 2. A interface TWAIN é aberta.
- 3. Escolha as configurações de digitalização apropriadas ao documento.
- 4. Clique no botão **Digitalizar** da interface TWAIN.

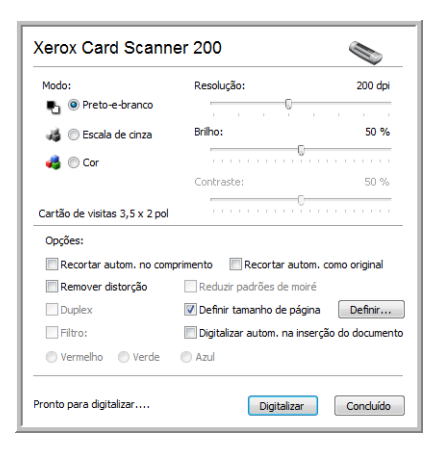

5. O item é digitalizado. Quando terminar, clique no botão **Concluído** e a imagem será enviada para o Aplicativo de destino especificado na janela Propriedades do One Touch 4.0.

No exemplo da página anterior, o Aplicativo de destino é o PaperPort.

### **Para digitalizar várias páginas**

É possível usar a opção Configurar antes de digitalizar para criar documentos de várias páginas com páginas digitalizadas individualmente.

**NOTA:** o uso da opção Configurar antes de digitalizar para digitalizar várias páginas não é aplicável aos formatos de página BMP e JPG. Certifique-se de que o formato de página na janela Propriedades do One Touch 4.0 esteja definido como TIFF, PDF ou um dos formatos de texto. Certifique-se de que a opção **Criar arquivos de imagens simples** não esteja selecionada. Consulte a [página 36](#page-40-0) para obter instruções sobre como alterar as configurações do arquivo.

- 1. Coloque um documento no slot de alimentação de papel do scanner.
- 2. Quando a interface TWAIN abrir, selecione as configurações de digitalização apropriadas ao documento.
- 3. Clique no botão **Digitalizar** da interface TWAIN.
- 4. Quando a barra de andamento da digitalização fechar, coloque a página seguinte no slot de alimentação de papel do scanner.
- 5. Repita o procedimento até que todas as páginas do seu documento de várias páginas tenham sido digitalizadas.
- 6. Ao terminar a digitalização, clique no botão **Concluído** na interface TWAIN.
- 7. Todas as páginas digitalizadas serão enviadas para o Aplicativo de destino definido na janela Propriedades do One Touch 4.0. Se o Aplicativo de destino for o PaperPort, as páginas serão agrupadas como uma única pilha de páginas.

### **Cancelamento de Configurar antes de digitalizar**

1. Clique em **Cancelar** na janela de andamento da digitalização.

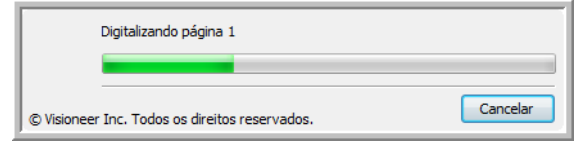

2. A janela a seguir abrirá perguntando se você deseja cancelar o trabalho inteiro.

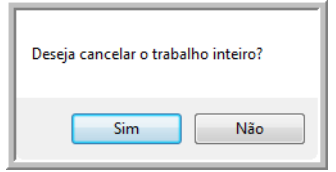

• **Sim** — A digitalização é interrompida e todas as páginas digitalizadas nesse lote, até o momento, serão excluídas. A interface TWAIN fechará e você poderá reiniciar a digitalização desde o começo.

Escolha **Sim** se as configurações de digitalização TWAIN estiverem incorretas para o lote atual de digitalização.

Por exemplo, o Tipo de imagem é Preto-e-branco, mas você quer digitalizar os documentos em cores. Escolha **Sim** para excluir as páginas que já foram digitalizadas e, em seguida, comece novamente, dessa vez selecionando o tipo de imagem correto antes de digitalizar.

• **Não** — A digitalização é interrompida, mas as páginas digitalizadas nesse lote, até o momento, não são excluídas e a interface TWAIN continua aberta. A página atual é alimentada no scanner, mas não é digitalizada. Você pode colocar uma nova página no scanner, ajustar as configurações de TWAIN para a nova página e, em seguida, clicar no botão **Digitalizar** na interface TWAIN para prosseguir com a digitalização. Ao final do lote de digitalização, todas as páginas da primeira parte da digitalização e da segunda serão enviadas para o Aplicativo de destino.

Escolha essa opção se, por exemplo, você estiver digitalizando um documento preto-e-branco, mas quiser inserir uma página colorida nele. Em vez de digitalizar novamente o lote inteiro, você pode interromper a digitalização atual, alterar o tipo de imagem de Preto-e-branco para Colorido e, em seguida, reiniciar a digitalização sem perder as páginas já digitalizadas.

# <span id="page-40-0"></span>**Seleção de opções de formato de página e documento**

A opção de formato selecionada determina o formato de arquivo do documento digitalizado. Opções de formato e tipos de arquivo apropriados estão disponíveis para o tipo de Aplicativo de destino selecionado para o botão.

As opções disponíveis destinam-se a imagem e texto.

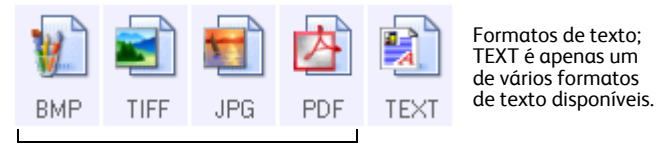

Formatos de imagem

Os formatos de texto destinam-se a tipos de arquivo de texto. Os nomes dos formatos indicam seus tipos de arquivo. Consulte "Formatos de texto" na página 38 para obter detalhes.

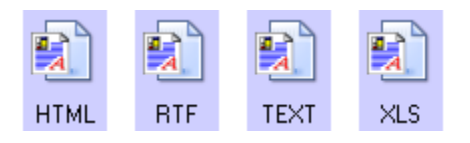

#### **Criação de arquivos de imagens simples**

Os formatos TIFF e PDF aceitam documentos de várias páginas. Se estiver realizando a digitalização como arquivo TIFF ou PDF e quiser que seja criado um arquivo para cada imagem digitalizada, selecione **Criar arquivos de imagem simples**. Observe que essa opção é selecionada automaticamente e desativada se um formato que só aceite páginas simples for selecionado, como BMP ou JPG.

Essa opção pode ser usada junto com Configurar antes de digitalizar para enviar vários arquivos com uma página para um destino quando a digitalização for realizada na interface TWAIN.

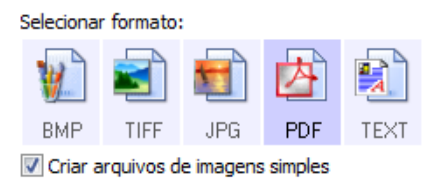

### **Formatos de imagem**

Selecione um formato de arquivo de imagem para fotos, desenhos ou outros documentos que desejar salvar como imagem. BMP e TIFF são os formatos de arquivo de imagem padrão normalmente usados se você pretender realizar processamento de imagem adicional, como retoque de fotografia ou correção de cor. Esses dois formatos costumam ser maiores do que o formato JPG.

Como arquivos de imagem JPG podem ter o tamanho reduzido, esse formato é geralmente utilizado para imagens em sites da Web ou se o tamanho for um problema ao enviar arquivos eletronicamente. Para reduzir o tamanho de arquivos JPG é necessário abaixar a qualidade da imagem. É possível selecionar o grau de qualidade para as imagens digitalizadas a partir do ícone de formato de arquivo JPG.

O formato PDF é muito utilizado para criar imagens de páginas de texto. Esse formato pode ser selecionado ao digitalizar páginas de texto que não necessitarem de processamento de OCR ou outro tipo de processamento. O formato PDF também é usado para colocar documentos de várias páginas em sites da Web como arquivos PDF legíveis. Assim como a opção JPG, o formato PDF pode ter redução no tamanho ou na qualidade.

#### **Para selecionar um tamanho de arquivo JPEG ou PDF:**

- 1. Selecione **JPG** ou **PDF** como formato de página.
- 2. Clique com o botão direito do mouse no ícone de **JPG** ou **PDF**. Um menu abrirá.

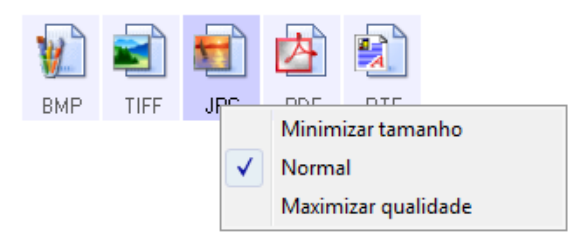

3. Escolha a opção de tamanho de arquivo/qualidade de imagem para as imagens digitalizadas.

**Minimizar tamanho** — O menor tamanho de arquivo, a mais baixa qualidade de imagem.

**Normal** — Tamanho de arquivo médio, alguma perda na qualidade da imagem.

**Maximizar qualidade** — O maior tamanho de arquivo, nenhuma perda na qualidade da imagem.

A seleção é referente apenas ao botão atualmente selecionado na janela Propriedades do One Touch. Os outros botões com JPG ou PDF selecionado como formato de página não serão afetados, portanto você pode definir o tamanho de arquivo/qualidade de imagem para JPG ou PDF de maneira independente para cada botão.

4. Clique em **OK** ou **Aplicar** na janela Propriedades do One Touch.

### **Formatos de texto**

Quando a opção de formato de texto é selecionada, o processamento de OCR também é selecionado como uma etapa automática da digitalização. Desse modo, se você digitalizar um documento com o formato de texto selecionado, as porções de texto do documento serão automaticamente convertidas em texto editável.

Selecione um formato de texto para documentos com texto ou números, como cartas comerciais, relatórios ou planilhas. O ícone de formato de texto possui vários formatos de texto disponíveis, dependendo do Aplicativo de destino selecionado.

O formato de arquivo específico é a extensão do nome de arquivo mostrada no ícone de formato de texto.

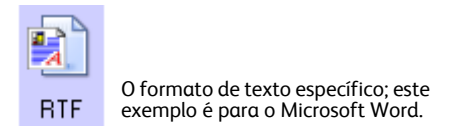

Quando Aplicativos de destino que sejam aplicativos de texto são selecionados, o ícone de formato de arquivo muda para corresponder ao tipo de arquivo do aplicativo. Em alguns casos, o Aplicativo de destino aceita vários tipos de arquivo e você pode clicar com o botão direito do mouse no ícone para escolher o tipo específico para esse aplicativo.

**Para selecionar um tipo de arquivo para o formato de texto:**

- 1. Selecione o Aplicativo de destino.
- 2. Clique com o botão direito do mouse no ícone de formato de texto.

As opções de menu dependem do tipo de Aplicativo de destino selecionado.

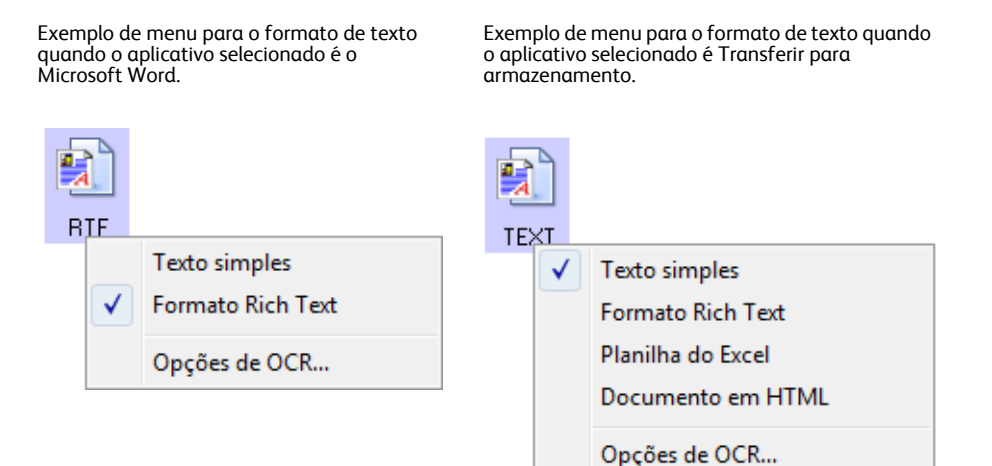

**TEXT** 

3. Escolha o tipo de arquivo desejado para o formato de texto.

**Texto simples** — O formato de arquivo .txt. Texto sem formatação, usado pelo aplicativo Bloco de notas padrão da Microsoft.

**Formato Rich Text** — O formato de arquivo .rtf. Texto que mantém a formatação quando convertido. Disponível com Microsoft Wordpad e Word.

**Planilha do Excel** — O formato de texto .xls usado pelo Microsoft Excel.

**Documento em HTML** — O formato de arquivo .htm usado para criar páginas da Web.

4. Clique em **OK** ou **Aplicar** na janela Propriedades do One Touch.

### **Digitalização com reconhecimento ótico de caracteres (OCR)**

O Reconhecimento ótico de caracteres (OCR) converte texto e números em uma página digitalizada em texto e números editáveis. Dessa forma, você pode trabalhar com o texto e os números para fazer edição, verificação ortográfica, alteração de fonte ou tamanho da fonte, classificação, cálculos, etc.

**NOTA:** a Xerox recomenda que todo processamento de OCR utilize as configurações padrão de fábrica para digitalização OCR que vieram com o scanner. Ao realizar a digitalização com outras configurações, use uma resolução de pelo menos 300 dpi. Se os documentos originais forem de má-qualidade ou tiverem uma fonte pequena, 400 dpi poderá ser usado como resolução máxima.

O software PaperPort deve ser instalado para que as opções de OCR estejam disponíveis para os formatos TXT, RTF, XLS e HTML. Se você estiver digitalizando os cartões de visita para o software BizCard, o único tipo de arquivo disponível será BMP. O OCR do cartão de visitas ocorre depois que a imagem é enviada ao BizCard.

#### **Para digitalizar com OCR:**

- 1. Abra a janela Propriedades do One Touch.
- 2. Escolha um programa de edição de texto na lista Selecionar destino e, em seguida, escolha um formato de arquivo de texto no painel Selecionar formato.

Por exemplo, se quiser editar seu documento no Microsoft Word, selecione esse aplicativo e, em seguida, escolha um formato de arquivo, como TEXT ou RTF.

- 3. Clique em **OK** para salvar as alterações e fechar a janela Propriedades do One Touch.
- 4. Coloque um documento no slot de alimentação de papel do scanner. O scanner inicia a digitalização.

As páginas digitalizadas aparecerão no Aplicativo de destino com o texto pronto para edição e outros processamentos de texto.

#### **Para selecionar as configurações de OCR:**

1. Selecione o Aplicativo de destino.

Digitalizando

2. Clique com o botão direito do mouse em um ícone de formato de texto.

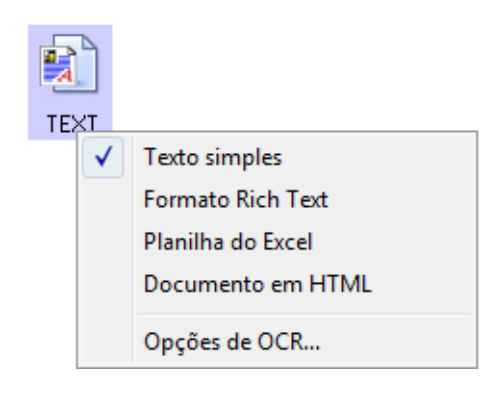

- 3. Selecione Opções de OCR.
- 4. Selecione a opção desejada para a conversão de OCR de seus documentos.

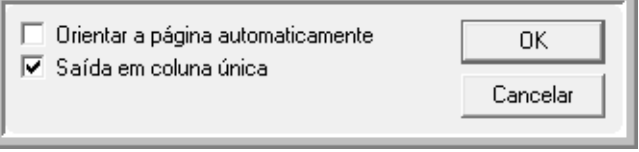

**Orientação automática de página** — Selecione esta opção para verificar a orientação da página e rotacionar automaticamente uma imagem de uma página orientada de forma errada, para que o texto possa ser reconhecido pelo processo de OCR.

**Geração de coluna única** — Selecione esta opção para gear uma única coluna de texto no Aplicativo de destino, mesmo se a imagem original tiver várias colunas de texto.

5. Clique em OK.

Observe que as opções de OCR aplicam-se a todos os Aplicativos de destino que possuírem OCR. Se você as alterar para um Aplicativo de destino, essas alterações também se repetirão em todos os outros.

### **Seleção de opções para o One Touch**

As opções do One Touch determinam os tipos de aplicativo de destino disponíveis para digitalização, assim como opções adicionais de digitalização.

#### **Para selecionar opções:**

1. Abra a janela Propriedades do One Touch e clique na guia **Opções**.

Guia Opções.

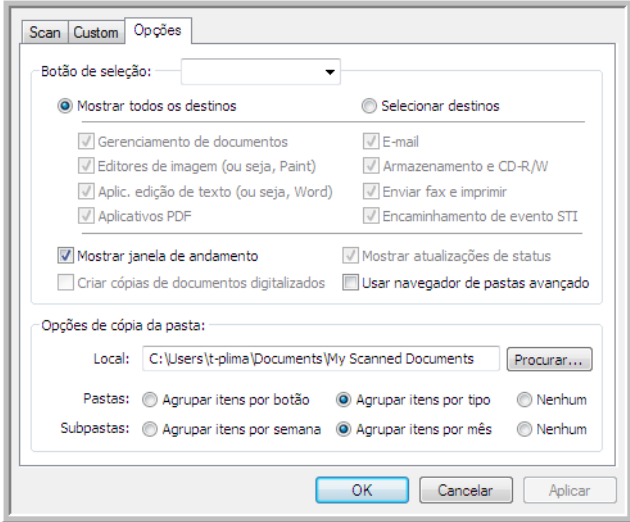

2. Selecione as opções conforme descrito abaixo.

**Mostrar todos os destinos** — Essa opção seleciona todas as categorias de Aplicativo de destino. A lista de Aplicativos de destino disponíveis para o botão selecionado incluirá todos os aplicativos no computador que se enquadram nessas categorias.

**Selecionar destinos** — Selecione essa opção para escolher individualmente os tipos de aplicativos a serem incluídos na lista de Aplicativos de destino. Marque as caixas dos tipos de aplicativos a incluir.

- **Gerenciamento de documentos** inclui o PaperPort e outros aplicativos para processar e controlar os documentos digitalizados.
- **Editores de imagem** incluem o Microsoft Paint e outros aplicativos de desenho e imagens gráficas.
- **Aplic. edição de texto** incluem o Microsoft Word e WordPad, Microsoft Excel e outros aplicativos de processamento de texto e planilha. Selecione essa opção se desejar que o processamento de OCR converta os documentos digitalizados em texto para que você possa editá-los.
- **Aplicativos PDF** destinam-se aos documentos digitalizados no formato PDF.
- **E-mail** inclui o Microsoft Outlook e outros aplicativos de e-mail.
- **Armazenamento e CD-R/W** serve para armazenar documentos digitalizados em uma pasta ou enviá-los para um gravador de CD a fim de criar um CD com os documentos.
- **Enviar fax e imprimir** serve para enviar os documentos digitalizados diretamente para a impressora ou para o software de fax.
- **Encaminhamento de evento Sti** determina que outra interface de aplicativo seja usada para digitalização. A caixa de diálogo Encaminhamento de evento do One Touch abre para que você possa selecionar o aplicativo a ser usado para continuar a digitalização.
- 3. Clique em **Aplicar** e, em seguida, na guia do botão para o qual você alterou essas opções a fim de exibir as novas configurações.

#### **Opções globais**

- **Mostrar janela de andamento** Selecione essa opção para exibir a janela de andamento do(s) documento(s) durante a digitalização.
- **Usar navegador de pastas avançado** Selecione essa opção se quiser salvar as digitalizações em um local na rede que não seja uma unidade mapeada no seu computador.
- **Criar cópias de documentos digitalizados** Às vezes, a imagem de um documento digitalizado é salva apenas como arquivo temporário, até seu Aplicativo de destino terminar de usá-lo. Nesses casos, você pode escolher se deseja manter uma cópia adicional permanente salva no disco rígido. Essas cópias serão salvas na pasta especificada na seção **Opções de cópia da pasta**.

Essa opção não estará disponível se **Gerenciamento de documentos** ou **Armazenamento e CD-R/W** estiver selecionado, porque, por padrão, as cópias de arquivo desses tipos de Aplicativo de destino já são salvas automaticamente na pasta de cópias.

• **Opções de cópia da pasta** — Essa seção da caixa de diálogo define o local para cópias de documentos digitalizados e como agrupá-las.

Clique no botão **Procurar** e selecione a pasta para salvar as cópias. Selecione a opção de agrupamento para os documentos. A opção Agrupar por botão agrupa os documentos com o nome do botão do One Touch. Agrupar por tipo organiza os documentos digitalizados pelo tipo de arquivo, como .rtf ou .jpg. Se desejar agrupá-los também por data, você pode escolher as opções de semana ou mês.

### **Configuração das propriedades de Aplicativo de destino**

Os diferentes tipos de Aplicativo de destino possuem várias propriedades que você pode selecionar.

- 1. Na janela Propriedades do One Touch, clique em um Aplicativo de destino.
- 2. Clique no botão **Propriedades**.

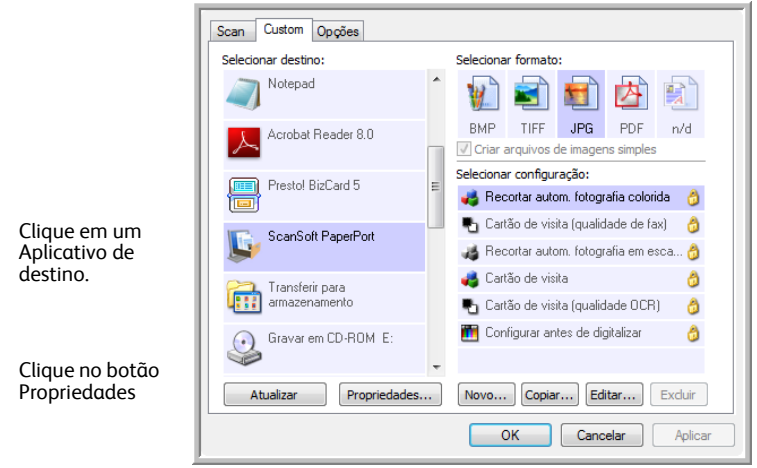

Uma caixa de diálogo Propriedades do link do One Touch 4.0 abre para o tipo de Aplicativo de destino selecionado e as opções disponíveis são específicas a esse tipo.

#### **Propriedades do PaperPort**

Essas propriedades se aplicam ao PaperPort e servem para indicar a pasta que receberá os itens digitalizados.

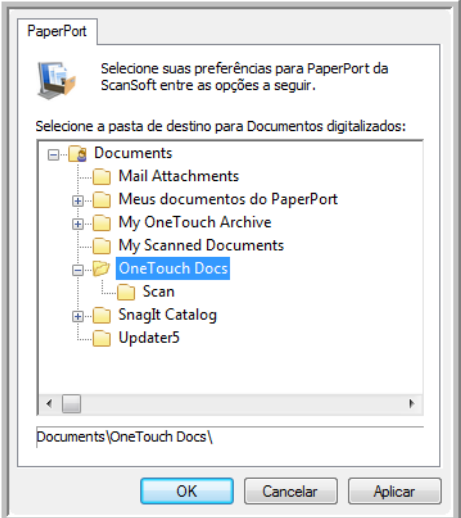

- 1. Selecione a pasta do PaperPort desejada para conter o arquivo da imagem digitalizada.
- 2. Clique em **OK**.

#### **Propriedades de documentos de texto**

Essas propriedades são destinadas ao Microsoft Word, Microsoft Excel® e aos outros aplicativos indicados por seus ícones na lista. Elas se referem às configurações de reconhecimento ótico de caracteres (OCR) dos aplicativos.

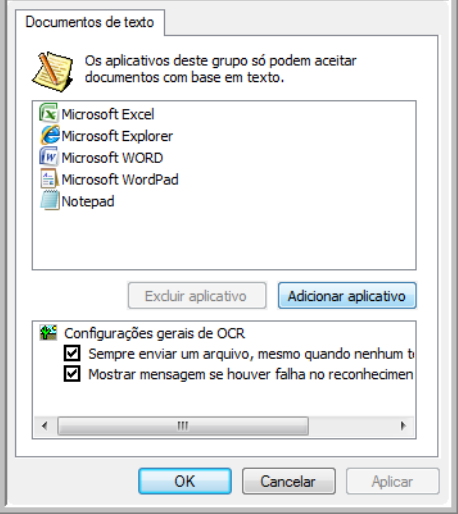

1. Clique nas caixas de configurações de OCR das opções desejadas.

As opções serão atribuídas a todos os aplicativos do grupo.

Sempre enviar um arquivo, mesmo quando nenhum texto foi encontrado — O arquivo digitalizado é enviado para o leitor de OCR mesmo se a imagem aparentar não conter texto. Isso poderá ocorrer se você tiver digitalizado uma fotografia com um botão do scanner definido para aplicativos de texto.

**Mostrar mensagem se houver falha no reconhecimento de texto** — Uma mensagem abrirá na tela se o leitor de OCR não detectar texto na imagem.

2. Para inserir outro aplicativo na lista, clique no botão **Adicionar aplicativo**. A caixa de diálogo Adicionar link com base em texto abrirá.

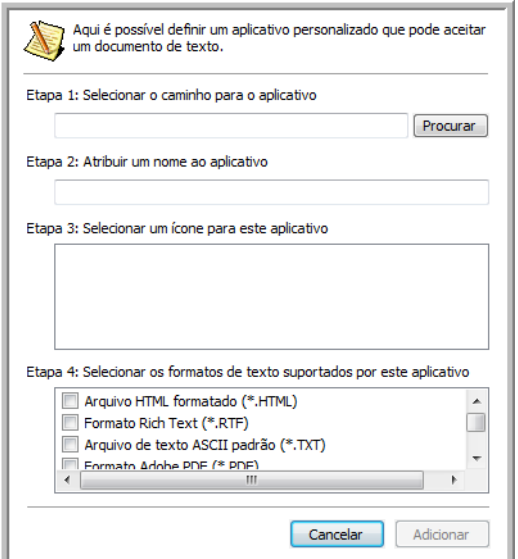

3. Clique em **Procurar** para localizar o aplicativo que deseja adicionar à lista.

Quando o aplicativo é selecionado com o botão Procurar, as etapas 1 e 2 na caixa de diálogo são preenchidas automaticamente e o ícone do aplicativo aparece na etapa 3.

- 4. Selecione o ícone na Etapa 3 da caixa de diálogo. Esse é o ícone que aparecerá na Lista de destinos do One Touch.
- 5. Na etapa 4 da caixa de diálogo, selecione os formatos de arquivo que serão aceitos pelo aplicativo.

Consulte a documentação recebida com o aplicativo para verificar os formatos de texto que são aceitos.

As opções selecionadas na etapa 4 determinam os ícones de formato de página da janela Propriedades do One Touch para esse grupo de aplicativos.

- 6. Clique no botão **Adicionar**.
- 7. Clique em **OK** na janela Link de propriedades.
- 8. Clique em **Atualizar** na janela Propriedades do One Touch. O novo aplicativo deverá estar disponível agora.

#### **Propriedades de documentos de imagem**

Essas propriedades aplicam-se ao Microsoft Paint e a outros aplicativos de processamento de imagem.

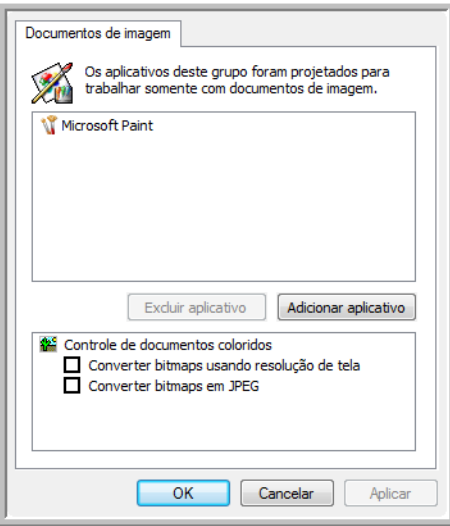

1. Clique nas opções desejadas das caixas de configuração de Controle de documentos coloridos.

Essas opções serão atribuídas a todos os aplicativos do grupo.

**Converter bitmaps usando resolução de tela** — Use essa opção para garantir que uma imagem caiba na tela do computador. Quando a tela do computador está definida com uma resolução mais baixa, as imagens de bitmap com resolução mais alta podem ser grandes demais para caber na tela. A opção de conversão da imagem em bitmap de acordo com a resolução da tela garante que a imagem caiba na tela.

**Converter bitmaps em JPEG** — Arquivos JPEG podem ser compactados para produzir tamanhos de arquivo menores e, portanto, tempos de produção mais curtos. Use essa opção para ativar essa capacidade de compactação para arquivos de imagem.

2. Para inserir outro aplicativo na lista, clique no botão **Adicionar aplicativo**.

Consulte as etapas na página 44 para adicionar um aplicativo à lista.

3. Clique em **OK**.

#### **Propriedades de armazenamento**

Essas propriedades são referentes ao Aplicativo de destino chamado Transferir para armazenamento. Se seu computador tiver um gravador de CD e estiver executando o Windows XP ou Windows Vista, você também poderá usar esta caixa de diálogo para iniciar o processo Gravar no CD. Consulte a seção ["Digitalização e gravação em CD" na página 48.](#page-52-0)

Você também pode definir várias configurações para armazenar itens digitalizados em locais separados. Consulte ["Transferência de documentos digitalizados para armazenamento" na página 51.](#page-55-0)

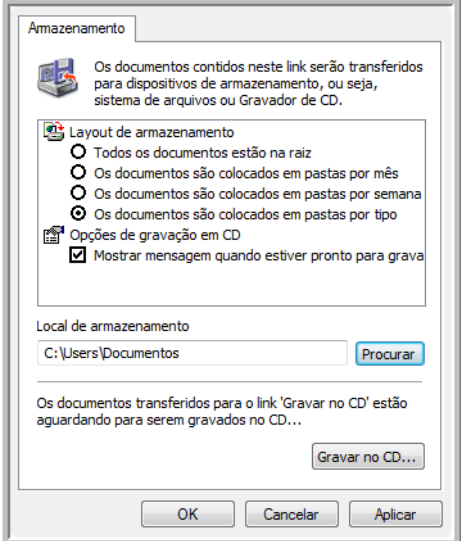

1. Clique nas opções de Layout de armazenamento desejadas.

**Todos os documentos estão na raiz** — Os documentos digitalizados são salvos na raiz da pasta especificada no Local de armazenamento.

**Os documentos são colocados em pastas por mês, por semana ou por tipo** — Pastas são criadas com base na sua seleção (mês, semana ou tipo) e os documentos digitalizados são salvos nessas pastas. Novas pastas são criadas para cada mês e semana, de modo que você possa saber quando os documentos foram digitalizados.

- 2. Clique no botão **Procurar** a fim de especificar o local para armazenar documentos digitalizados.
- 3. Se houver um gravador de CD conectado ao computador, a opção **Mostrar mensagem quando estiver pronto para gravar em um CD de 5" (700 MB)** também deve ser selecionada para que seja exibida uma mensagem no momento certo de clicar no botão **Gravar no CD**.
- 4. Clique em **OK** na janela Link de propriedades.

#### **Propriedades de e-mail**

Essas propriedades são referentes a aplicativos de e-mail e possibilitam especificar a pasta para os documentos que serão anexados a uma mensagem de e-mail. O Microsoft Outlook® aceitará que documentos sejam anexados diretamente a uma mensagem de e-mail em branco assim que a digitalização estiver concluída, mas outros aplicativos de e-mail poderão não aceitar. Se estiver usando outro aplicativo, como o America Online® (AOL), por exemplo, você precisará saber que pasta contém os documentos digitalizados a fim de poder anexá-los manualmente às mensagens de e-mail.

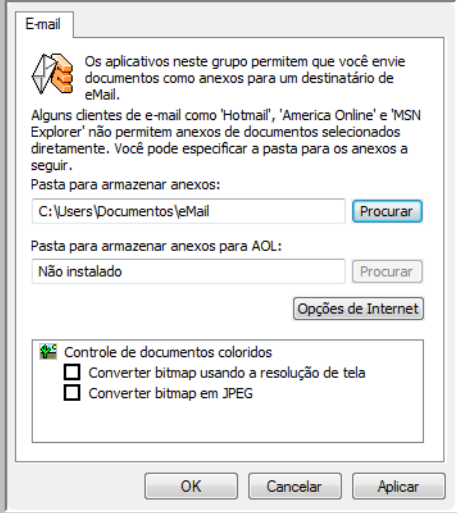

- 1. Clique no botão **Procurar** de **Pasta para armazenar anexos** e escolha uma pasta para seus anexos de e-mail.
- 2. Se estiver usando AOL no computador e o nome da pasta para o AOL estiver incorreto, clique no botão **Procurar** e localize a pasta AOL correta.

Entre em contato com a AOL para obter mais informações sobre a localização da pasta onde os anexos ficam armazenados.

3. Caso precise alterar seu cliente de e-mail ou outras opções de Internet, clique no botão **Opções de Internet**.

O painel de controle Opções da Internet do Windows abrirá. Clique na guia Programas e escolha um novo cliente de e-mail na lista E-mail. Essas são as opções de Internet padrão do Windows. Consulte a documentação do Windows para obter mais informações sobre as opções de Internet. Se estiver usando AOL, consulte o manual do usuário da AOL para fazer alterações nas opções de Internet aplicáveis.

4. Selecione as opções para o controle de documentos coloridos.

**Converter bitmaps usando resolução de tela** — Use essa opção para garantir que uma imagem caiba na tela do computador.

**Converter bitmaps em JPEG** — Arquivos JPEG podem ser compactados para produzir tamanhos de arquivo menores e, portanto, tempos de transmissão mais curtos quando você envia o arquivo por email ou faz upload para a Internet.

5. Clique em **OK**.

## <span id="page-52-0"></span>**Digitalização e gravação em CD**

Se houver um gravador de CD conectado ao computador, você poderá digitalizar diretamente do scanner para um CD. Esse recurso está disponível apenas em computadores que estiverem executando Windows XP ou Windows Vista.

#### **Para digitalizar e gravar em CD:**

- 1. Abra a janela Propriedades do One Touch.
- 2. Selecione **Gravar em CD-ROM** como Aplicativo de destino.

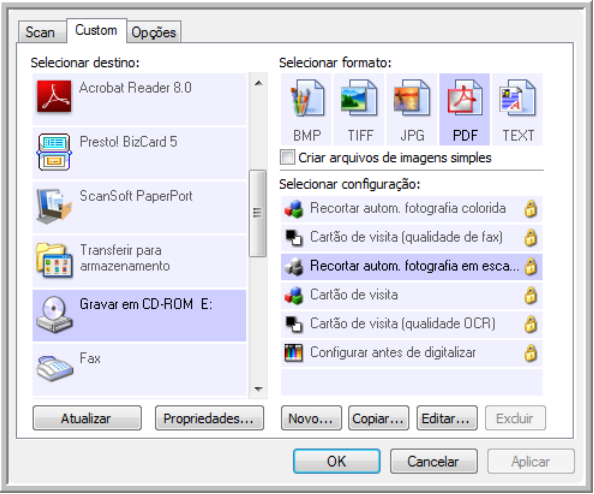

- 3. Escolha um formato de página e uma configuração de digitalização.
- 4. Clique em **OK**.
- 5. Coloque um documento no slot de alimentação de papel.

O scanner iniciará a digitalização. Ao terminar, o arquivo será salvo no local do Windows para arquivos de CD. Uma bolha de informações aparecerá na área de notificação do Windows alertando que há arquivos aguardando gravação em CD.

- 6. Abra a janela Propriedades do One Touch, selecione **Gravar no CD** e clique no botão **Propriedades**.
- 7. Confirme se há um CD em branco no gravador de CD.
- 8. Clique no botão **Gravar no CD**. O gravador de CD iniciará e os documentos digitalizados serão gravados no CD.

Se houver outros arquivos também aguardando nesse local, eles serão gravados com os arquivos do One Touch no CD.

### **Digitalização com encaminhamento de evento (STI)**

Se quiser especificar um aplicativo a ser usado para a digitalização no início do processo, você pode usar o encaminhamento de evento.

**Para digitalizar com encaminhamento de evento:**

- 1. Abra a janela Propriedades do One Touch.
- 2. Selecione **Cliente de imagem estática** como o Aplicativo de destino.

Não é possível escolher um formato de página para essa opção, porque o Aplicativo de destino é selecionado somente depois de você pressionar o botão do scanner.

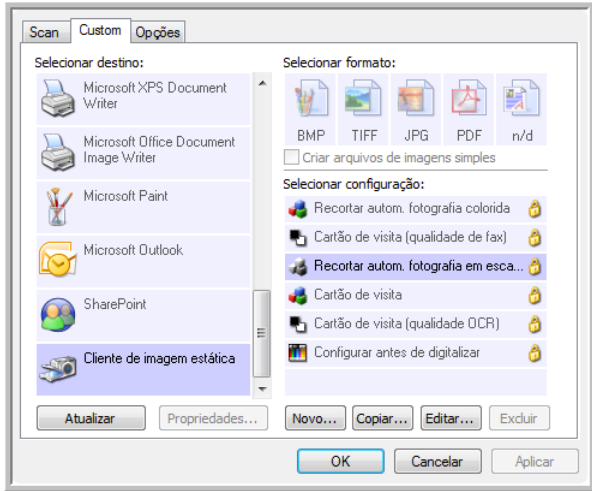

- 3. Escolha uma configuração de digitalização.
- 4. Clique em **OK**.
- 5. Coloque um documento no slot de alimentação de papel para iniciar a digitalização. Uma caixa de diálogo abrirá para você selecionar o aplicativo que será usado para digitalização.

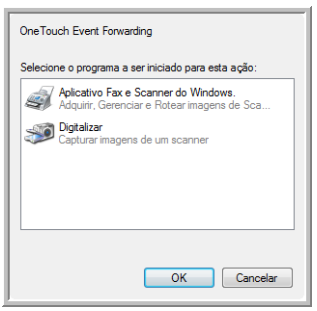

6. Selecione o aplicativo que desejar na caixa e clique em **OK**.

Agora, o aplicativo selecionado abrirá e você poderá continuar a digitalização usando a interface do aplicativo.

### **Criação de página da Web em HTML a partir de documentos digitalizados**

É possível converter páginas digitalizadas no formato HTML para inserir diretamente em um site.

**Para digitalizar e criar uma página da Web em HTML:**

- 1. Abra a janela Propriedades do One Touch.
- 2. Selecione **Microsoft Explorer** como o Aplicativo de destino.
- 3. Escolha **HTML** como o Formato.

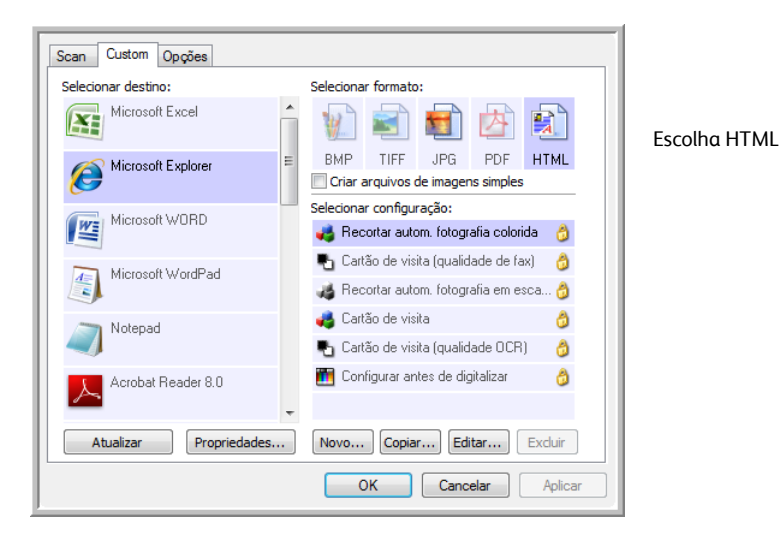

- 4. Escolha uma Configuração de digitalização que tenha as definições para a imagem na página em HTML.
- 5. Clique em **OK**.
- 6. Coloque um documento no slot de alimentação de papel para iniciar a digitalização.

Quando a digitalização terminar, o documento será primeiro convertido em texto editável usando o processo de OCR e depois convertido em formato HTML. Em seguida, o Microsoft Internet Explorer abrirá mostrando a página convertida.

- 7. Escolha **Salvar como** no menu **Arquivo** do Internet Explorer, nomeie a página e salve-a no local usado para arquivos de página da Web.
- 8. Agora, você pode usar o Microsoft Internet Explorer ou outro aplicativo para inserir o documento na página da Web da mesma forma como faria com qualquer outra página em HTML.

### <span id="page-55-0"></span>**Transferência de documentos digitalizados para armazenamento**

Com a digitalização Transferir para armazenamento, você pode digitalizar documentos e salvá-los em uma pasta em uma só etapa. O processo é ideal para arquivar documentos sem precisar salvá-los manualmente ou processá-los. Se você escolher um formato de texto para o formato de arquivo, as imagens serão convertidas automaticamente pelo processo de OCR em texto e números editáveis antes de serem salvas.

**Para transferir documentos para armazenamento:**

- 1. Abra a janela Propriedades do One Touch.
- 2. Selecione **Transferir para armazenamento** como Aplicativo de destino.

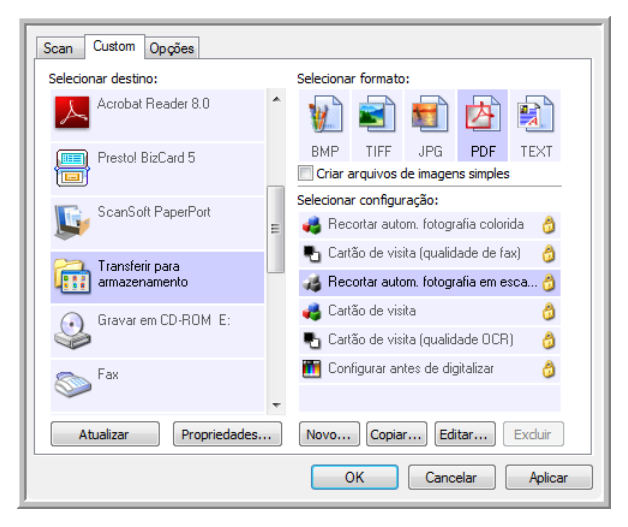

- 3. Escolha uma configuração de digitalização e um formato de arquivo para o documento.
- 4. Clique em **OK**.
- 5. Coloque um documento no slot de alimentação de papel para iniciar a digitalização.
- 6. A digitalização iniciará e as páginas digitalizadas serão armazenadas no local especificado na janela Propriedades do link do One Touch 4.0.

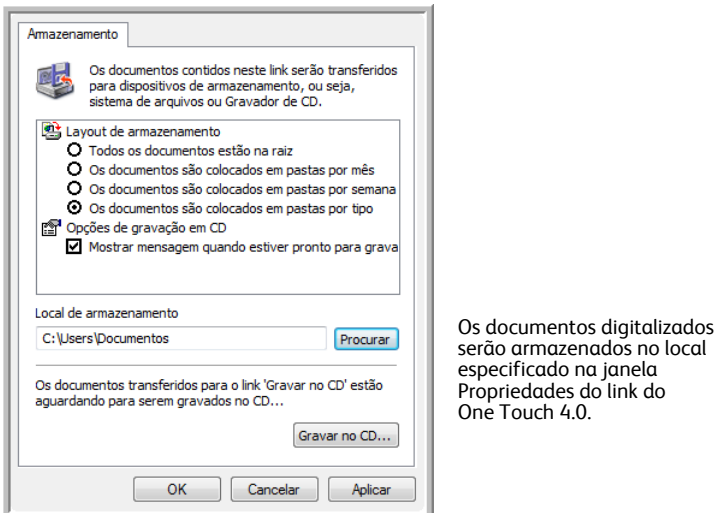

Ao escolher o local de armazenamento para documentos digitalizados, você pode selecionar uma pasta local ou uma pasta em um servidor ou unidade mapeada.

### **Digitalização para várias pastas de arquivamento**

Ao arquivar documentos com a opção Transferir para armazenamento, você pode realizar a digitalização dos documentos para diferentes pastas. Por exemplo, uma página pode ser destinada a "Recibos de pessoa jurídica", uma segunda pasta para "Recibos de pessoa física" e uma terceira para "Recibos anuais".

Para digitalizar para várias pastas, você deve criar várias configurações, cada uma com um local de armazenamento diferente para os documentos digitalizados. Digitalize um conjunto de documentos usando a configuração de digitalização com o local de armazenamento adequado para este conjunto. Depois, mude para outra configuração de digitalização e digitalize o próximo conjunto de documentos para armazená-los na pasta apropriada.

**NOTA:** as seleções feitas usando a guia Opções de armazenamento substituem o local de armazenamento configurado nas Propriedades de link de armazenamento.

#### **Definição de várias pastas para transferir para armazenamento:**

- 1. Usando o Microsoft Windows, crie as pastas que deseja usar para o armazenamento dos itens digitalizados.
- 2. Abra a janela Propriedades do One Touch.
- 3. Selecione **Transferir para armazenamento** como Aplicativo de destino.
- 4. Clique no botão **Novo**.

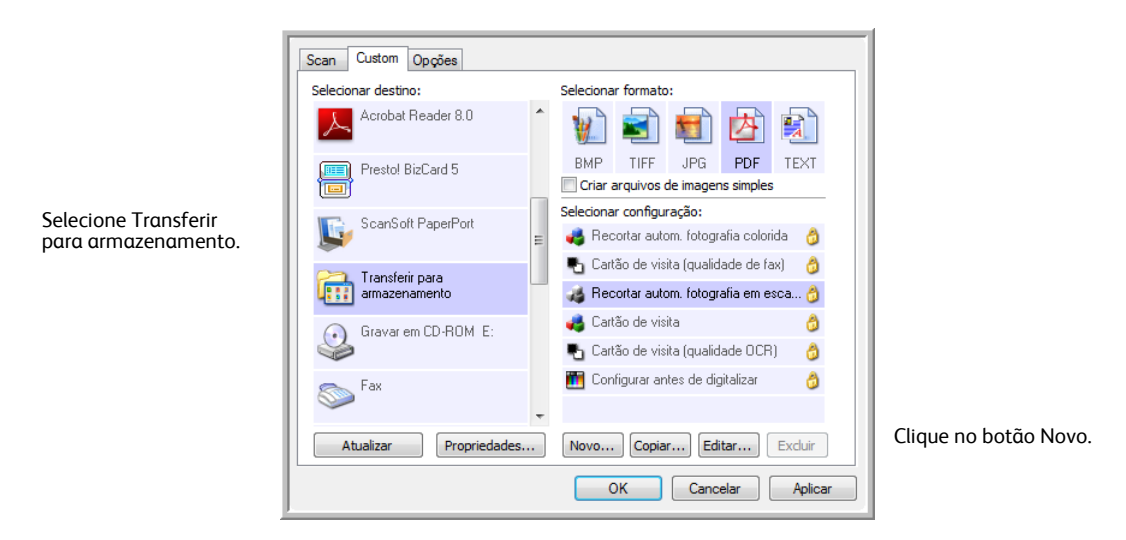

A caixa de diálogo Propriedades de configuração de digitalização abrirá.

- 5. Para ajudá-lo a se lembrar da pasta, nomeie a nova configuração de forma que indique o nome da pasta, como "Recibos de pessoa jurídica".
- 6. Clique nas guias **Configurações de digitalização**, **Configurações de página** e **Configurações avançadas** e selecione as definições desejadas.

7. Clique na guia **Opções de armazenamento**.

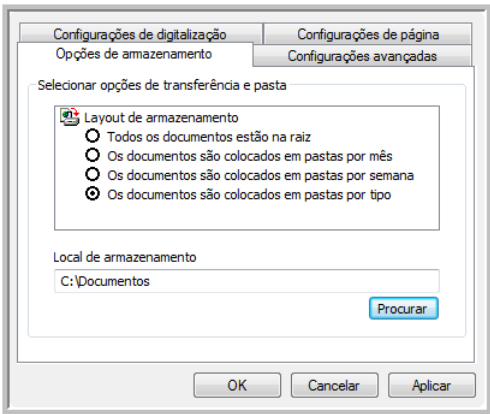

- 8. Clique no botão **Procurar**.
- 9. Selecione a pasta criada para armazenar os documentos digitalizados.

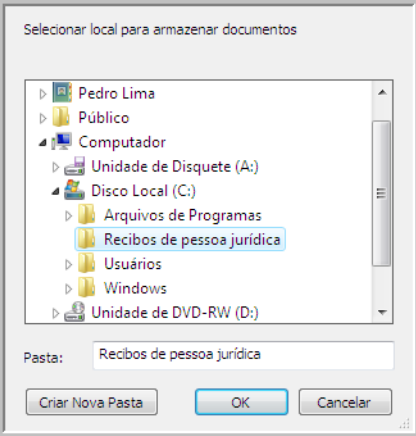

10. Clique em **OK**. A pasta selecionada será definida agora como o Local de armazenamento, como, por exemplo, "Recibos de pessoa jurídica".

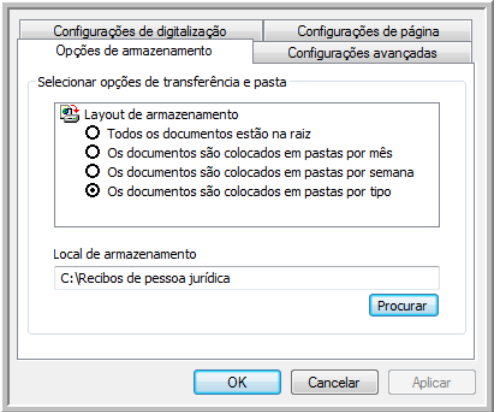

- 11. Clique em **OK**. A nova definição será listada como a configuração de Transferir para armazenamento.
- 12. Repita o processo para criar novas configurações adicionais, como uma chamada "Recibos de pessoa física".

13. Lembre-se de atribuir pastas separadas aos Locais de armazenamento das novas configurações.

Terminado esse processo, você terá várias configurações definidas para o destino de Transferir para armazenamento e cada uma delas enviará os documentos digitalizados a pastas separadas.

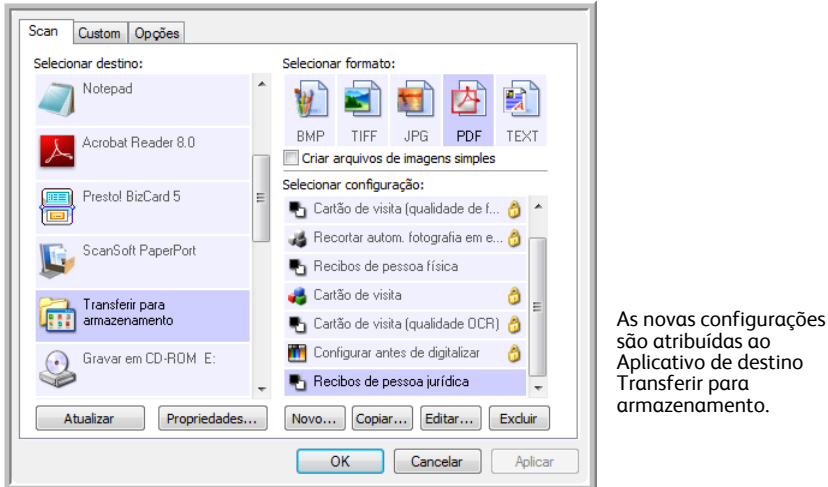

**Digitalização para várias pastas de armazenamento:**

- 1. Abra a janela Propriedades do One Touch.
- 2. Clique na guia Scan (Digitalizar) e selecione uma das configurações criadas para o armazenamento.

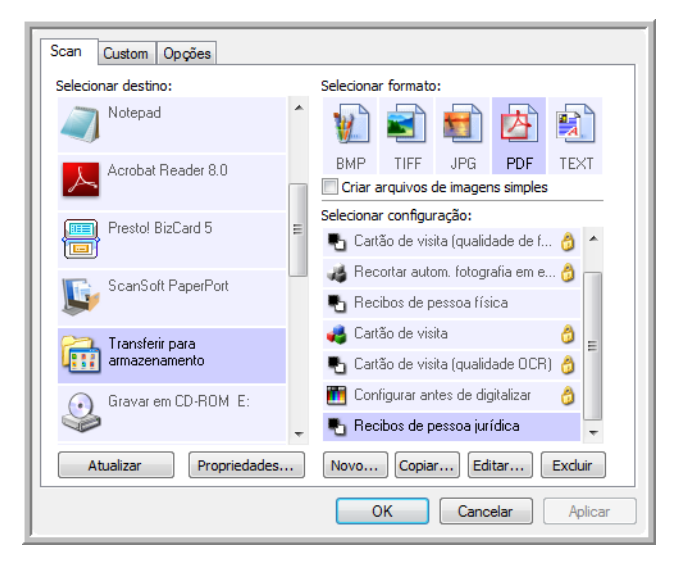

3. Clique na guia Custom (Personalizado) e selecione uma configuração diferente criada para digitalizar para o armazenamento.

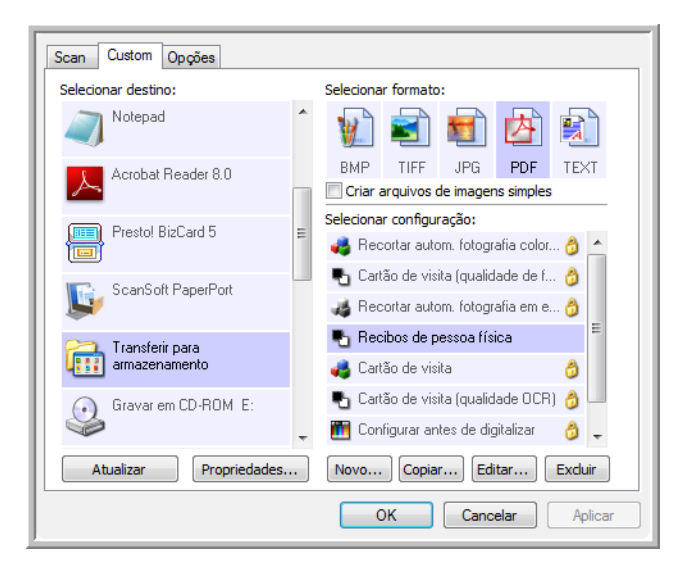

4. Clique em OK. A janela Propriedades do One Touch fechará.

A cada botão será atribuída uma configuração diferente e mostre-a na exibição de detalhes para aquele botão.

5. Clique no botão Scan (Digitalizar) para digitalizar o primeiro documento.

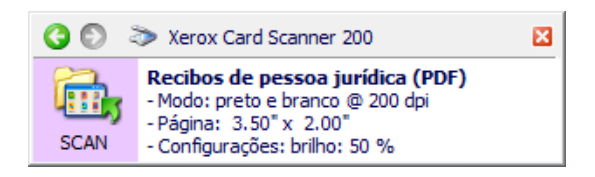

O documento será digitalizado para a pasta especificada na configuração.

6. Quando a digitalização é concluída, coloque o próximo documento no scanner e clique no botão Custom (Personalizado) para digitalizar o próximo item.

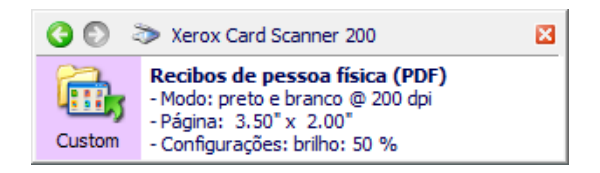

Os dois conjuntos de documentos são armazenados em duas pastas separadas.

# **Configurações de hardware**

Use as propriedades do dispositivo para alterar as configurações de hardware do scanner, monitorar o status de calibragem e iniciar limpeza ou calibragem como parte da manutenção mensal.

As opções desativadas nessa janela não são apropriadas para o seu modelo de scanner.

**Para abrir a janela de configurações do dispositivo:**

1. Clique com o botão direito do mouse no ícone do One Touch e escolha **Mostrar hardware** no menu pop-up.

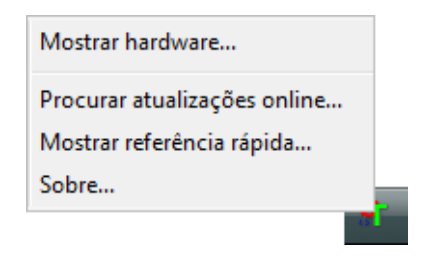

2. A caixa de diálogo Propriedades de hardware abre mostrando informações sobre o Xerox Card Scanner 200.

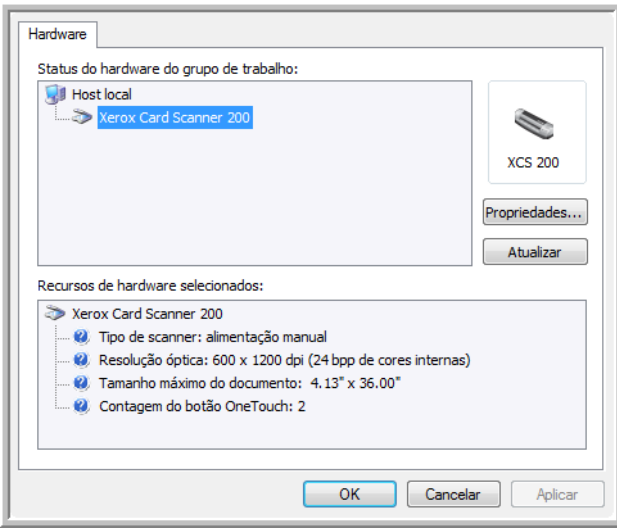

3. Clique no botão **Propriedades**.

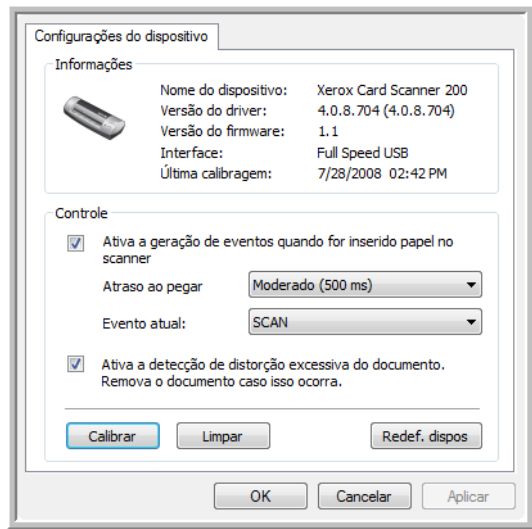

4. Agora, você pode fazer alterações nas configurações de hardware do scanner.

### **Calibragem e limpeza**

O software registra a última vez que o scanner foi calibrado. O texto no campo de última calibração ficará vermelho se tiver chegado a hora de calibrar o scanner novamente. Use essa tela para iniciar os utilitários de calibragem e limpeza.

Instruções detalhadas para os utilitários de calibragem e limpeza podem ser encontrados na seção de manutenção deste Guia do usuário na [página 69](#page-73-0).

- 1. Clique no botão **Calibrar** ou **Limpar** para iniciar o utilitário.
- 2. Quando solicitado, insira a página de calibração com o texto e seta virada para cima. Ou, se tiver iniciado o utilitário de limpeza, insira a página de limpeza.

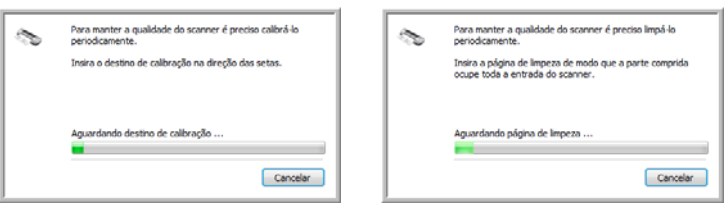

- 3. O scanner agarrará a página e a movimentará lentamente pelo scanner até o utilitário concluir o processo.
- 4. Quando terminar, a página voltará pelo alimentador de papel para fora do scanner.
- 5. Ao terminar de fazer uma calibragem, o campo de última calibragem será atualizado com a data e a hora atuais.

### **Definição das opções de atraso ao pegar papel**

É possível definir o que você deseja que o scanner faça quando uma página for inserida. As opções disponíveis são para ativar ou desativar esse recurso e alterar a quantidade de tempo que o scanner leva para reconhecer quando uma página foi inserida no slot de alimentação de papel.

#### **Ativar a geração de eventos:**

A seleção da opção **Ativar a geração de eventos quando for inserido papel no scanner** significa que você quer que o scanner realize a digitalização automaticamente assim que uma página for inserida.

Essa opção é selecionada por padrão na instalação do scanner. Se preferir digitalizar usando o painel de botões do One Touch na tela, você terá que desmarcar essa opção. Clique em **OK** para salvar as alterações e fechar a janela.

#### **Atraso ao pegar papel:**

Você pode definir um tempo de atraso para o scanner aguardar antes de alimentar o papel. A opção de atraso ao pegar papel permite verificar se a página está reta no scanner antes dele a alimentar. Se Atraso ao pegar papel estiver definido como 0 ms (milissegundos), o scanner iniciará assim que o sensor de papel detectar uma página no slot de alimentação de papel.

Essa opção é desativada se Ativar a geração de eventos for desmarcada.

- 1. Clique no menu suspenso ao lado do Evento atual e selecione qual botão, Scan (Digitalizar) ou Custom (Personalizar), para o qual você deseja alterar as configurações.
- 2. Clique no menu suspenso ao lado da opção Atraso ao pegar papel.
- 3. Selecione uma das opções na lista.

Moderado (500 ms) é a seleção padrão para essa opção.

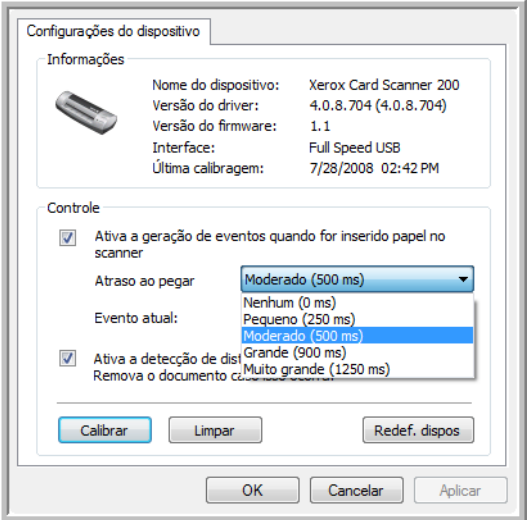

4. Clique em **OK** para salvar as alterações e fechar a janela.

Clique em **Redef. dispos.** para que a opção nessa seção Controle restabeleça a configuração de fábrica original.

### **Detecção de distorção**

Por padrão, o scanner é configurado para detectar quando o item que está sendo digitalizado está em um ângulo, também chamado de distorcido. Ele parará de digitalizar e o item voltará pelo alimentador de papel para fora do scanner. Você pode desativar ou ativar esse recurso a partir da guia Configurações do dispositivo de propriedades de hardware para seu scanner.

**Para abrir a guia de configurações do dispositivo:**

- 1. Clique com o botão direito do mouse no ícone do One Touch e escolha Mostrar hardware no menu popup.
- 2. A caixa de diálogo Propriedades de hardware é aberta, mostrando informações sobre o Xerox Card Scanner 200.
- 3. Clique no botão Propriedades.
- 4. Clique em Ativar a detecção de distorção excessiva do documento. Remova o documento caso isso ocorra.

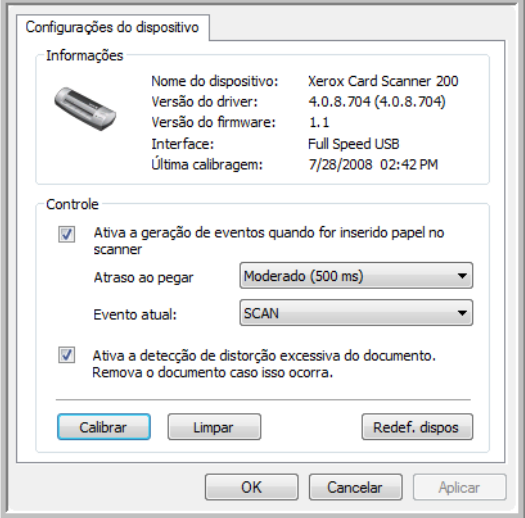

5. Clique em OK para salvar as alterações e fechar a janela.

# Digitalização a partir da interface TWAIN

É possível realizar digitalizações a partir de qualquer aplicativo de digitalização TWAIN em vez de usar os botões do One Touch no scanner ou o painel de botões do One Touch.

**Uma observação sobre o scanner e o padrão TWAIN:** TWAIN é um padrão amplamente reconhecido que os computadores utilizam para receber imagens de scanners, câmeras digitais e outros dispositivos digitais. A interface de digitalização TWAIN pode ser acessada por meio de qualquer aplicativo de digitalização TWAIN instalado no computador. Aplicativos como o Nuance PaperPort e o BizCard, fornecidos com o scanner, e muitos outros aplicativos, podem usar a interface TWAIN para digitalização. Como a interface TWAIN geralmente é a mesma independentemente do software usado para abri-la, você ainda pode usar as instruções neste Guia do usuário para realizar digitalizações com o Xerox Card Scanner 200. Para acessar a interface TWAIN a partir de outros softwares, consulte seus guias do usuário e retorne a este Guia do usuário para obter as etapas de digitalização.

**NOTA:** é possível acessar a interface TWAIN ao realizar a digitalização a partir do software One Touch. Se a configuração do One Touch usada para a digitalização estiver definida para **Configurar antes de digitalizar** e a opção selecionada for TWAIN, a interface TWAIN abrirá logo em seguida quando o botão do scanner for pressionado sem abrir antes nenhum outro software compatível com TWAIN. Consulte a seção ["A opção Configurar antes de digitalizar" na página 33](#page-37-0) para obter detalhes.

Os guias do usuário do PaperPort e do BizCard estão localizados no disco de instalação recebido com o scanner.

O software PaperPort inclui um conjunto completo de tópicos de ajuda que respondem a perguntas sobre cada um de seus recursos. Para abrir a janela de tópicos de ajuda, pressione a tecla **F1** no teclado ou escolha **Ajuda do PaperPort** no menu Ajuda.

# **Acesso à interface TWAIN**

#### **Para abrir a interface TWAIN a partir do One Touch:**

Se a configuração do One Touch usada para a digitalização estiver definida para **Configurar antes de digitalizar** e a opção selecionada for **TWAIN**, a interface TWAIN abrirá logo em seguida sem abrir o PaperPort primeiro.

Por exemplo, a figura a seguir mostra as opções que você selecionaria para configurar o Custom para abrir a interface TWAIN.

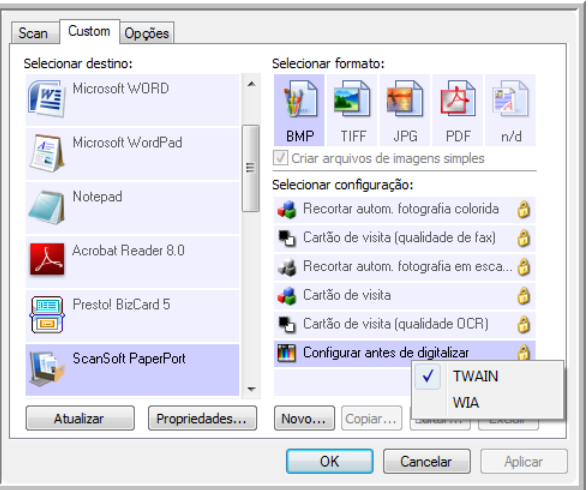

Quando um documento for colocado no slot de alimentação de papel do scanner, a interface TWAIN abrirá.

#### **Para abrir a interface TWAIN a partir de um aplicativo:**

Cada software compatível com TWAIN possui suas próprias etapas específicas para abrir a interface TWAIN, mas o processo básico é o mesmo para a maioria deles.

- 1. Abra um aplicativo de digitalização compatível com TWAIN.
- 2. Use o comando do aplicativo que abre a interface TWAIN.

No PaperPort, clique no botão Digitalizar na barra de ferramentas e, em seguida, escolha **TWAIN: Xerox Card Scanner 200** quando solicitado. Selecione **Exibir caixa de diálogo do scanner** e clique no botão **Digitalizar** no painel de digitalização.

No BizCard, clique em Arquivo e selecione Digitalizar com a interface do usuário TWAIN...

Vários aplicativos do Microsoft Office podem acessar a interface TWAIN a partir do menu **Inserir**, escolhendo **Figura** e depois **Do scanner ou câmera**.

3. A interface TWAIN é aberta e está tudo pronto para você iniciar a digitalização.

## <span id="page-66-0"></span>**Digitalização a partir da interface TWAIN**

A interface TWAIN lista as opções de digitalização disponíveis com o Xerox Card Scanner 200.

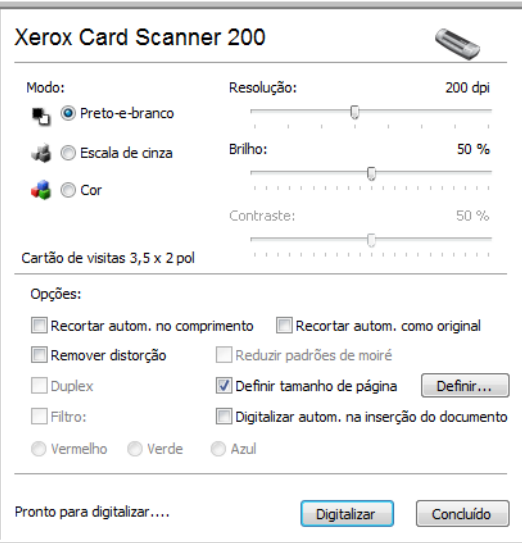

- 1. Coloque um documento *virado para baixo* no slot de alimentação de papel do scanner.
- 2. Ajuste as configurações na interface TWAIN para o item que está sendo digitalizado.
- 3. Clique no botão **Digitalizar** da interface TWAIN.

Se houver várias páginas para digitalizar, após a página atual ser alimentada, coloque outra página no scanner e, em seguida, clique em **Digitalizar** novamente. Continue fazendo isso até todas as páginas serem digitalizadas.

4. Quando a digitalização estiver concluída, clique em **Concluído** para fechar a interface TWAIN.

A imagem digitalizada aparecerá no software de TWAIN. Este exemplo mostra uma imagem miniatura de uma página digitalizada na área de trabalho do PaperPort.

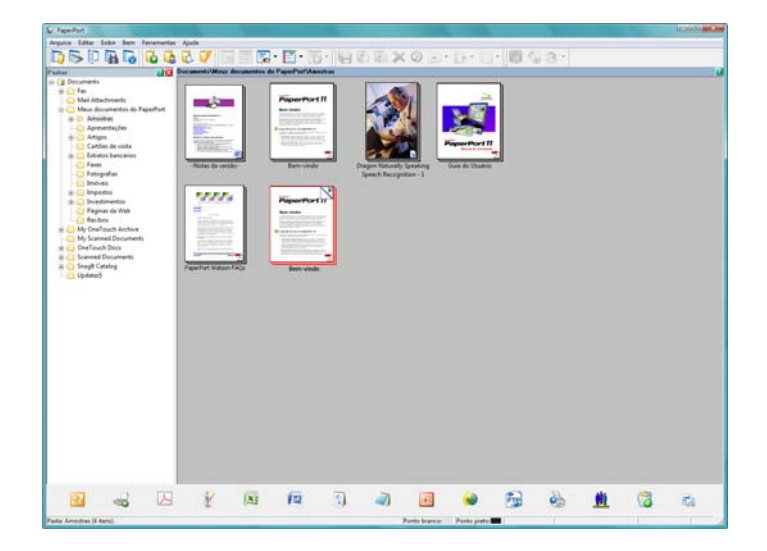

### **Opções da interface TWAIN**

• **Modo** — Selecione um modo de digitalização:

**Preto-e-branco** para digitalizar em preto-e-branco. Use essa configuração para cartas, memorandos e outros materiais em preto e branco.

**Escala de cinza** para digitalizar itens, como documentos contendo desenhos ou fotografias em preto e branco. Você também pode digitalizar um documento colorido para transformar suas cores em tons de cinza.

**Cor** para digitalizar artigos de revista, fotografias e outras imagens coloridas com todas as cores.

- **Resolução** Essa opção determina a quantidade de detalhes que poderão ser vistos na imagem digitalizada. Quanto maior for a configuração de dpi, mais nítida e clara será a imagem digitalizada. No entanto, configurações de dpi mais altas demoram mais para digitalizar e produzem arquivos maiores para as imagens resultantes.
- **Brilho**  Às vezes, uma imagem é digitalizada com o brilho e o contraste definidos muito claros ou muito escuros. Por exemplo, uma nota escrita com um lápis claro pode precisar ser digitalizada mais escuro para torná-la mais legível. Aumentar ou diminuir o brilho faz com que a imagem digitalizada fique mais clara ou mais escura.
- **Contraste** A diferença entre as áreas mais claras e mais escuras da imagem. Aumentar o contraste enfatiza a diferença entre as áreas mais claras e mais escuras e diminuir o contraste reduz essa diferença.
- **Recortar autom. no comprimento**  Selecione essa opção para deixar o scanner determinar automaticamente o comprimento do item sendo digitalizado e recortar a imagem na margem inferior da página.
- **Recortar autom. como original** Selecione essa opção para deixar o scanner determinar automaticamente o tamanho do item sendo digitalizado.

*Ao usar a opção Recortar automaticamente no tamanho original, sempre utilize as guias de papel no scanner para que não haja distorção de página.* 

- **Remover distorção**  Selecione essa opção para que o scanner detecte quando uma página está sendo digitalizada torta. O software tentará acertar a imagem final. Entretanto, se a página tiver sido alimentada com um ângulo de inclinação muito grande, o software poderá não conseguir acertá-la totalmente. Nesse caso, digitalize a página novamente.
- **Reduzir padrões de moiré** Padrões de moiré são linhas onduladas e enrugadas que às vezes aparecem em imagens digitalizadas de fotografias ou ilustrações, principalmente ilustrações de jornais e revistas. A seleção de **Reduzir padrões de moiré** fará com que os padrões de moiré sejam limitados ou eliminados da imagem digitalizada. Essa opção está disponível apenas para as resoluções baixas dos modos Escala de cinza e Cor.

• **Definir tamanho de página** — Clique nessa opção para ativar o botão **Definir**. Em seguida, clique no botão **Definir** para exibir a caixa de diálogo **Definir tamanho de página** a fim de selecionar um tamanho de página específico.

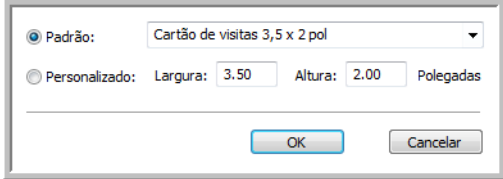

**Padrão** — Clique na seta de menu e escolha um tamanho de página na lista.

**Personalizado** — Insira as dimensões horizontal e vertical de página nas caixas. Clique no nome das unidades, polegadas ou mm (milímetros), para alternar entre elas.

Clique em **OK**.

O tamanho de página selecionado no momento aparecerá no centro da interface TWAIN à esquerda.

• **Digitalizar automaticamente na inserção do documento** — A tecnologia AutoLaunch detecta quando um item é inserido no alimentador de papel e inicia a digitalização imediatamente. Se essa opção não for selecionada, o scanner aguardará que você clique no botão **Digitalizar**.

### **Calibração ou limpeza do scanner a partir do TWAIN**

Você pode acessar os utilitários de calibração e limpeza a partir da interface TWAIN. Se você estiver usando o Windows 2000 ou Windows Vista de 64 bits e não instalou o One Touch com seu scanner, use estas instruções para calibrar e limpar o scanner.

1. No canto superior direito da interface TWAIN, clique no ícone do scanner.

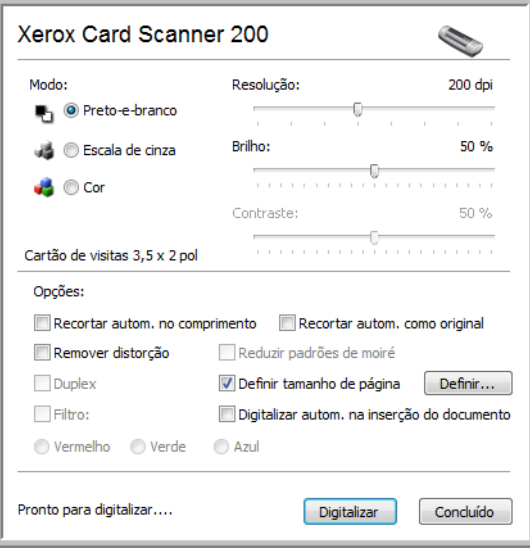

2. A guia Configuração do dispositivo é aberta.

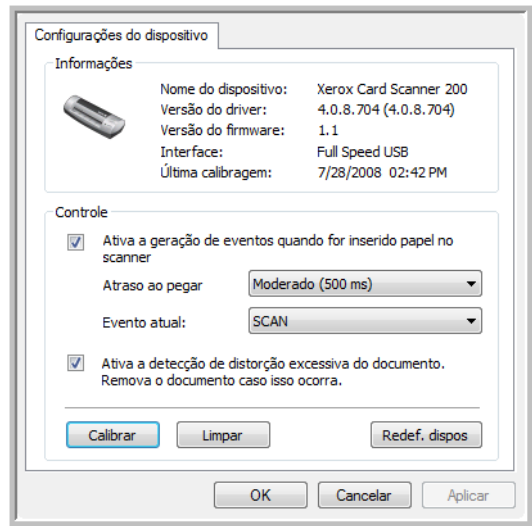

- 3. Clique no botão Calibrar. Ou clique no botão Limpar se quiser limpar o scanner.
- 4. Coloque a página de calibração com o texto e seta virada para cima com a seta apontando para o scanner. O scanner puxa a página e a alimenta lentamente pelo scanner durante a calibração.

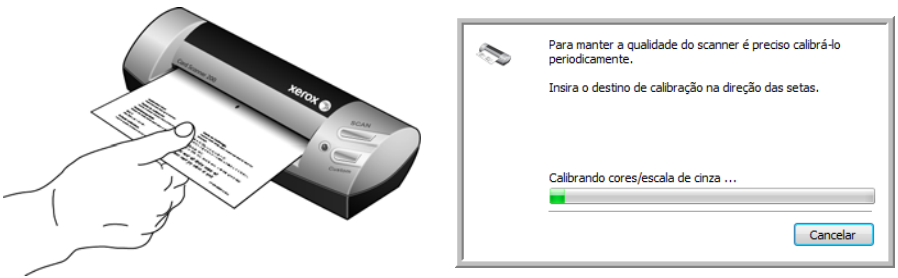

Se você estiver limpando o scanner, coloque a folha de limpeza no scanner com a borda longa conduzindo para o slot de alimentação de papel. O scanner puxa a página e fará um movimento de vaivém durante o processo de limpeza.

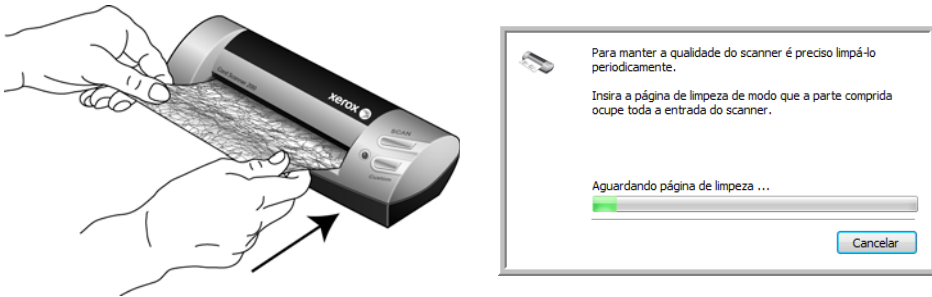

5. Quando o processo de calibração ou limpeza tiver terminado, a página voltará pelo alimentador de papel para fora do scanner. Remova a página depois que o scanner a liberar.

# <span id="page-70-0"></span>Digitalização a partir da interface Windows Image Acquisition

O Microsoft Windows XP e Windows Vista incluem sua própria interface de digitalização, conhecida como Windows Image Acquisition (WIA), para adquirir imagens de scanner, câmeras digitais e outros dispositivos digitais.

Esta seção mostra como usar o Microsoft Paint para realizar digitalizações usando a interface WIA. No entanto, é possível usar também o PaperPort e outros aplicativos do Windows.

**Para digitalizar usando WIA a partir do Microsoft Paint:**

- 1. Na barra de tarefas do Windows, clique em **Iniciar**, aponte para **Todos os programas**, depois para **Acessórios** e, em seguida, clique em **Paint**.
- 2. No menu **Arquivo**, escolha **Do scanner ou câmera**.

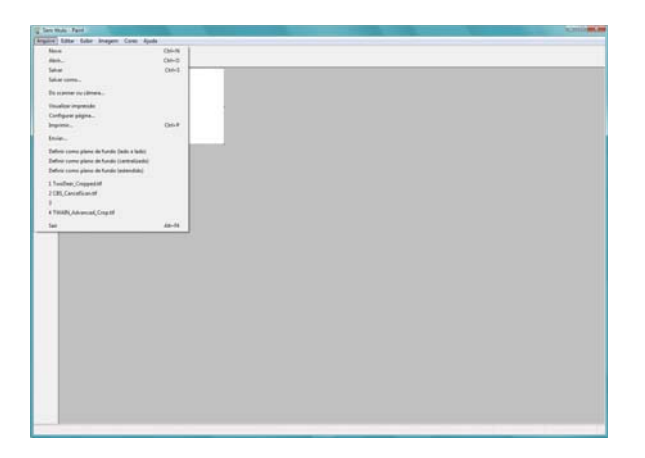

3. A janela de digitalização abrirá. Use essa janela para selecionar opções e iniciar o processo de digitalização.

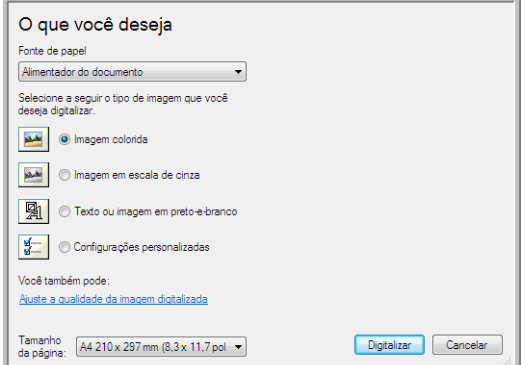

- 4. Clique no modo colorido apropriado para o item que será digitalizado.
- 5. Coloque um documento no slot de alimentação de papel do scanner.

6. Clique no botão **Digitalizar** na interface WIA.

O scanner inicia a digitalização.

7. As imagens digitalizadas aparecerão no Microsoft Paint (ou outro aplicativo WIA que você estiver usando).

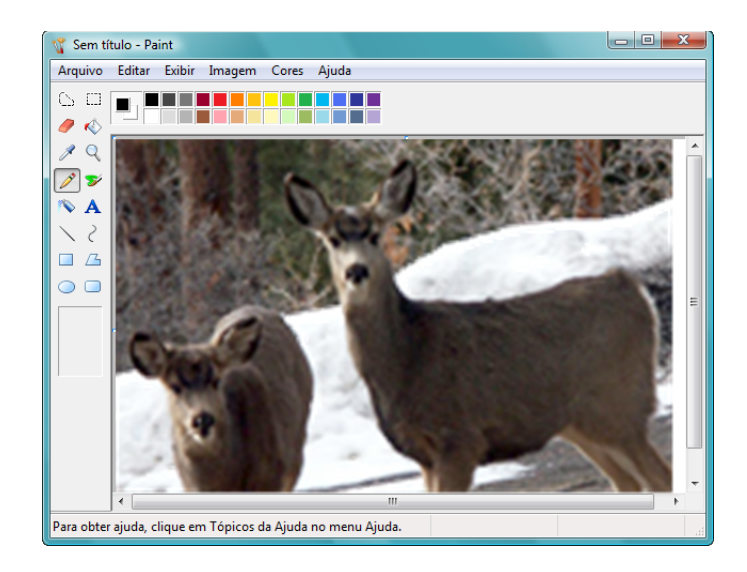

**NOTA:** O Windows Vista tem opções avançadas disponíveis para digitalização com a interface WIA. A digitalização a partir do aplicativo Microsoft Paint utiliza a interface descrita nesta seção. Outros aplicativos poderão acessar a interface WIA avançada disponível no Windows Vista. Consulte a ajuda do Windows para obter instruções sobre como usar WIA.
Digitalização a partir da interface Windows Image Acquisition

# **Ajuste das digitalizações**

Você pode selecionar novas configurações antes de digitalizar um item para fazer um ajuste exato de como deseja que a digitalização seja feita.

<span id="page-72-4"></span>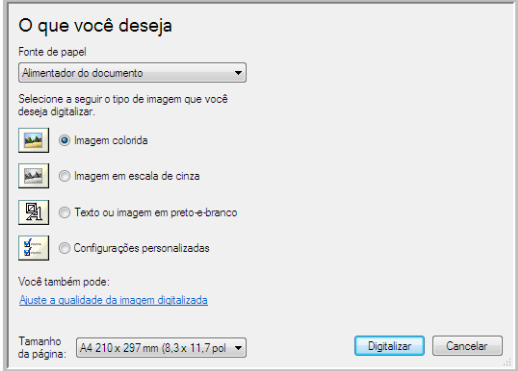

1. Na janela de digitalização, clique em **Ajustar a qualidade da imagem digitalizada**.

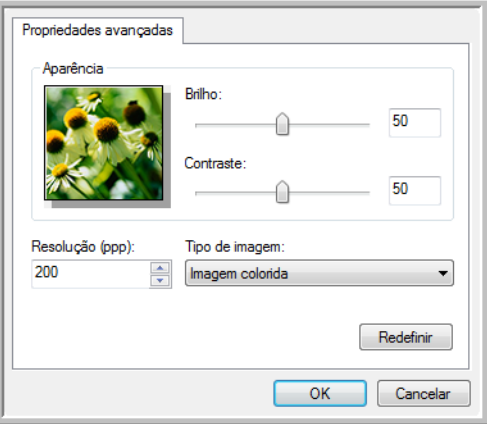

2. Selecione as opções para a digitalização.

<span id="page-72-1"></span><span id="page-72-0"></span>**Brilho** e **Contraste** — Arraste as barras deslizantes para a direita e a esquerda a fim de ajustar o brilho e o contraste da imagem digitalizada.

<span id="page-72-2"></span>**Resolução (DPI)** — Clique na seta para cima ou para baixo para rolar pela definição de pontos por polegada (dpi) da resolução. Configurações de dpi mais altas demoram mais para digitalizar e produzem arquivos maiores para as imagens resultantes.

<span id="page-72-3"></span>**Tipo de imagem** — Clique na seta de menu e escolha o tipo mais apropriado para o item que será digitalizado.

3. Clique em **OK**.

O botão Configurações personalizadas agora está definido para realizar a digitalização com as opções selecionadas.

# Manutenção

Esta seção contém informações sobre a calibragem, limpeza, solução de problemas, desinstalação, especificações do scanner e peças de reposição.

## **Calibragem do scanner**

O scanner precisa ser calibrado como parte de sua manutenção mensal. O scanner foi calibrado durante a instalação do software, mas requer calibragem para manter a qualidade da imagem. Se ele for usado diariamente, poderá ser necessário calibrá-lo com mais freqüência.

Se as imagens digitalizadas apresentarem linhas verticais pretas ou coloridas, pode ser um sinal de que você deve realizar uma calibragem. Caso calibrar o scanner não resolva o problema, passe para a seção seguinte e siga as etapas para limpar o scanner.

Você deverá estar com uma das páginas de calibração prontas para usar.

#### **Para calibrar o scanner:**

1. Clique com o botão direito do mouse no ícone do One Touch, localizado na área de notificação do Windows (no canto inferior direito da tela), e escolha **Mostrar hardware** no menu pop-up.

<span id="page-73-3"></span><span id="page-73-2"></span><span id="page-73-1"></span><span id="page-73-0"></span>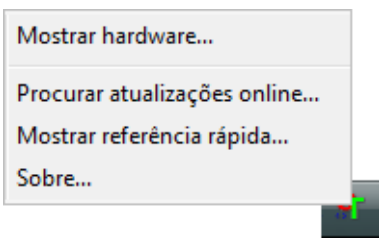

<span id="page-73-4"></span>2. As Propriedades de hardware do scanner abrirão.

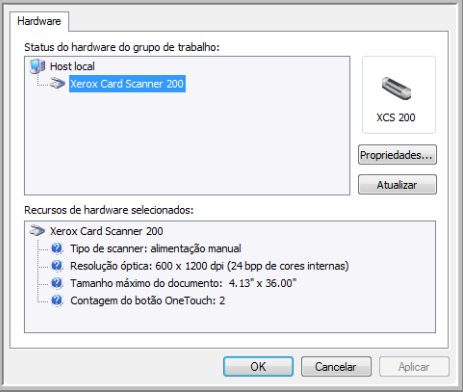

3. Clique no botão **Propriedades** para abrir a janela Configurações do dispositivo do scanner.

<span id="page-74-1"></span>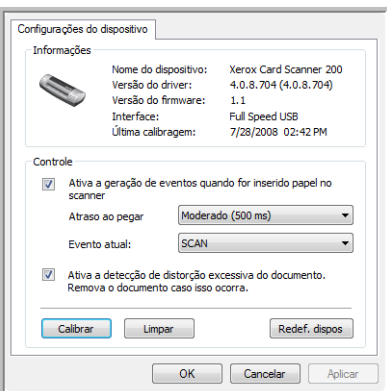

- <span id="page-74-0"></span>4. Clique no botão **Calibrar** para iniciar o utilitário de calibragem.
- 5. Coloque a página de calibração com a faixa preta *virada para baixo*e as setas apontando para o scanner.

O scanner puxará a página de calibração. A página fará um movimento de vaivém durante a calibragem.

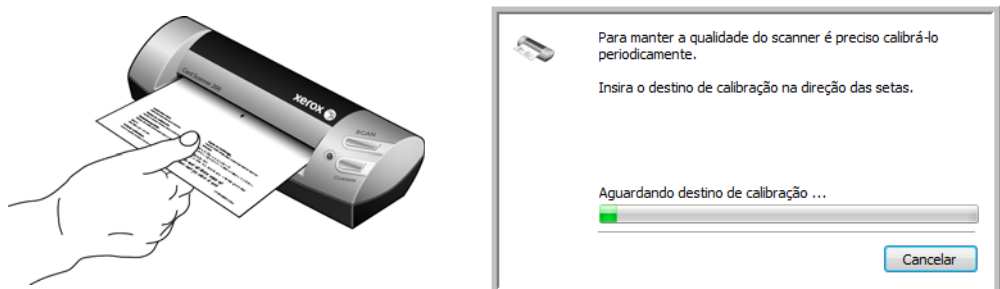

6. Quando a calibração terminar, a página voltará pelo alimentador de papel para fora do scanner. Não force a página para sair do scanner. Ele a soltará quando ela tiver terminado de passar pelo alimentador de papel.

#### **Calibragem a partir do Painel de controle do Windows:**

Se não tiver instalado o One Touch durante a instalação inicial do driver do scanner, consulte a página 8 e siga as etapas para abrir as propriedades de hardware do scanner.

**NOTA:** Se você estiver usando o Windows 2000 ou Windows Vista de 64 bits, consulte ["Calibração ou](#page-68-0)  [limpeza do scanner a partir do TWAIN" na página 64](#page-68-0). Todas as outras versões do Windows com suporte podem usar essas instruções ou aquelas na seção TWAIN.

- 1. Abra o Painel de controle do Windows.
- 2. Clique duas vezes em **Scanners e câmeras**.

Se não encontrar Scanners e câmeras, abra Impressoras e outros hardwares, e lá deverá haver essa opção.

- 3. O Xerox Card Scanner 200 deve estar listado como um dos scanners conectados. Com o botão direito do mouse, clique no scanner e escolha Propriedades para abrir as Configurações do dispositivo do scanner.
- 4. Agora, você pode seguir as etapas nesta seção para calibrar o scanner.

## **Limpeza do scanner**

Se a calibragem não resolver os problemas de qualidade de imagem apresentados, pode ser necessário limpar o scanner.

Você deverá estar com a folha de limpeza do scanner pronta para usar.

#### **Para limpar o scanner:**

1. Clique com o botão direito do mouse no ícone do One Touch, localizado na área de notificação do Windows (no canto inferior direito da tela) e escolha **Mostrar hardware** no menu pop-up.

<span id="page-75-3"></span><span id="page-75-2"></span><span id="page-75-1"></span>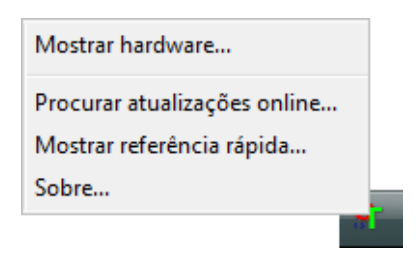

<span id="page-75-4"></span>2. As Propriedades de hardware do scanner abrirão.

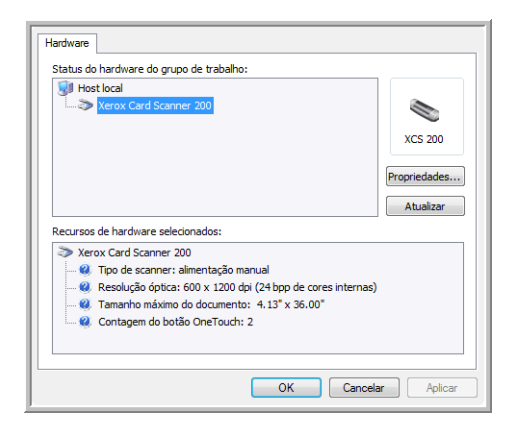

3. Clique no botão **Propriedades** para abrir a janela Configurações do dispositivo do scanner.

<span id="page-75-5"></span>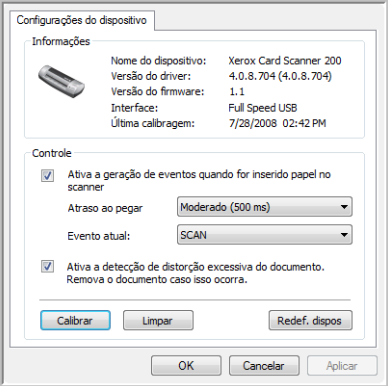

<span id="page-75-0"></span>4. Clique no botão **Limpar** para iniciar o utilitário de limpeza.

5. Coloque a folha de limpeza no scanner.

O scanner puxará a folha de limpeza. A folha fará um movimento de vaivém durante a limpeza.

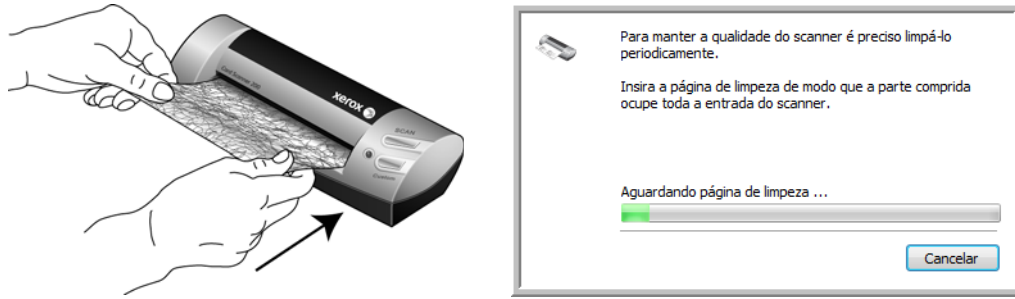

6. Quando a limpeza terminar, a folha voltará pelo alimentador de papel para fora do scanner. Não force a página para sair do scanner. Ele a soltará quando ela tiver terminado de passar pelo alimentador de papel.

#### **Limpeza a partir do Painel de controle do Windows:**

Se não tiver instalado o One Touch durante a instalação inicial do driver do scanner, consulte a página 8 e siga as etapas para abrir as propriedades de hardware do scanner.

**NOTA:** Se você estiver usando o Windows 2000 ou Windows Vista de 64 bits, consulte ["Calibração ou](#page-68-0)  [limpeza do scanner a partir do TWAIN" na página 64](#page-68-0). Todas as outras versões do Windows com suporte podem usar essas instruções ou aquelas na seção TWAIN.

- 1. Abra o Painel de controle do Windows.
- 2. Clique duas vezes em **Scanners e câmeras**.

Se não encontrar Scanners e câmeras, abra Impressoras e outros hardwares, e lá deverá haver essa opção.

- 3. O Xerox Card Scanner 200 deve estar listado como um dos scanners conectados. Com o botão direito do mouse, clique no scanner e escolha Propriedades para abrir as Configurações do dispositivo do scanner.
- 4. Agora, você pode seguir as etapas nesta seção para limpar o scanner.

## **Método adicional de limpeza**

O método padrão de limpeza do scanner é usando a folha de limpeza seca no scanner. Se linhas, manchas ou áreas borradas ainda estiverem na imagem digitalizada, você pode tentar limpar o scanner com álcool isopropílico para assepsia.

Tenha cuidado ao limpar o scanner e tome as medidas necessárias para evitar ferimentos, irritação da pele ou danos ao scanner.

- Folha de limpeza do scanner.
- Um frasco de álcool isopropílico 70% para assepsia.
- Luvas protetoras de borracha ou látex.
- Óculos de proteção.

#### **Limpeza do scanner com álcool para assepsia:**

1. Clique com o botão direito do mouse no ícone do One Touch, localizado na área de notificação do Windows (no canto inferior direito da tela) e escolha **Mostrar hardware** no menu pop-up.

<span id="page-77-1"></span><span id="page-77-0"></span>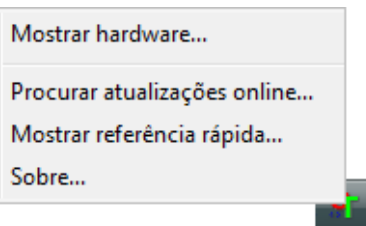

<span id="page-77-2"></span>2. As Propriedades de hardware do scanner abrirão.

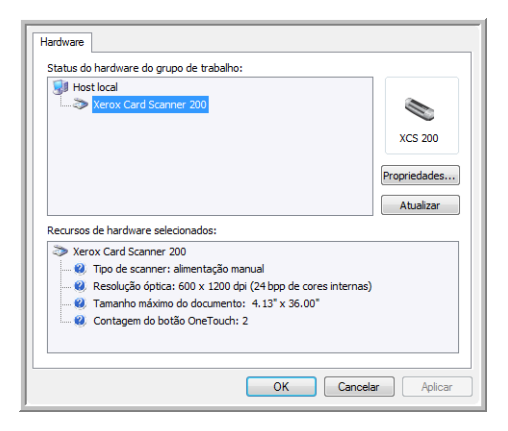

3. Clique no botão **Propriedades** para abrir a janela Configurações do dispositivo do scanner.

<span id="page-78-1"></span>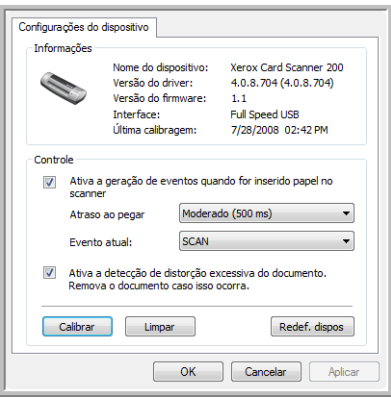

4. Umedeça a folha de limpeza com o álcool isopropílico para assepsia.

Tente umedecer a folha somente na área onde esteja aparecendo o problema na imagem. Por exemplo, se a linha ou mancha na imagem estiver aparecendo no centro da digitalização, umedeça a folha de limpeza no centro.

<span id="page-78-0"></span>Umedeça somente um lado da folha de limpeza.

- 5. Clique no botão **Limpar** para iniciar o utilitário de limpeza.
- 6. Coloque a folha de limpeza no scanner. Insira o lado umedecido *virado para baixo*.

O scanner puxará a folha de limpeza. A folha fará um movimento de vaivém durante a limpeza.

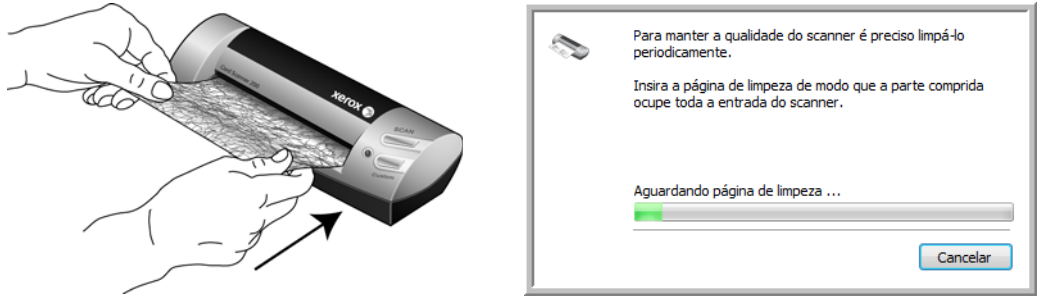

7. Quando a limpeza terminar, a folha voltará pelo alimentador de papel para fora do scanner. Remova a folha de limpeza quando o utilitário solicitar. Não force a página para sair do scanner. Ele a soltará quando ela tiver terminado de passar pelo alimentador de papel.

# **Solução de problemas**

<span id="page-79-0"></span>Além das informações de solução de problemas contidas nesta seção, consulte o arquivo Leiame no DVD de instalação. O arquivo Leiame contém informações adicionais que podem ajudá-lo a diagnosticar problemas no scanner.

<span id="page-79-1"></span>Se você tentar realizar os procedimentos de solução de problemas descritos nesta seção e no arquivo Leiame e o scanner continuar apresentando problemas, visite o site www.xeroxscanners.com para obter informações técnicas adicionais.

#### **Problema: o ícone do One Touch não está na área de notificação do Windows.**

Verifique os possíveis problemas a seguir:

- **O cabo USB está conectado a um hub USB?** Se você estiver usando um hub USB para conectar seus dispositivos ao computador, precisará usar um com fonte externa de alimentação (ligado à tomada elétrica). Caso isso não resolva o problema, tente conectar o scanner diretamente à parte traseira do computador.
- **Você selecionou uma instalação completa do driver?** O ícone do One Touch aparece na área de notificação do Windows apenas se o software One Touch tiver sido instalado. Se você tiver selecionado a instalação Somente TWAIN, o ícone do One Touch não estará disponível. Consulte a página página 8 para obter as opções de instalação.

#### **Problema: o scanner não está digitalizando.**

Verifique os possíveis problemas a seguir:

- **O cabo está solto ou não conectado com firmeza?** Inspecione a conexão do cabo. Certifique-se de que o cabo USB esteja conectado firmemente.
- **O ícone do One Touch está exibido na área de notificação do Windows?** O One Touch deve estar instalado para a função AutoLaunch do scanner funcionar. Você também pode tentar digitalizar a partir de um aplicativo TWAIN, como o PaperPort.
- **Você reiniciou o computador após instalar o software?** Se não tiver reiniciado o computador, ele pode não ter carregado todos os arquivos de software. Tente reiniciar o computador.
- **Você conecta o scanner a um hub USB?** Tente conectar o scanner diretamente a uma porta USB no computador.
- **Você selecionou outra fonte TWAIN para adquirir imagens?** Se usar vários dispositivos TWAIN, como uma câmera digital, com o computador, é possível que você tenha selecionado outra origem para imagens.

#### **Problema: durante a instalação, recebi a mensagem de erro: instalação do PaperPort não concluída.**

O procedimento de instalação não foi concluído com êxito. É necessário reinicializar o computador e depois reiniciar a instalação do software PaperPort.

### **Problema: a instalação não é concluída com êxito. Se ela consegue concluir, as opções do One Touch 4.0 do scanner parecem não funcionar corretamente.**

Uma causa provável é que alguns drivers já estão instalados no computador para outro scanner. Eles estão interferindo com a instalação e as opções do One Touch e você precisará remover esses drivers e reinstalar o scanner Xerox. Consulte a documentação recebida com o outro scanner para obter as etapas de remoção dos drivers. Você também pode usar as etapas básicas na seção ["Desinstalação ou reinstalação do](#page-81-0)  [scanner" na página 77](#page-81-0), mas, em vez de desinstalar o One Touch 4.0, desinstale os drivers do outro scanner. Após desinstalar os drivers do outro scanner, desinstale o One Touch 4.0 usando as etapas na [página 77](#page-81-0) e, em seguida, reinstale-o seguindo as etapas na [página 4.](#page-8-0)

**Problema: Se o cabo USB estiver desconectado durante uma digitalização, o scanner não ligará novamente quando o cabo USB for conectado novamente.**

Desconecte o cabo USB do scanner e, em seguida, conecte-o novamente.

Se o scanner não ligar novamente:

- 1. Desconecte o cabo USB do scanner.
- 2. Reinicie o computador.
- 3. Ao terminar a reinicialização, conecte o cabo USB novamente.

#### **Problema: meu computador exibe mensagens de erro dizendo que não há espaço em disco.**

O requisito mínimo de 350 MB de espaço livre em disco é para a instalação do software e digitalização básica em baixa resolução. Digitalizações em alta resolução resultam em arquivos que podem ter mais de 1 gigabyte de tamanho. Libere espaço no disco rígido para que o software possa salvar as imagens digitalizadas.

#### **Problema: meu computador exibe mensagens de erro dizendo que não há memória.**

Certifique-se de que seu sistema atenda aos requisitos mínimos para utilização do scanner mostrados na [página 3.](#page-7-0)

**Problema: as imagens digitalizadas estão com má qualidade mesmo depois de recalibrar e limpar o scanner.**

Tente reinstalar o driver do scanner. O software do driver pode estar corrompido.

## <span id="page-81-0"></span>**Desinstalação ou reinstalação do scanner**

<span id="page-81-1"></span>Para desinstalar o scanner Xerox, remova o software One Touch 4.0, PaperPort e qualquer outro software fornecido com seu scanner.

## **Desinstalação do scanner e do software One Touch**

- 1. Na barra de tarefas do Windows, clique em **Iniciar**, aponte para **Configurações** e, em seguida, clique em **Painel de controle**.
- 2. *Windows 2000* e *Windows XP:* Clique duas vezes no ícone **Adicionar ou remover programas**. *Windows Vista:*Clique duas vezes no ícone **Programas e Recursos**.
- 3. Na lista de programas, selecione **One Touch 4.0**. Clique no botão **Alterar/remover**.
- 4. Clique em **Sim** quando solicitado a confirmar se deseja remover esses softwares. O software One Touch 4.0 é removido do computador.
- 5. Desconecte o cabo USB do scanner.
- 6. Feche todas as janelas abertas e reinicie o computador.

## **Desinstalação do software PaperPort**

- 1. Na barra de tarefas do Windows, clique em **Iniciar**, aponte para **Configurações** e, em seguida, clique em **Painel de controle**.
- 2. *Windows 2000* e *Windows XP:* Clique duas vezes no ícone **Adicionar ou remover programas**. *Windows Vista:*Clique duas vezes no ícone **Programas e Recursos**.
- 3. Selecione **PaperPort** e clique em **Remover**.
- 4. Uma janela de mensagem abrirá perguntando se você tem certeza de que deseja remover o PaperPort do computador. Clique em **Sim**.
- 5. Feche todas as janelas abertas e reinicie o computador.

## **Para instalar outro driver**

Siga as instruções em ["Etapa 1: Instalação do software" na página 4](#page-8-0) deste Guia do usuário e realize as etapas para instalar uma das outras opções de driver.

# <span id="page-82-2"></span>**Especificações do Xerox Card Scanner 200**

<span id="page-82-3"></span><span id="page-82-1"></span><span id="page-82-0"></span>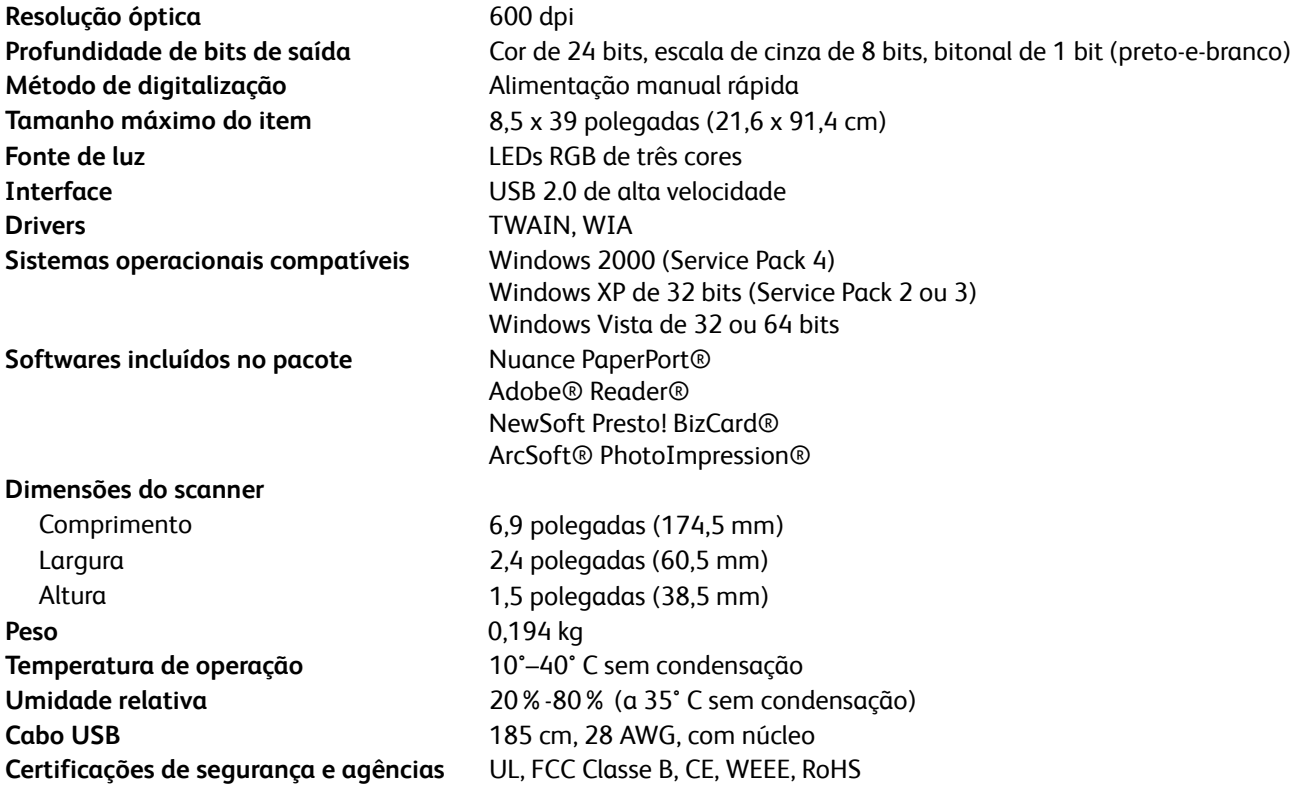

# <span id="page-83-0"></span>**Lista de peças de reposição do Xerox Card Scanner 200**

Utilize o nome e número adiante ao encomendar um cabo USB de substituição para o scanner.

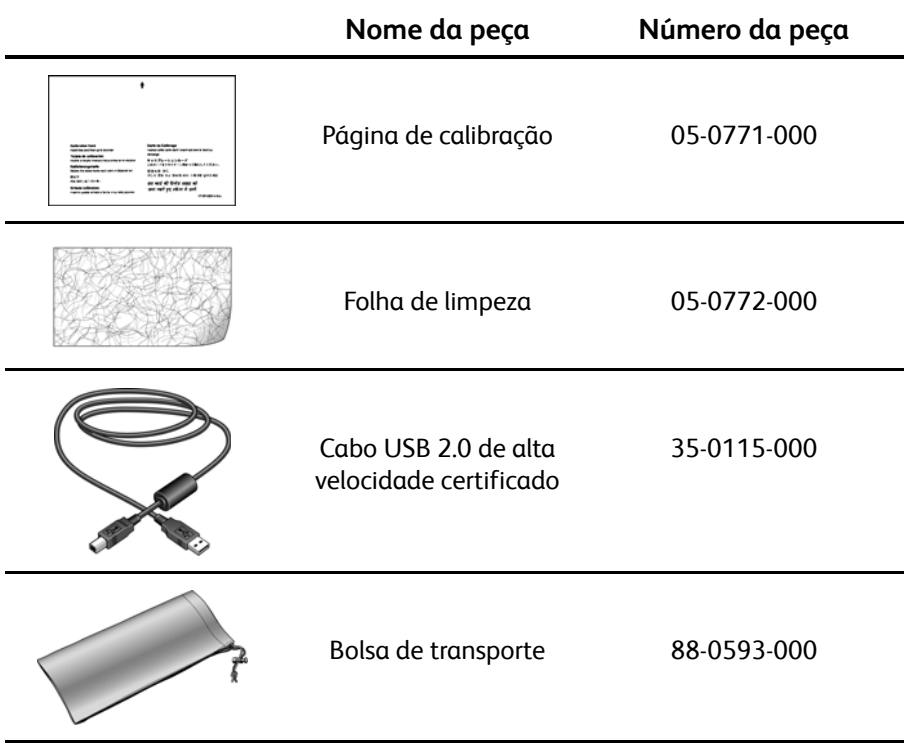

Manutenção

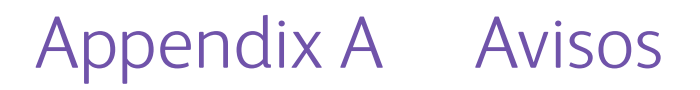

## **Seção 1: Introdução à segurança**

## **Avisos e segurança**

Leia as seguintes instruções cuidadosamente antes de operar a máquina e consulte-as quando necessário para garantir a operação segura de sua máquina.

Seu produto Xerox e os suprimentos foram projetados e testados para atender aos rígidos requisitos de segurança. Eles incluem avaliação e certificação de agência de segurança e conformidade com as regulamentações eletromagnéticas e com os padrões ambientais estabelecidos.

A segurança, o teste e o desempenho do produto no meio ambiente foram verificados usando apenas materiais da Xerox.

**AVISO**: alterações não autorizadas, que podem incluir a adição de novas funções ou a conexão com dispositivos externos, podem causar impacto na certificação do produto. Entre em contato com o representante da Xerox para obter mais informações.

## **Seção 2: EMC**

Este equipamento foi testado e está em conformidade com os limites para dispositivo digital de Classe B, de acordo com a Parte 15 das Regras da FCC. Esses limites são projetados para fornecer proteção razoável contra interferência prejudicial quando o equipamento é operado em um ambiente comercial. Esse equipamento gera, usa e pode emitir energia de radiofreqüência e, se não for instalado e usado de acordo com o manual de instruções, poderá causar interferência prejudicial às comunicações de rádio.

**AVISO: para permitir que este equipamento opere próximo a equipamentos ISM (Industriais, Científicos e Médicos), talvez a radiação externa desses equipamentos precise ser limitada ou medidas de redução especiais devem ser tomadas.**

Alterações e modificações neste equipamento não aprovadas especificamente pela Xerox podem anular a autoridade do usuário em operar este equipamento.

# **Seção 3: Informações sobre segurança operacional**

Seu equipamento Xerox e os suprimentos foram projetados e testados para atender aos rígidos requisitos de segurança. Eles incluem avaliação e aprovação de agência de segurança e conformidade com padrões ambientais estabelecidos.

Para garantir a operação segura contínua de seu equipamento Xerox, siga sempre estas diretrizes de segurança:

#### **Permitido**

- Sempre siga todos os avisos e as instruções fornecidos com o equipamento.
- Antes de limpar esse produto, desconecte-o da porta USB. Sempre use materiais especificamente projetados para esse produto; o uso de outros materiais pode resultar em baixo desempenho e criar uma situação de risco. Não use limpadores em aerossol. Eles podem ser explosivos e inflamáveis sob determinadas circunstâncias.
- Sempre tenha cuidado ao mover o equipamento.
- Sempre coloque a máquina em uma superfície de suporte que seja firme o suficiente para suportar o peso da máquina.

**NOTA:** sua máquina Xerox está equipada com um dispositivo de economia de energia para conservar energia quando a máquina não estiver em uso. A máquina pode ficar ligada continuamente.

#### **Não permitido**

- Nunca execute nenhuma função de manutenção que não esteja descrita especificamente nesta documentação.
- Nunca remova tampas ou proteções que estejam presas com parafusos. Não há nenhuma área nessas tampas em que o operador possa realizar serviços de manutenção.
- Nunca coloque a máquina próxima a um radiador ou qualquer outra fonte de calor.

## **Seção 4: Informações sobre manutenção**

- 1. Qualquer procedimento de manutenção do produto que pode ser feito pelo operador está descrito na documentação do usuário fornecida com o produto.
- 2. Não execute nenhum serviço de manutenção neste produto que não esteja descrito na documentação do cliente.
- 3. Não use limpadores em aerossol. O uso de limpadores que não são aprovados pode causar baixo desempenho do equipamento e resultar em uma condição de perigo.
- 4. Use suprimentos e materiais de limpeza somente conforme orientação neste manual.
- 5. Não remova tampas ou proteções que estejam presas com parafusos. Não há nenhuma peça atrás dessas tampas em que você poderá fazer a manutenção.
- 6. Não execute nenhum procedimento de manutenção a menos que tenha sido treinado por um revendedor local autorizado ou que o procedimento esteja descrito especificamente nos manuais do usuário.

# **Seção 5: Certificação de segurança do produto**

Este produto é certificado pela agência a seguir, usando os padrões de segurança listados:

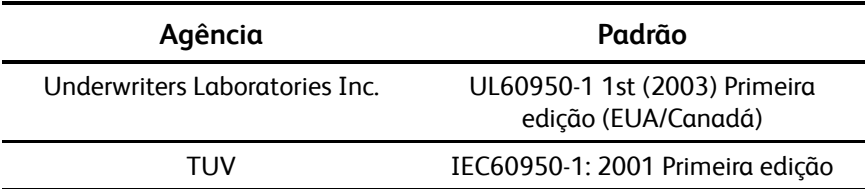

# **Seção 6: Informações regulatórias**

## **Certificações na Europa**

A marca CE aplicada a este produto simboliza uma declaração de conformidade da XEROX com as seguintes Diretivas da União Européia aplicáveis, a partir das datas indicadas:

## СE

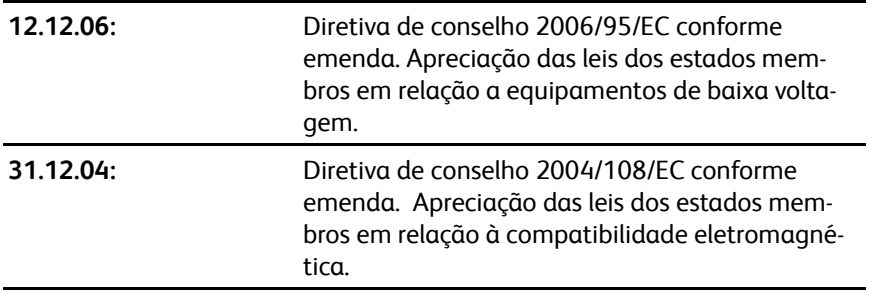

Uma declaração completa de conformidade, definindo diretivas relevantes e padrões de referência, pode ser obtida com o representante da XEROX Limited ou entrando em contato com:

EHS (Environment, Heath and Safety) The Document Company Xerox Bessemer Road Welwyn Garden City Herts AL7 1HE Inglaterra, Fone 44 (0) 1707 353434

# **Seção 7: Informações sobre conformidade**

## **Reciclagem e descarte do produto: EUA e Canadá**

A Xerox tem um programa de reutilização/reciclagem e devolução de equipamentos no mundo inteiro. Entre em contato com o representante de vendas da Xerox (1-800-ASK-XEROX) para determinar se esse produto da Xerox faz parte ou não do programa. Para obter mais informações sobre os programas ambientais da Xerox, visite: www.xerox.com/environment.html.

Se você estiver administrando o descarte de seu produto Xerox, note que ele contém lâmpada(s) de mercúrio e pode conter chumbo, perclorato e outros materiais cujo descarte pode ser regulamentado devido a considerações ambientais. A presença desses materiais está totalmente de acordo com as regulamentações mundiais aplicáveis no momento em que o produto foi colocado no mercado. Para obter informações sobre reciclagem e descarte, entre em contato com as autoridades locais. Nos Estados Unidos, você também pode consultar o site da Electronic Industries Alliance na Web: http://www.eiae.org/.

Material de perclorato – Este produto pode conter um ou mais dispositivos compostos por perclorato, como baterias. Pode ser necessário um tratamento especial. Consulte: http://www.dtsc.ca.gov/hazardouswaste/ perchlorate/.

## **União Européia**

## **Conformidade com RoHS e WEEE**

Este produto está em conformidade com as Regulamentações RoHS da Diretiva de conselho e do parlamento europeu sobre as restrições de uso de certas substâncias prejudiciais em equipamentos eletroeletrônicos (2002/95/EC) e com a Diretiva WEEE (Waste Electrical and Electronic Equipment) (2002/96/ EC).

Alguns equipamentos podem ser usados em atividades domésticas e profissionais.

### **Ambiente profissional/comercial**

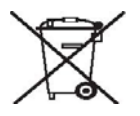

A presença deste símbolo no seu equipamento é a confirmação de que você deve descartá-lo de acordo com os procedimentos nacionais estabelecidos. De acordo com a legislação européia, o fim da vida útil de um equipamento eletro-eletrônico, sujeito a descarte, deve ser administrado de acordo com os procedimentos estabelecidos.

# **Seção 8: Cópias ilegais**

## **EUA**

O congresso, por estatuto, proibiu a reprodução dos seguintes itens sob determinadas circunstâncias. Penalidades, como multa e prisão, podem ser impostas aos culpados por fazer tais reproduções.

1. Obrigações ou valores mobiliários do Governo dos Estados Unidos, como:

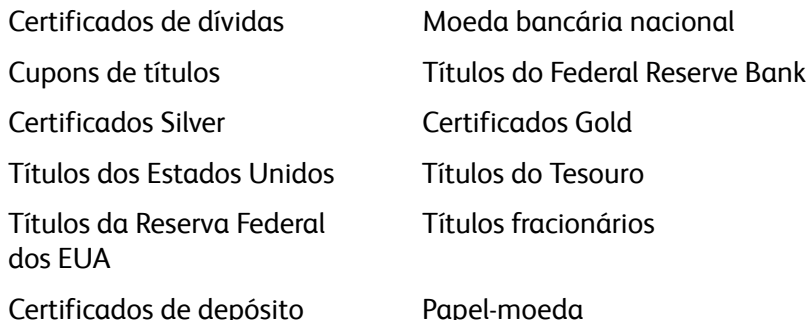

Títulos e obrigações de certas agências do governo, como o FHA, etc.

Títulos. (Títulos de emissão do governo dos EUA podem ser reproduzidos somente com propósito de publicidade relacionada a campanhas de vendas de tais títulos.)

Selos da Receita federal. (Se for necessário reproduzir um documento legal no qual há um selo de receita cancelado, isso poderá ser feito desde que a reprodução do documento seja realizada com propósitos legais.)

Selos de postagem, cancelados ou não. (Com objetivos filatélicos, os selos de postagem podem ser reproduzidos, desde que a reprodução seja em preto-e-branco e menor do que 75% ou maior do que 150% das dimensões lineares do original.)

Ordens de pagamento postal.

Faturas, cheques ou letras de câmbio emitidos por funcionários públicos autorizados dos Estados Unidos ou com o consentimento desses funcionários.

Selos e outros representantes de valor, de qualquer denominação, que foram ou podem ser emitidos sob qualquer Lei do Congresso.

- 1. Certificados de compensação ajustados para veteranos de guerras mundiais.
- 2. Obrigações ou valores mobiliários de qualquer governo, banco ou empresa estrangeira.
- 3. Material com copyright, a menos que a permissão do proprietário do copyright tenha sido obtida ou a reprodução se encaixe nas provisões de direitos de "uso legal" ou de reprodução de biblioteca das leis de copyright. Informações adicionais sobre essas provisões podem ser obtidas no Departamento de Copyright, Biblioteca do Congresso, Washington, DC 20559. Pergunte sobre a circular R21.
- 4. Certificados de cidadania ou naturalização. (Certificados de naturalização estrangeiros podem ser reproduzidos.)
- 5. Passaportes. (Passaportes estrangeiros podem ser reproduzidos.)
- 6. Documentos de imigração.
- 7. Cartões de registro de letra de câmbio.

8. Papéis de inscrição no serviço militar que contenham qualquer uma das seguintes informações do solicitante do registro:

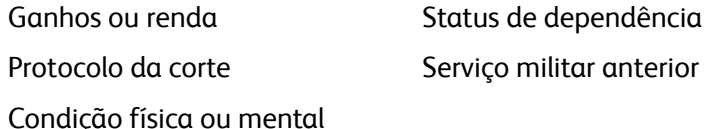

Exceção: Certificados de dispensa do Exército e da Marinha dos EUA podem ser reproduzidos.

- 1. Crachá, Carteira de identificação, Vistos ou Insígnia utilizada por militares, ou por membro de vários departamentos federais, como o FBI e o Departamento do Tesouro, etc. (a menos que a reprodução seja solicitada pelo diretor de tal departamento ou agência.)
- 2. A reprodução dos itens a seguir também é proibida em determinados estados: Licenças de automóveis — Habilitação — Certificado de compra de automóvel.

A lista acima não é completa, e nenhuma responsabilidade é assumida por sua precisão ou completude. Em caso de dúvidas, consulte seu advogado.

## **Canadá**

O parlamento, por estatuto, proibiu a reprodução dos seguintes objetos sob determinadas circunstâncias. Penalidades, como multa e prisão, podem ser impostas aos culpados por fazer tais cópias.

- 1. Títulos bancários ou papel-moeda atuais.
- 2. Obrigações ou valores mobiliários de um governo ou banco.
- 3. Papel de nota do tesouro público ou papel de receita.
- 4. O selo público do Canadá ou de uma província, ou o selo de um órgão público ou autoridade no Canadá, ou de um tribunal de justiça.
- 5. Decretos, ordens, regulamentações ou ajustes, ou avisos relacionados (com intenção de se apresentar, de modo falso, como impresso pela Imprensa da Rainha para o Canadá, ou com qualquer equivalente para uma província).
- 6. Marcas, nomes de produtos, envoltórios ou designs usados por ou em nome do Governo do Canadá ou de uma província, do governo de um estado diferente do Canadá ou de um departamento, diretoria, comissão ou agência estabelecida pelo Governo do Canadá ou de uma província de um governo de um outro estado.
- 7. Selos impressos ou adesivos usados com o propósito de receita pelo Governo do Canadá ou de uma província ou pelo governo de um outro estado.
- 8. Documentos ou registros mantidos por funcionários públicos com o dever de fazer ou emitir cópias certificadas relacionadas, em que a reprodução é apresentada, de modo falso, como uma cópia certificada.
- 9. Material com copyright ou marcas registradas de qualquer modo ou tipo sem o consentimento do proprietário da marca registrada ou do copyright.

A lista acima é fornecida para sua conveniência e assistência, mas não é completa e nenhuma responsabilidade é assumida por sua precisão ou completude. Em caso de dúvidas, consulte seu advogado.

## **Outros países**

A cópia de determinados documentos pode ser ilegal em seu país. Penalidades, como multa e prisão, podem ser impostas aos culpados por fazer tais reproduções.

- Títulos de moeda
- Títulos bancários e cheques
- Valores mobiliários e títulos bancários e do governo
- Passaportes e carteira de identificação
- Material de copyright ou marcas registradas sem o consentimento do proprietário
- Selos de postagem e outros instrumentos negociáveis

Nota: essa lista não é completa, e nenhuma responsabilidade é assumida por sua precisão ou completude. Em caso de dúvidas, entre em contato com a assessoria jurídica.

# **Seção 9: Informações do contato de EH&S**

### **Informações de contato**

Para obter mais informações sobre Environment, Health, and Safety em relação a esse produto Xerox e seus suprimentos, entre em contato com as seguintes linhas de atendimento ao cliente:

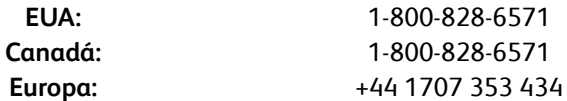

# Índice

## **A**

Acertar imagem *[28](#page-32-0)* Adicionar aplicativo *[44,](#page-48-0) [46](#page-50-0)* Adobe® Reader® *[13](#page-17-0)* Agrupar cópias *[30](#page-34-0)* Ajuda *[3,](#page-7-1) [60](#page-64-0)* Ajuda de software *[3,](#page-7-1) [60](#page-64-0)* Ajuda do software *[5](#page-9-0)* Ajustar à página *[30](#page-34-1)* Alimentador de papel *[1,](#page-5-0) [17,](#page-21-0) [34,](#page-38-0) [39,](#page-43-0) [48,](#page-52-0) [49,](#page-53-0) [50,](#page-54-0) [51,](#page-55-0)  [61](#page-65-0)* America Online® (AOL) *[47](#page-51-0)* Aplic. edição de texto *[41](#page-45-0)* Aplicativo de destino *[17,](#page-21-1) [20,](#page-24-0) [21,](#page-25-0) [23,](#page-27-0) [29,](#page-33-0) [30,](#page-34-2) [31,](#page-35-0) [36,](#page-40-0)  [39,](#page-43-1) [41,](#page-45-1) [48,](#page-52-1) [49,](#page-53-1) [50,](#page-54-1) [51](#page-55-1)* Formato de arquivo de texto *[38](#page-42-0)* OCR *[24](#page-28-0)* Propriedades de Transferir para armazenamento *[46,](#page-50-1) [48,](#page-52-2) [51](#page-55-2)* Propriedades do aplicativo de e-mail *[47](#page-51-1)* Propriedades do aplicativo de imagem *[45](#page-49-0)* Propriedades do aplicativo de texto *[44](#page-48-1)* Propriedades do PaperPort *[43](#page-47-0)* Aplicativos PDF *[41](#page-45-2)* Aprimoramentos e configurações *[28](#page-32-1)* ArcSoft® PhotoImpression® *[13](#page-17-1)* Área de trabalho do PaperPort *[21,](#page-25-1) [62](#page-66-0)* Armazenamento e CD-R/W *[41](#page-45-3)* Ativar a geração de eventos *[19,](#page-23-0) [58](#page-62-0)* Atraso ao pegar papel *[58](#page-62-1)* Atualizações *[15](#page-19-0)* AutoLaunch *[16,](#page-20-0) [17,](#page-21-2) [19,](#page-23-1) [21,](#page-25-2) [23,](#page-27-1) [64](#page-68-1)* desativar ou ativar *[18](#page-22-0)*

## **B**

Botão Aplicar *[25](#page-29-0)* Botão Atualizar *[25](#page-29-1)* Botão Calibrar *[57,](#page-61-0) [70](#page-74-0)* Botão Copiar *[25](#page-29-2)* Botão do scanner *[1](#page-5-1)* Botão Editar *[25](#page-29-2)* Botão Excluir *[25](#page-29-2)* Botão Limpar *[57,](#page-61-1) [71,](#page-75-0) [74](#page-78-0)* Botão Novo *[25](#page-29-2)*

Botão Propriedades *[25](#page-29-3)* Brilho *[27,](#page-31-0) [63,](#page-67-0) [68](#page-72-0)*

## **C**

Cabo *[9](#page-13-0)* Calibragem *[10,](#page-14-0) [69](#page-73-0)* Centralizar imagem *[30](#page-34-3)* Cliente de imagem estática *[49](#page-53-2)* Configuração de digitalização *[23,](#page-27-2) [29,](#page-33-1) [30,](#page-34-4) [31,](#page-35-1) [48,](#page-52-3) [49,](#page-53-3)  [50,](#page-54-2) [52](#page-56-0)* Editar ou excluir *[32](#page-36-0)* Novo *[26](#page-30-0)* Travar ou destravar *[27](#page-31-1)* Configurações avançadas do dispositivo *[30](#page-34-5)* Configurações do dispositivo *[18,](#page-22-1) [57](#page-61-2)* Configurar antes de digitalizar *[25,](#page-29-4) [33,](#page-37-0) [36,](#page-40-1) [60](#page-64-1)* cancelar *[35](#page-39-0)* Contraste *[27,](#page-31-2) [63,](#page-67-1) [68](#page-72-1)* Criar arquivos de imagens simples *[36](#page-40-2)* Criar cópias de documentos digitalizados *[42](#page-46-0)*

## **D**

Definir tamanho de página *[64](#page-68-2)* Desinstalação *[77](#page-81-1)* Digitalizar autom. na inserção do documento *[64](#page-68-3)* Digitalizar para pasta *[51](#page-55-3)* Várias pastas *[52](#page-56-1)* Digitalizar várias páginas *[34](#page-38-1)* Distorção *[28,](#page-32-2) [63](#page-67-2)* Documentação *[3](#page-7-2)* Documento em HTML *[39](#page-43-2)* Driver do scanner *[6](#page-10-0)*

## **E**

Editores de imagem *[41](#page-45-4)* E-mail *[41](#page-45-5)* Encaminhamento de evento *[42,](#page-46-1) [49](#page-53-4)* Encaminhamento de evento (STI) *[49](#page-53-5)* Encaminhamento de evento Sti *[42](#page-46-2)* Enviar fax e imprimir *[41](#page-45-6)* Espaço de cores *[8](#page-12-0)* Especificações do computador *[3](#page-7-3)*

## **F**

Formato de arquivo *[23,](#page-27-3) [25,](#page-29-5) [33,](#page-37-1) [36,](#page-40-3) [39,](#page-43-3) [48](#page-52-4)* Formato de arquivo BMP *[34,](#page-38-2) [36,](#page-40-4) [37](#page-41-0)* Formato de arquivo DOC *[39](#page-43-4)* Formato de arquivo HTM *[39,](#page-43-5) [50](#page-54-3)* Formato de arquivo JPG *[34,](#page-38-3) [36,](#page-40-5) [37](#page-41-1)* Formato de arquivo PDF *[34,](#page-38-4) [36,](#page-40-6) [37,](#page-41-2) [41](#page-45-7)* Formato de arquivo RTF *[24,](#page-28-1) [39](#page-43-6)* Formato de arquivo TIFF *[34,](#page-38-5) [36,](#page-40-7) [37](#page-41-3)* Formato de arquivo TXT *[24,](#page-28-2) [39](#page-43-7)* Formato de arquivo XLS *[39](#page-43-8)* Formato Rich Text *[39](#page-43-9)* Formatos de arquivo de imagem *[37](#page-41-4)* Formatos de arquivo de texto *[38](#page-42-1)*

### **G**

Gama *[29](#page-33-2)* Garantia *[17](#page-21-3)* Gerenciamento de documentos *[41](#page-45-8)* Girar imagem automaticamente *[30](#page-34-6)* Gravador de CD *[46,](#page-50-2) [48](#page-52-5)* Gravar no CD *[46,](#page-50-3) [48](#page-52-5)* Aplicativo de destino *[48](#page-52-6)* Guia Configurações avançadas *[29](#page-33-3)* Guia Configurações de digitalização *[27](#page-31-3)* Guia Configurações de página *[28](#page-32-3)* Guia Configurações do dispositivo *[30](#page-34-7)* Guia Configurações do VRS Mini-guia do One Touch *[14](#page-18-0)* Guia Opções *[25,](#page-29-6) [41](#page-45-9)* Guia Opções de armazenamento *[31,](#page-35-2) [52](#page-56-2)* Guias do usuário *[14](#page-18-1)*

### **I**

Ícone de cadeado *[27,](#page-31-4) [32](#page-36-1)* Ícone de chave *[27,](#page-31-5) [32](#page-36-1)* Instalação *[4](#page-8-1)* Instalação completa *[8](#page-12-1)* Instalação Somente TWAIN *[8](#page-12-2)* Interface TWAIN *[16,](#page-20-1) [33,](#page-37-2) [34,](#page-38-6) [35,](#page-39-1) [36,](#page-40-8) [60,](#page-64-2) [61](#page-65-1)* Interface WIA *[16,](#page-20-2) [33,](#page-37-3) [66](#page-70-0)* Inverter imagem *[28](#page-32-4)*

#### **J**

Janela Propriedades do One Touch opções *[26](#page-30-1)* JPG Qualidade de imagem e tamanho de arquivo *[37](#page-41-5)*

## **L**

Limpeza *[71](#page-75-1)* Linhas verticais *[69](#page-73-1)* local de armazenamento de arquivo *[51](#page-55-4)*

#### **M**

Manter proporção da imagem *[30](#page-34-8)* Matiz *[29](#page-33-4)* Maximizar qualidade *[37](#page-41-6)* Microsoft Explorer *[50](#page-54-4)* Microsoft Internet Explorer *[50](#page-54-5)* Microsoft Outlook *[41,](#page-45-10) [47](#page-51-2)* Microsoft Paint *[41,](#page-45-11) [45,](#page-49-1) [66](#page-70-1)* Microsoft Word *[24,](#page-28-3) [38,](#page-42-2) [39,](#page-43-10) [41,](#page-45-12) [44](#page-48-2)* Mini-guias *[14](#page-18-2)* Minimizar tamanho *[37](#page-41-7)* Modo Colorido *[25,](#page-29-7) [26,](#page-30-2) [27,](#page-31-6) [33,](#page-37-4) [63,](#page-67-3) [66](#page-70-2)* Modo de digitalização *[25,](#page-29-7) [26,](#page-30-2) [27,](#page-31-6) [33,](#page-37-4) [63,](#page-67-3) [66](#page-70-2)* Modo Escala de cinza *[27,](#page-31-7) [63](#page-67-4)* Modo Preto-e-branco *[27,](#page-31-8) [28,](#page-32-5) [63](#page-67-5)* Monitor *[3](#page-7-4)* Mostrar hardware *[56,](#page-60-0) [69,](#page-73-2) [71,](#page-75-2) [73](#page-77-0)* Mostrar janela de andamento *[42](#page-46-3)* Mostrar todos os destinos *[41](#page-45-13)*

### **N**

NewSoft Presto! BizCard® *[13,](#page-17-2) [60](#page-64-3)* Normal *[37](#page-41-8)* Notas Post-It™ e etiquetas *[17](#page-21-4)* Número de série *[15](#page-19-1)*

### **O**

One Touch AutoLaunch *[16](#page-20-3)* Configurações do VRS *[14](#page-18-0)* Digitalizar com a interface TWAIN *[61](#page-65-2)* Digitalizar várias páginas *[34](#page-38-1)* Guia Opções *[41](#page-45-9)* ícone *[15,](#page-19-2) [18,](#page-22-2) [21,](#page-25-3) [22,](#page-26-0) [23,](#page-27-4) [69,](#page-73-3) [71,](#page-75-3) [73](#page-77-1)* Instalação *[7](#page-11-0)* Novas configurações *[24](#page-28-4)* Painel de botões *[21,](#page-25-4) [22](#page-26-1)* propriedades *[17,](#page-21-5) [23,](#page-27-5) [32,](#page-36-2) [33,](#page-37-5) [39,](#page-43-11) [43,](#page-47-1) [48,](#page-52-7) [49,](#page-53-6) [51](#page-55-5)* Recursos do painel *[22](#page-26-2)* Opções de cópia da pasta *[42](#page-46-4)* Opções de Internet *[47](#page-51-3)* Opções de OCR Mini-guia do One Touch *[38,](#page-42-3) [41](#page-45-14)*

#### **P**

Padrão TWAIN *[60](#page-64-4)* Padrões de moiré *[28,](#page-32-6) [63](#page-67-6)* Página HTML *[50](#page-54-6)* Painel de botões *[16](#page-20-4)* PaperPort® *[6,](#page-10-1) [41,](#page-45-15) [60,](#page-64-3) [66](#page-70-3)* PDF Qualidade de imagem e tamanho de arquivo *[37](#page-41-5)* Planilha do Excel *[39](#page-43-12)* Pontos por polegada (dpi) *[27,](#page-31-9) [33,](#page-37-6) [63,](#page-67-7) [68](#page-72-2)* Porta USB *[1,](#page-5-2) [10](#page-14-1)* Procurar atualizações online *[15](#page-19-3)* Profundidade de bits de saída *[78](#page-82-0)* Proporção da imagem *[30](#page-34-8)* Propriedades de documentos de imagem *[45](#page-49-2)* Propriedades de documentos de texto *[44](#page-48-3)* Propriedades de hardware *[18,](#page-22-3) [22,](#page-26-3) [56,](#page-60-1) [69,](#page-73-4) [71,](#page-75-4) [73](#page-77-2)* Propriedades de link *[43](#page-47-2)* Propriedades do PaperPort *[43](#page-47-3)*

### **R**

RAM *[3](#page-7-4)* Reconhecimento ótico de caracteres (OCR) *[38,](#page-42-3) [39,](#page-43-13)  [41,](#page-45-14) [44](#page-48-4)* Recortar autom. como original *[28,](#page-32-7) [63](#page-67-8)* Recortar autom. no comprimento *[63](#page-67-9)* Redef. dispos *[58](#page-62-2)* Reduzir padrões de moiré *[28,](#page-32-8) [63](#page-67-10)* Registro *[15](#page-19-4)* Remover distorção *[28,](#page-32-2) [63](#page-67-2)* Requisitos do sistema *[3](#page-7-5)* Resolução *[27,](#page-31-9) [33,](#page-37-6) [63,](#page-67-7) [68](#page-72-2)* Resolução de tela *[45,](#page-49-3) [47](#page-51-4)* Resolução óptica *[78](#page-82-1)*

### **S**

Saturação *[29](#page-33-5)* **Scanner** Configurações do dispositivo *[18,](#page-22-1) [19,](#page-23-2) [57,](#page-61-2) [70,](#page-74-1) [71,](#page-75-5)  [74](#page-78-1)* Especificações de hardware *[78](#page-82-2)* hardware *[1](#page-5-3)* peças *[2,](#page-6-0) [79](#page-83-0)* Solução de problemas *[75](#page-79-0)* scanner conectando *[9](#page-13-1)* Selecionar configuração *[24](#page-28-5)* Propriedades *[27](#page-31-10)* Selecionar destino *[24,](#page-28-6) [41](#page-45-16)* Selecionar formato *[25](#page-29-5)*

Sensor de papel *[1](#page-5-4)* SharePoint *[14](#page-18-3)* Software *[6,](#page-10-2) [13](#page-17-3)* Solução de problemas *[75](#page-79-1)*

### **T**

Tamanho *[28](#page-32-9)* Tamanho de página padrão *[64](#page-68-4)* Tamanho de página personalizado *[64](#page-68-5)* Tamanho de papel *[28](#page-32-9)* Tamanho máximo de página *[78](#page-82-3)* Tamanho real *[30](#page-34-9)* Texto simples *[39](#page-43-14)* Tipo de imagem *[68](#page-72-3)* Transferir para armazenamento *[31,](#page-35-3) [51,](#page-55-6) [52](#page-56-3)* formatos de arquivo *[38](#page-42-4)* TWAIN Abrir a partir do One Touch *[61](#page-65-3)* Digitalizando *[62](#page-66-1)*

## **U**

Unidade de DVD-ROM *[3](#page-7-4)* Usar navegador de pastas avançado *[42](#page-46-5)*

#### **W**

WIA Configurações avançadas *[68](#page-72-4)* Windows Image Acquisition *[66](#page-70-4)*

Índice

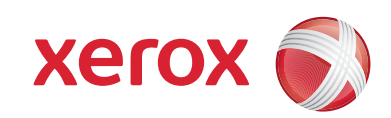

P/N 05-0776-100